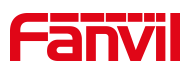

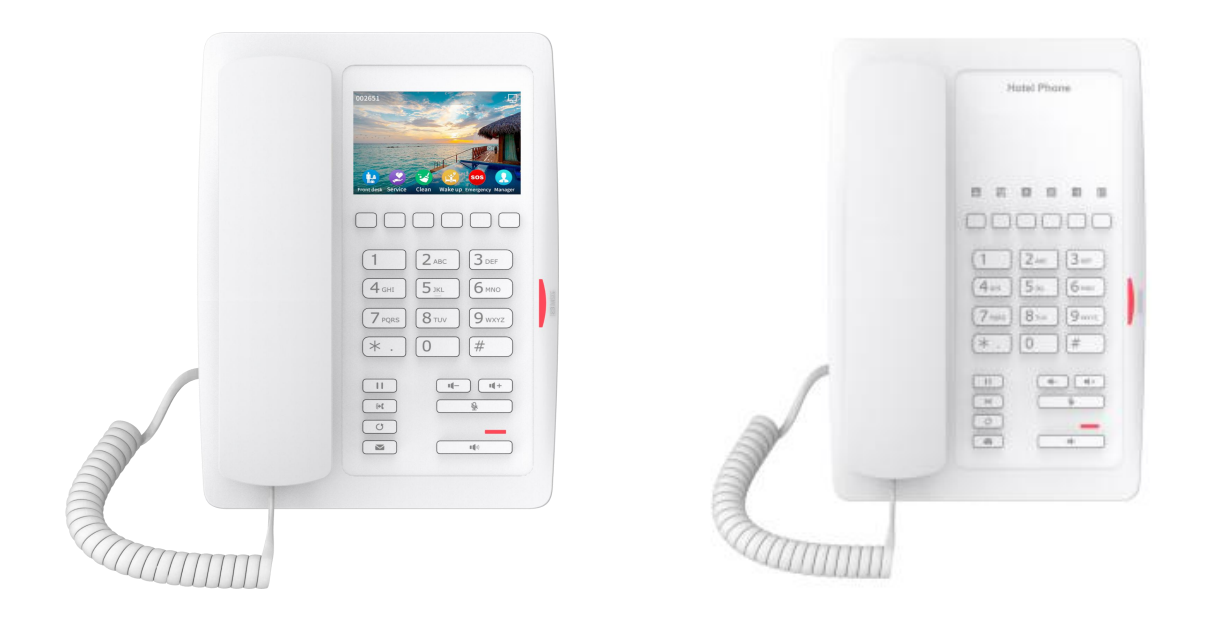

# **H5W H3W User Manual**

Software Version: 2.4.2

Release Date:2021/02/4

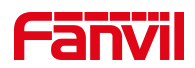

# <span id="page-1-0"></span>**Directory**

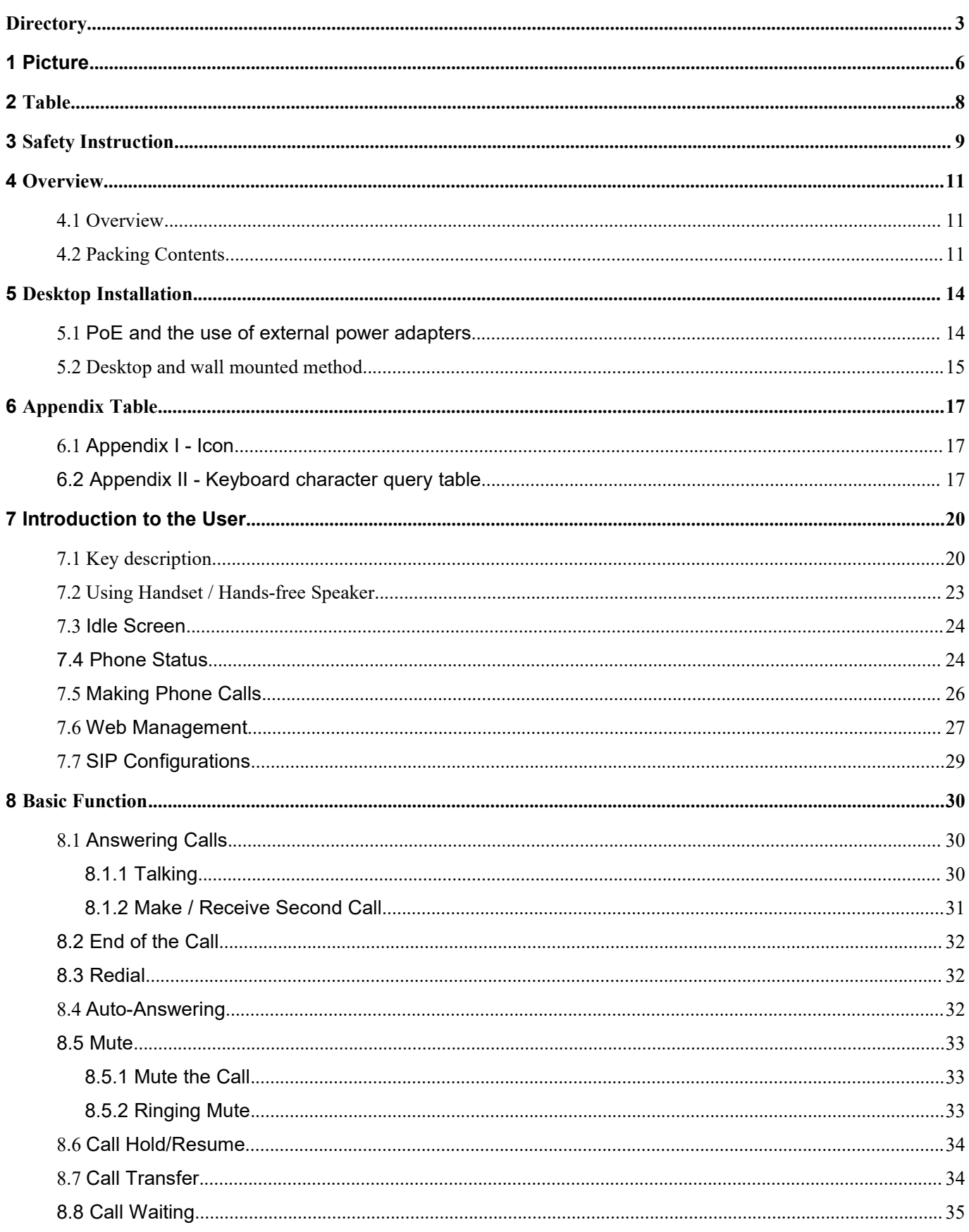

# **Fanvil**

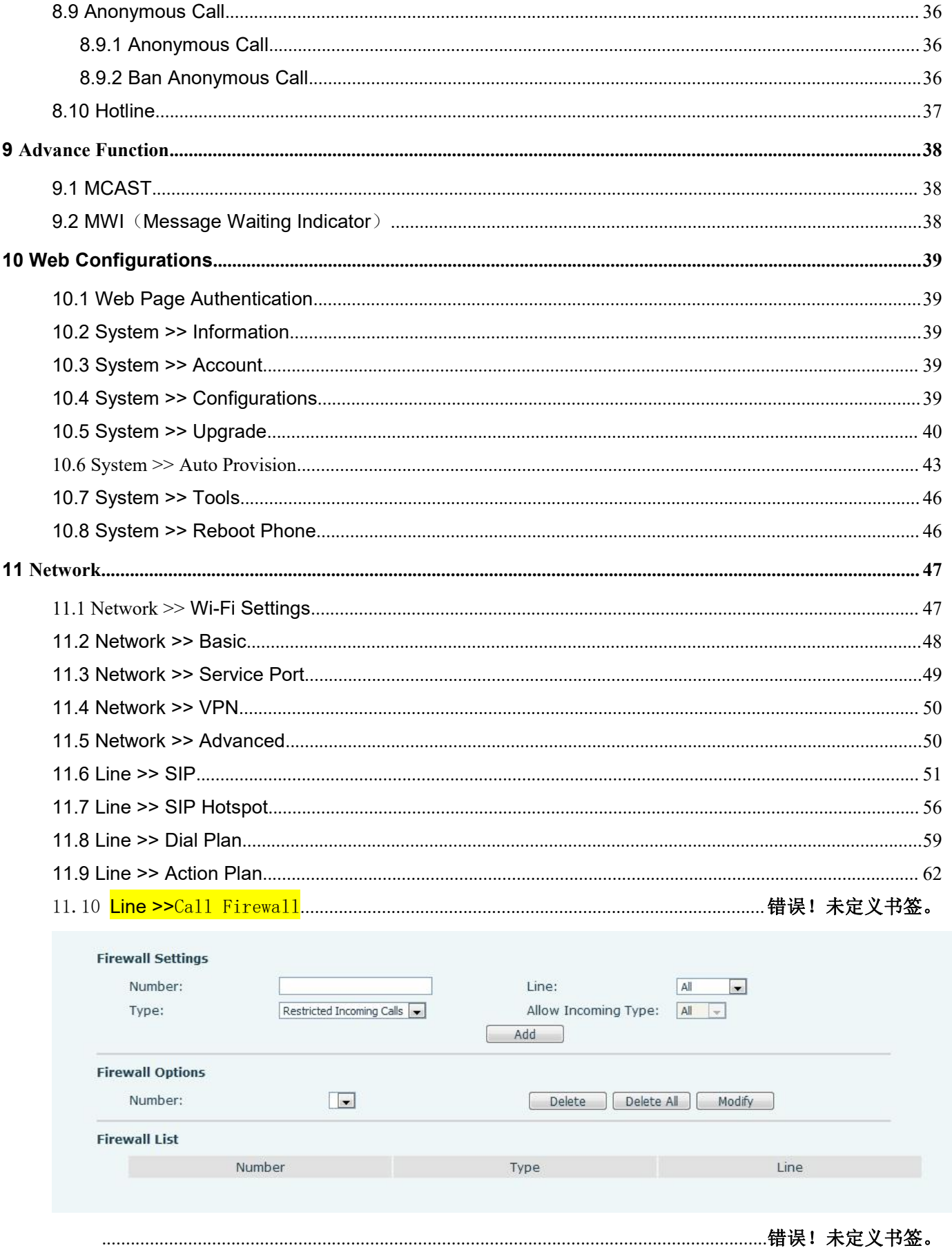

# **Fanvil**

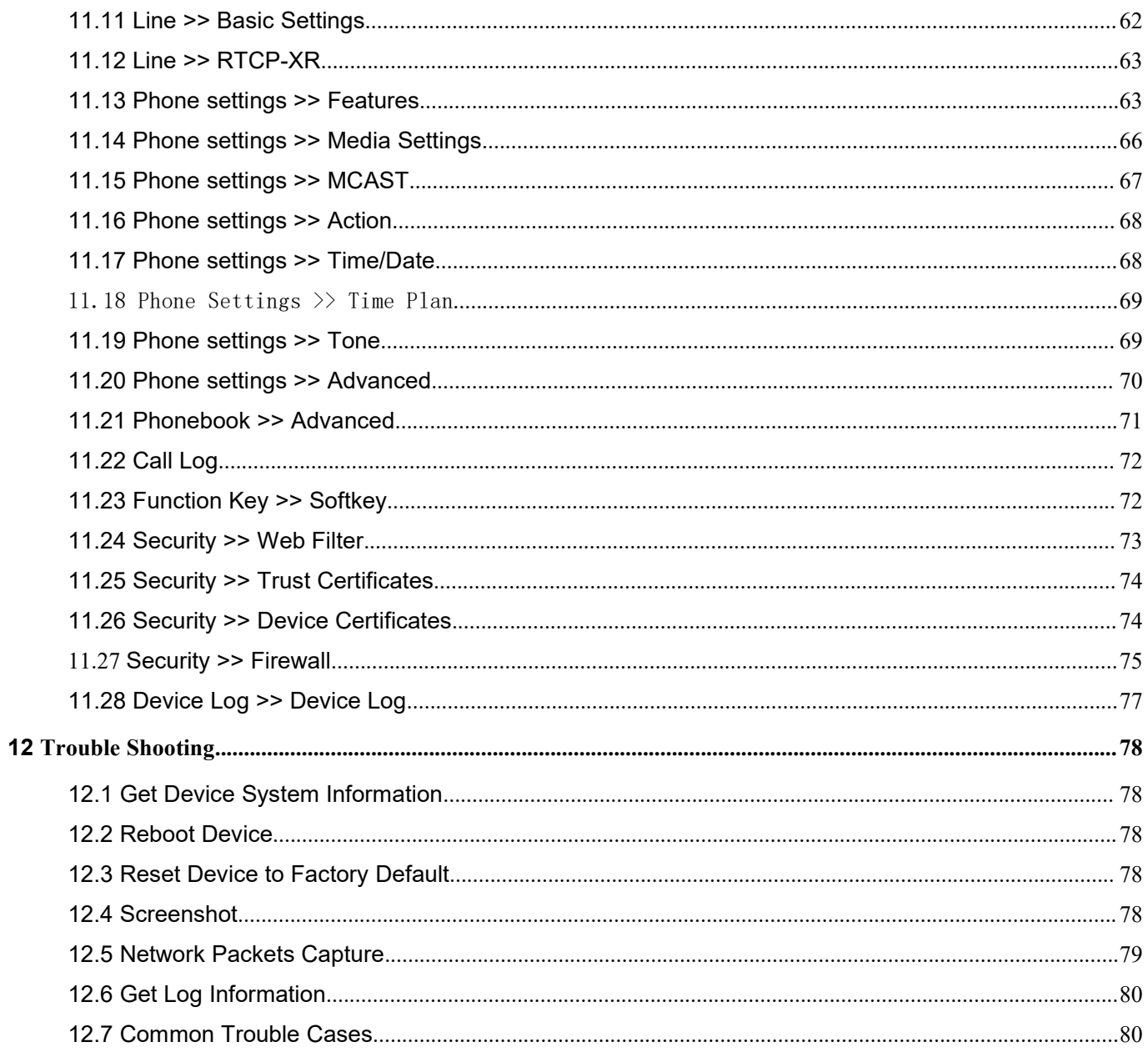

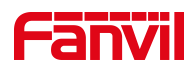

#### <span id="page-4-0"></span>**Picture**  $\mathbf 1$

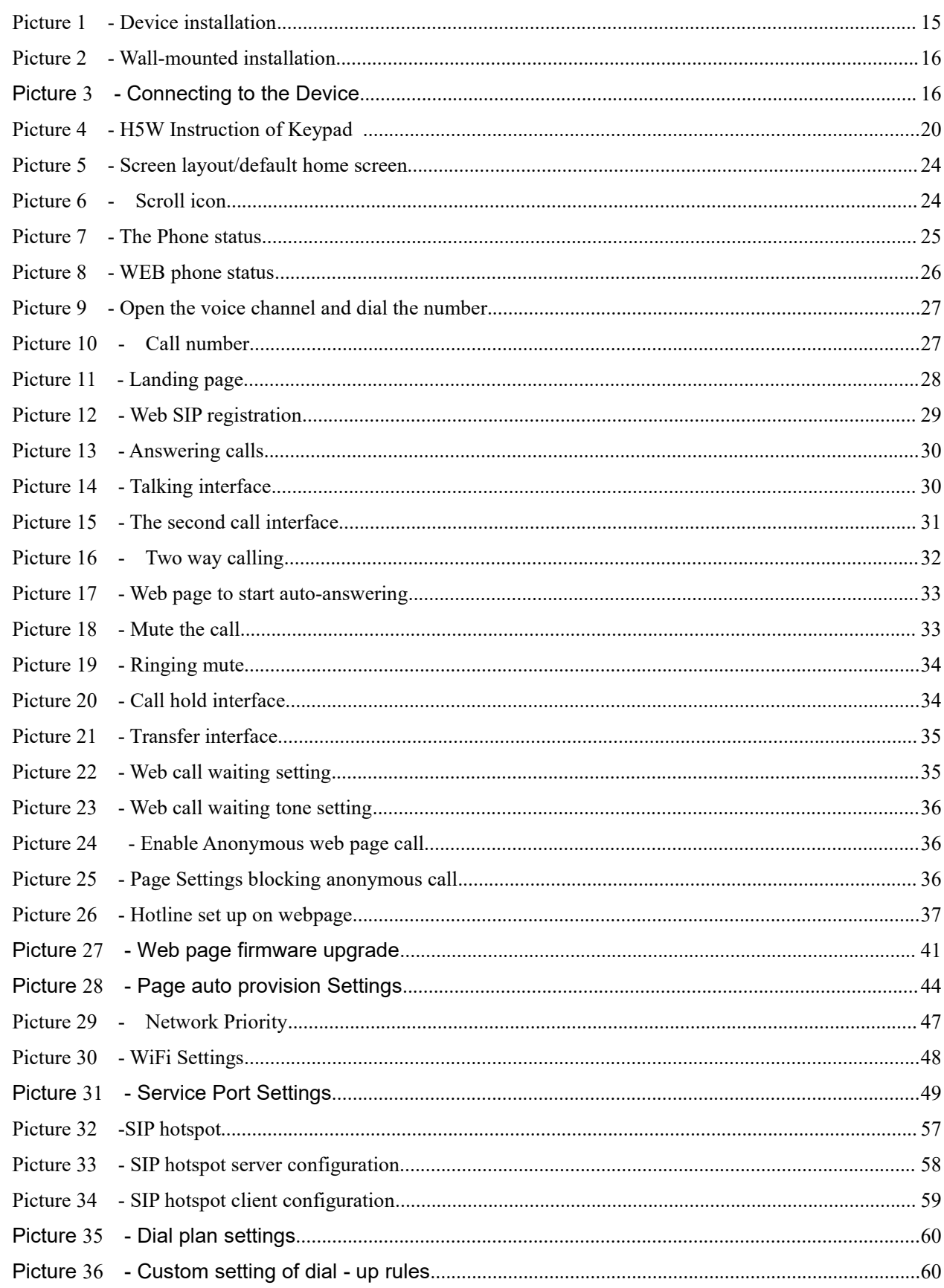

# **Fanvil**

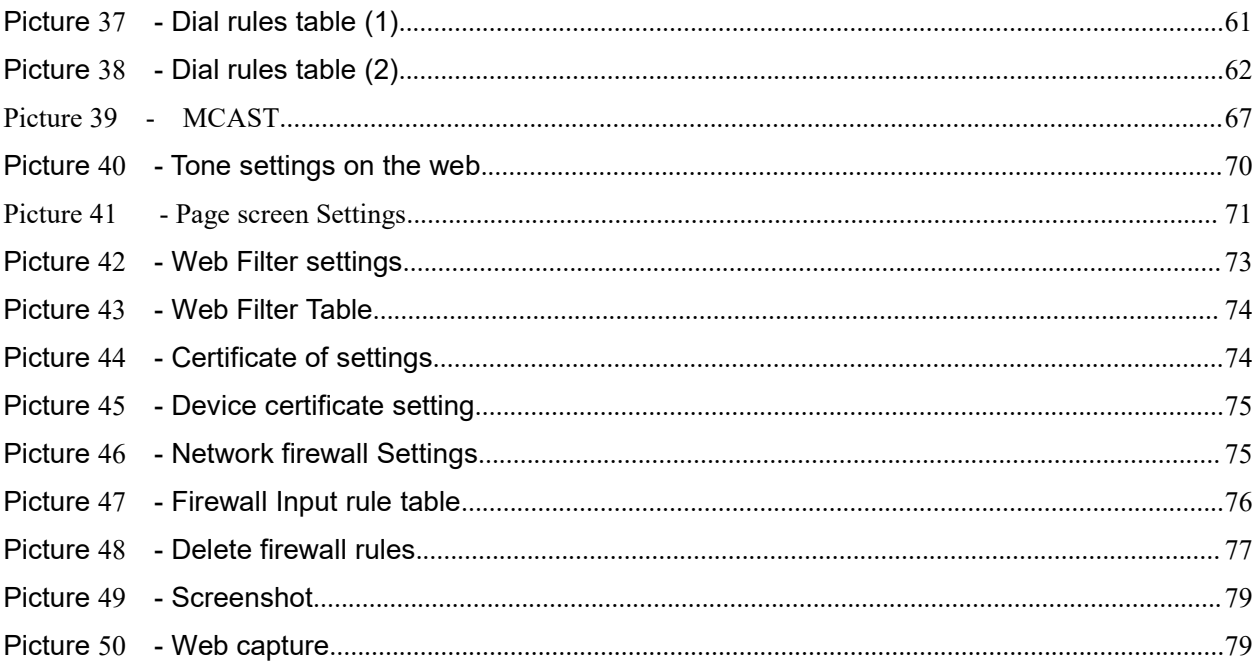

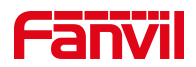

# <span id="page-6-0"></span>2 Table

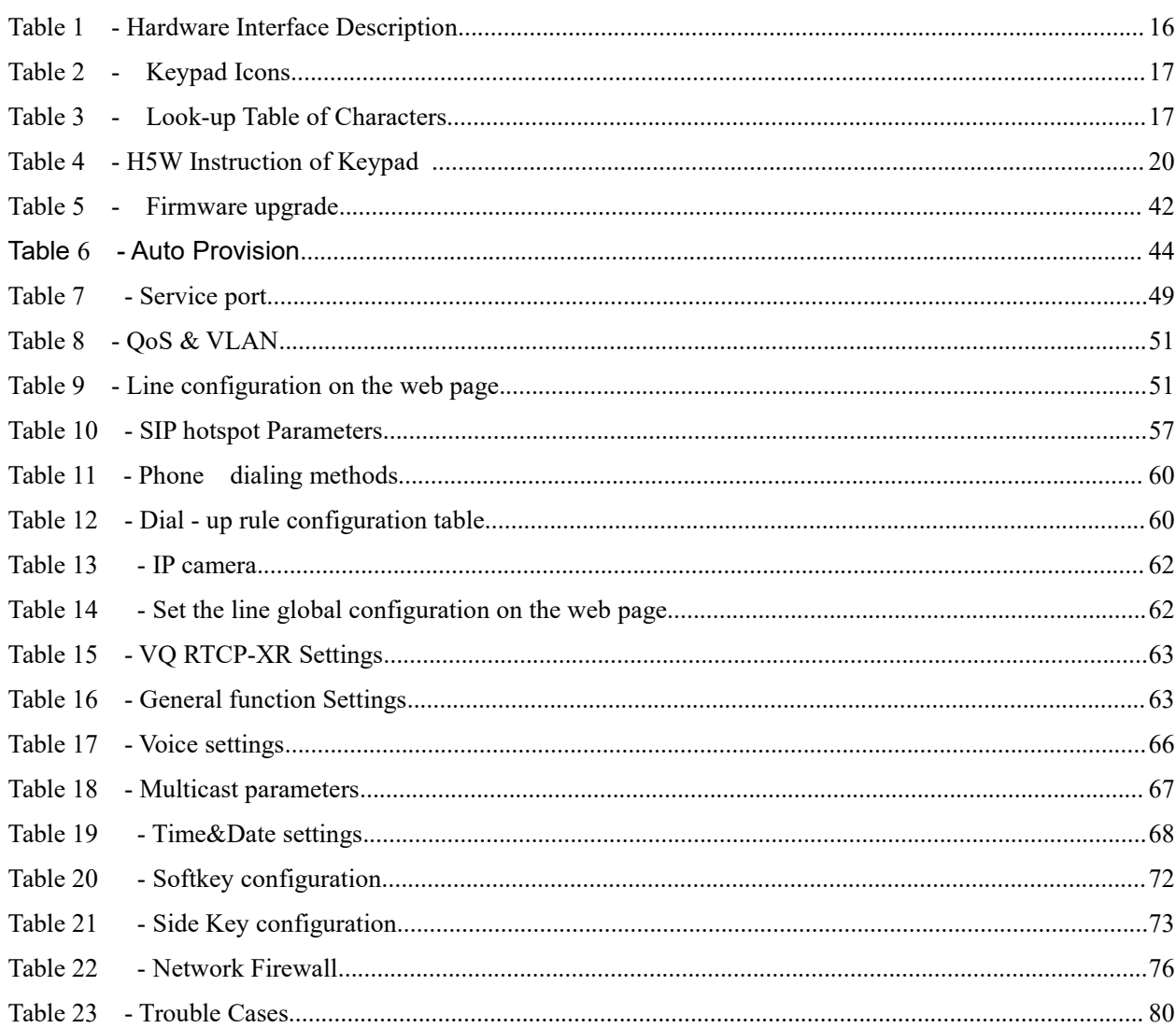

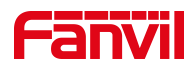

# <span id="page-7-0"></span>**3 Safety Instruction**

Please read the following safety notices before installing or using this unit. They are crucial for the safe and reliable operation of the device.

- Please use the external power supply that is included in the package. Other power supply may cause damage to the phone and affect the behavior or induce noise.
- Before using the external power supply in the package, please check the home power voltage. Inaccurate power voltage may cause fire and damage.
- Please do not damage the power cord. If power cord or plug is impaired, do not use it because it may cause fire or electric shock.
- $\bullet$  Do not drop, knock or shake the phone. Rough handling can break internal circuit boards.
- This phone is designed for indoor use. Do not install the device in places where there is direct sunlight. Also do not put the device on carpets or cushions. It may cause fire or breakdown.
- Avoid exposure the phone to high temperature or below 0℃ or high humidity.
- Avoid wetting the unit with any liquid.
- $\bullet$  Do not attempt to open it. Non-expert handling of the device could damage it. Consult your authorized dealer for help, or else it may cause fire, electric shock and breakdown.
- Do not use harsh chemicals, cleaning solvents, or strong detergents to clean it. Wipe it with a soft cloth that has been slightly dampened in a mild soap and water solution.
- When lightning, do not touch power plug, it may cause an electric shock.
- Do not install this phone in an ill-ventilated place. You are in a situation that could cause bodily injury. Before you work on any equipment, be aware of the hazards involved with electrical circuitry and be familiar with standard practices for preventing accidents.

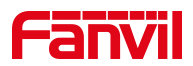

#### **FCC Statement**

This equipment has been tested and found to comply with the limits for a Class B digital device, pursuant to part 15 of the FCC rules. These limits are designed to provide reasonable protection against harmful interference in a residential installation.

This equipment generates, uses and can radiate radio frequency energy and, if not installed and used in accordance with the instructions, may cause harmful interference to radio communications.

However, there is no guarantee that interference will not occur in a particular installation.

If this equipment does cause harmful interference to radio or television reception, which can be determined by turning the equipment off and on, the user is encouraged to try to correct the interference by one or more of the following measures:

-Reorient or relocate the receiving antenna.

-Increase the separation between the equipment and receiver.

-Connect the equipment into an outlet on a circuit different from that to which the receiver is connected. -Consult the dealer oran experienced radio/TV technician for help. To assure continued compliance, any changes or modifications not expressly approved by the party.

Responsible for compliance could void the user's authority to operate this equipment. (Example- use only shielded interface cables when connecting to computer or peripheral devices).

This equipment complies with Part 15 of the FCC Rules. Operation is subject to the following two conditions:

(1) This device may not cause harmful interference, and

(2) This device must accept any interference received, including interference that may cause undesired operation.

FCC Radiation Exposure Statement: The equipment complies with FCC Radiation exposure limits set forth foruncontrolled enviroment. This equipment should be installed and operated withminimum distance 20cm between the radiator and your body.

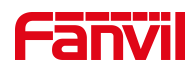

# <span id="page-9-0"></span>**4 Overview**

### <span id="page-9-1"></span>**4.1 Overview**

H5W is a low-end WIFI product phone, with advanced design, high cost performance, paperless office, which greatly improves the production efficiency of the enterprise; not only a desk phone, but also a boutique placed in the living room or office .

H5W, which are the latest generation of IP phone developed on the basis of the X series, inheriting many excellent features of the previous X series traditional phone, such as high-definition voice and high-performance echo cancellation full duplex speaker, fast / gigabit Ethernet, QoS, encryption transmission, automatic configuration, new system, smooth operation, flat interface settings and many other advantages.

For enterprise users,while realizing environmental protection, they also provide convenient operation. Users can flexibly configure and define the functions of two DSS keys, space saving and cost. It will be an ideal choice for enterprise users and family users who pursue the high quality and high efficiency.

In order to help some interested users better understand the details of the product, this user manual can be used as a reference guide for the use of H5W series. This document may not be applicable to the latest version of the software. If you have any questions, you can use the help prompt interface of the device phone, or download and update your user manual from the official website.

# <span id="page-9-2"></span>**4.2 H5W Packing Contents**

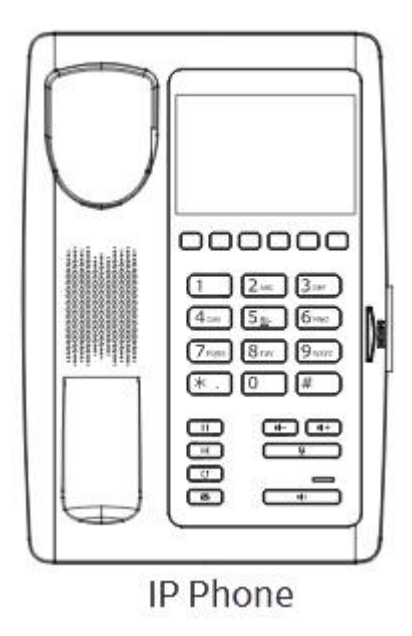

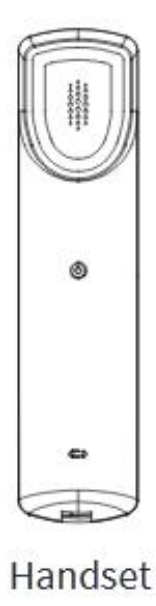

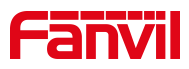

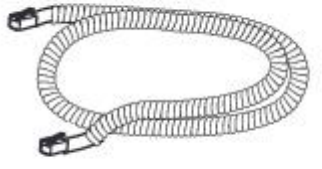

**Handset Cord** 

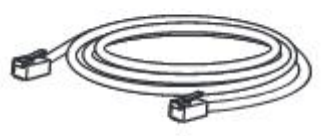

**Ethernet Cable** 

Quick Installation Guide

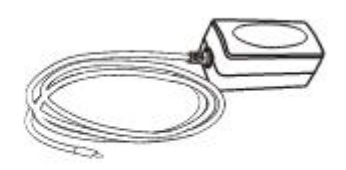

Power Adapter (Optional)

# **4.3 H3W Packing Contents**

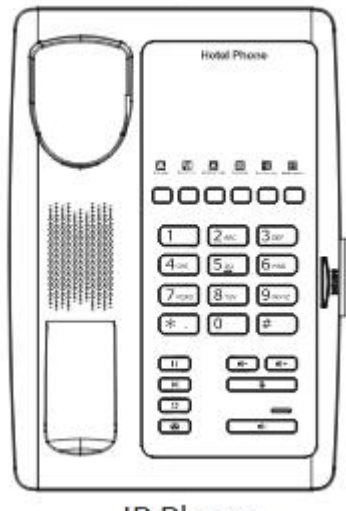

IP Phone

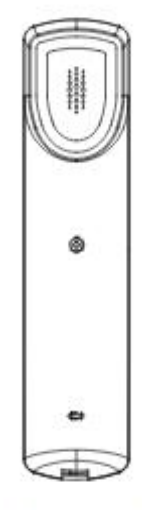

Handset

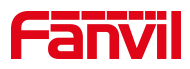

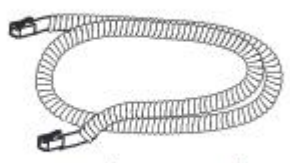

Handset Cord

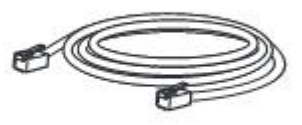

**Ethernet Cable** 

Quick Installation Guide

Power Adapter<br>(Optional)

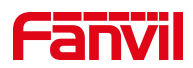

# <span id="page-12-0"></span>**5 Desktop Installation**

## <span id="page-12-1"></span>**5.1 PoE and the use of externalpower adapters**

The devices support two power supply modes from external power adapter or over Ethernet (PoE) complied switch.

PoE power supply saves the space and cost of providing the device additional power outlet. With a PoE switch, the device can be powered through a single Ethernet cable which is also used for data transmission. By attaching UPS system to PoE switch, the device can keep working at power outage just like traditional PSTN telephone which is powered by the telephone line.

For users who do not have PoE equipment, the traditional power adaptor should be used. If the device is connected to a PoE switch and power adapter at the same time, the power adapter will be used in priority and will switch to PoE power supply once it fails.

Please use the power adapter supplied by Fanvil and the PoE switch met the specifications to ensure the device to work properly.

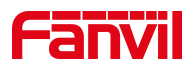

# <span id="page-13-0"></span>**5.2 Desktop and wall mounted method**

The device supports two installation modes, desktop and wall mounted.If the phone is on the desktop, please follow the instructions in the picture below to install the phone.

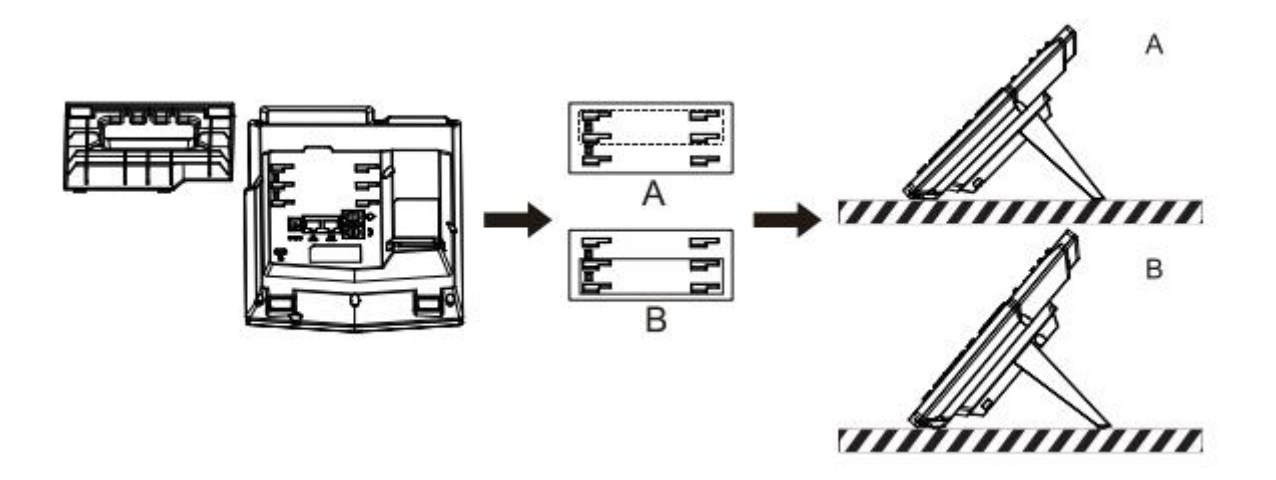

<span id="page-13-1"></span>*Picture 1 - Device installation*

If the phone is mounted on the wall, please follow the instructions below to install it.

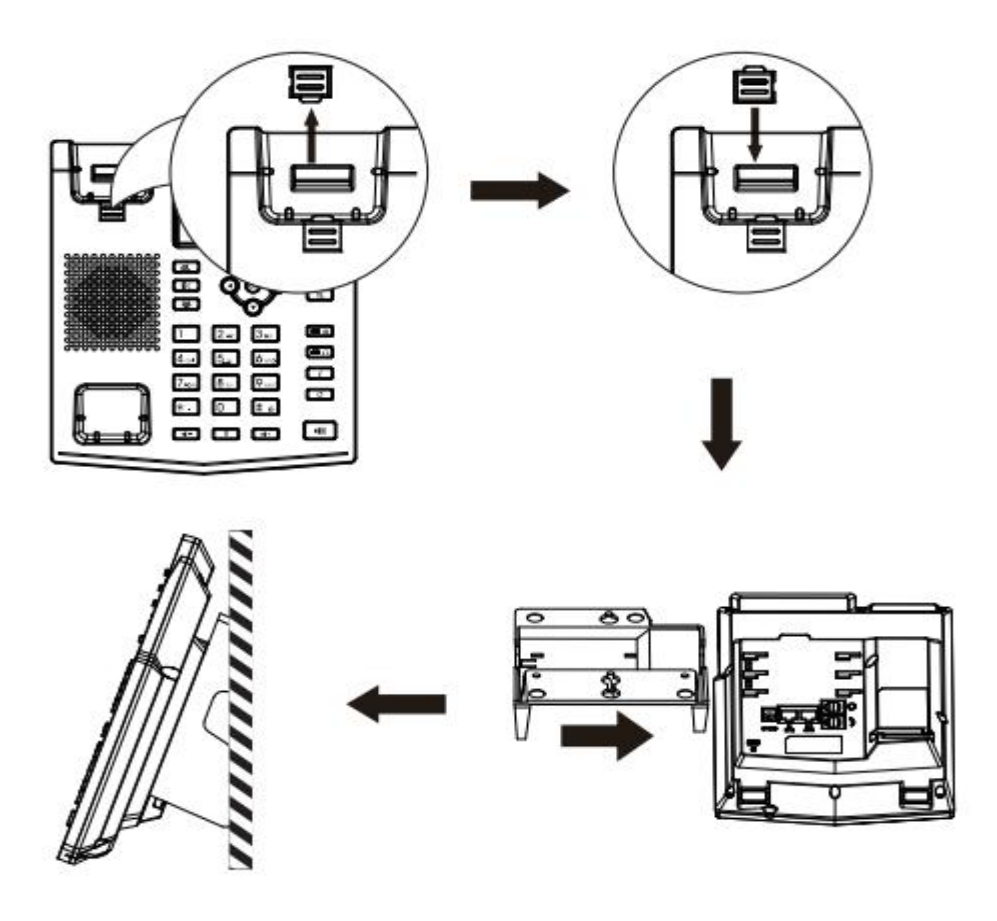

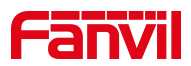

#### <span id="page-14-0"></span>*Picture 2 - Wall-mounted installation*

Connect the power adapter, network, PC, phone and earphone to the appropriate port as shown in the picture below.

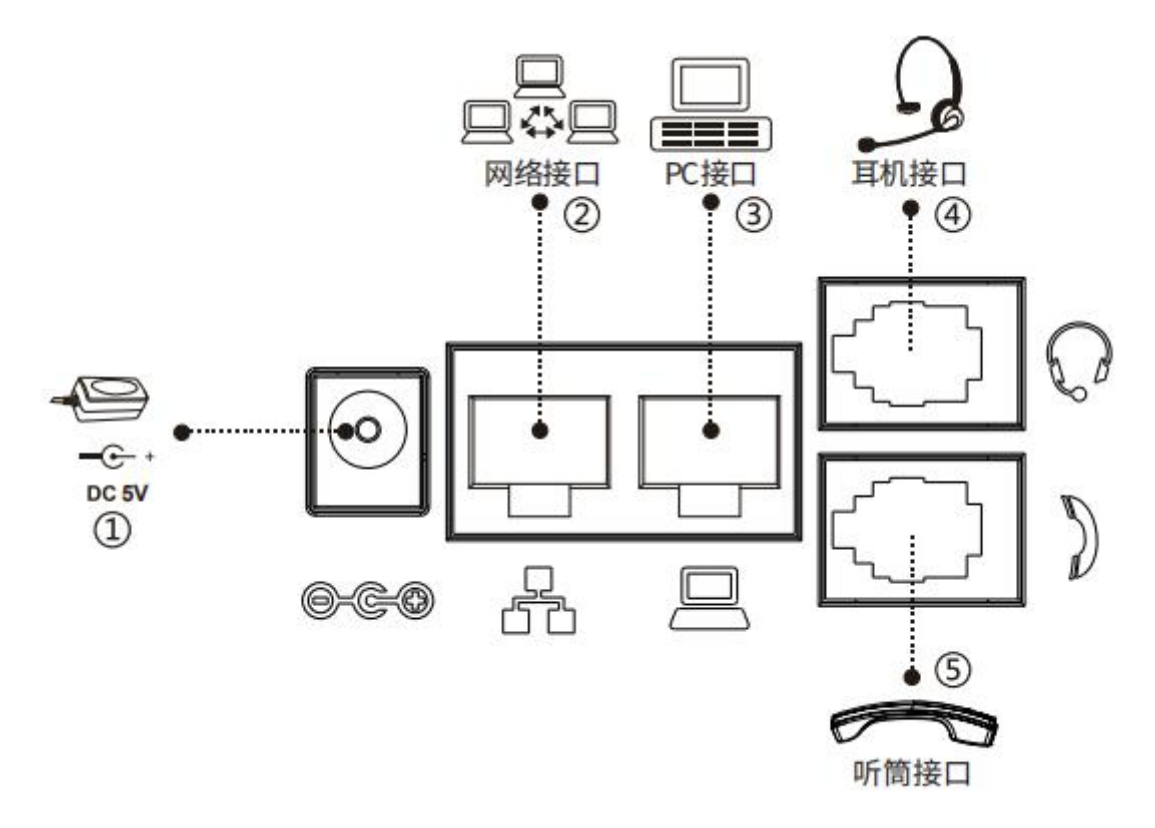

<span id="page-14-1"></span>*Picture 3 - Connecting to the Device*

<span id="page-14-2"></span>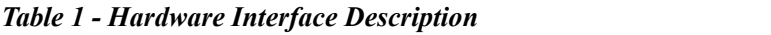

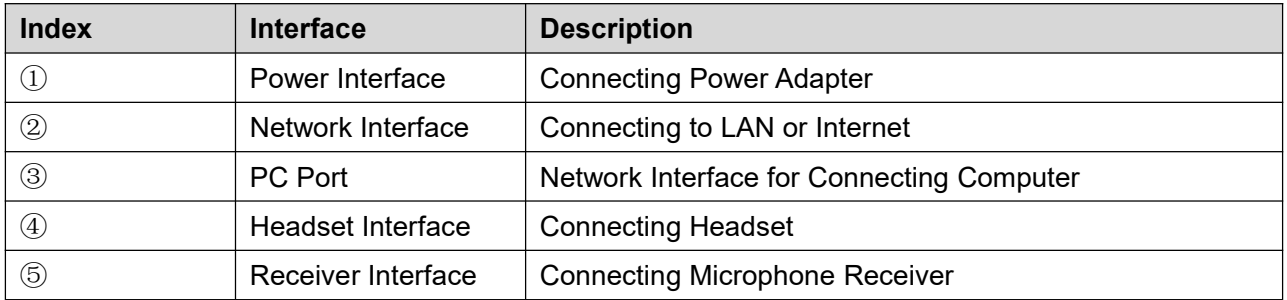

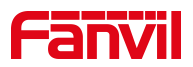

# <span id="page-15-0"></span>**6 Appendix Table**

### <span id="page-15-1"></span>**6.1 Appendix I- Icon**

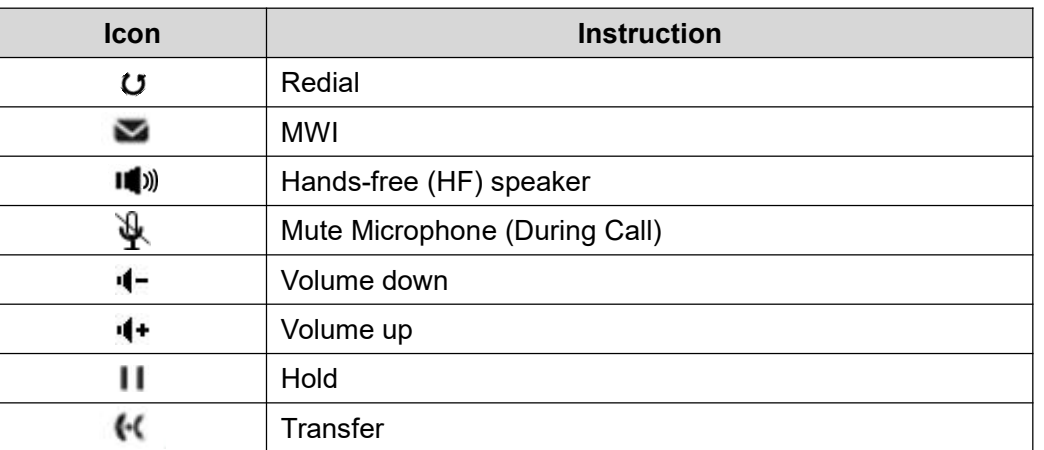

#### <span id="page-15-3"></span>*Table 2 - Keypad Icons*

# <span id="page-15-2"></span>**6.2 Appendix II - Keyboard character query table**

| Mode Icon | <b>Text Mode</b> | Key Button     | <b>Characters Of Each Press</b> |
|-----------|------------------|----------------|---------------------------------|
|           |                  |                | 4                               |
|           |                  | $\overline{2}$ | $\overline{2}$                  |
|           |                  | 3              | 3                               |
|           |                  | 4              | 4                               |
|           |                  | 5              | 5                               |
|           |                  | 6              | 6                               |
|           | Numeric          |                | $\overline{7}$                  |
|           |                  | 8              | 8                               |
|           |                  | 9              | 9                               |
|           |                  | $\overline{0}$ | 0                               |
|           |                  | $\star$        | $\vert^*$ .+                    |
|           |                  | #              | $\#$                            |
|           |                  |                | @:;() <>                        |
|           | Lower Case       | $\overline{2}$ | a b c                           |
|           | Alphabets        | 3              | $d$ e f                         |
|           |                  | 4              | g h i                           |

<span id="page-15-4"></span>*Table 3 - Look-up Table of Characters*

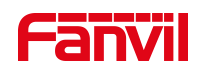

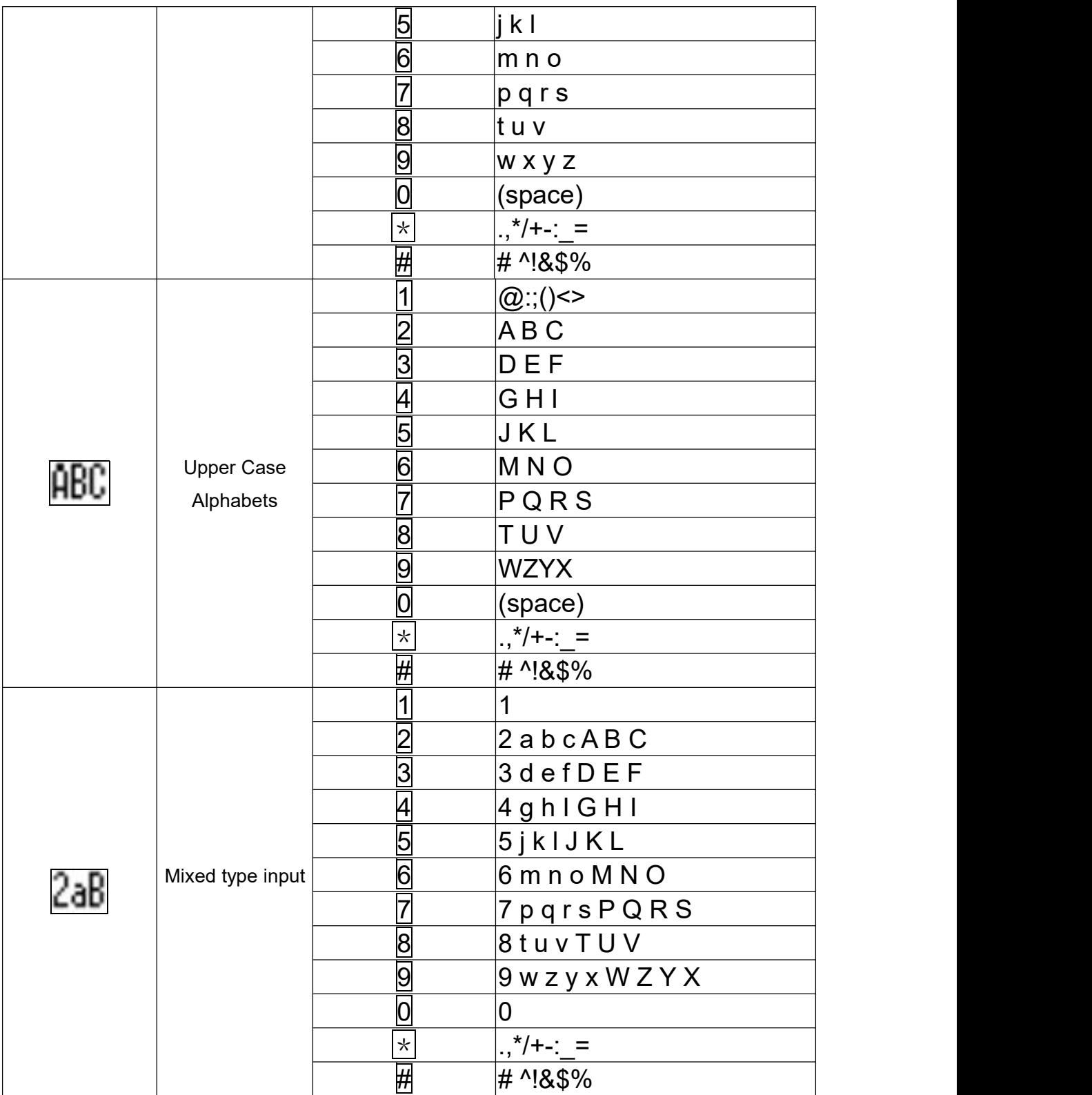

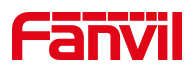

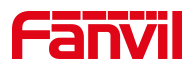

# <span id="page-18-0"></span>**7 Introduction to the User**

# <span id="page-18-1"></span>**7.1 H5W Key description**

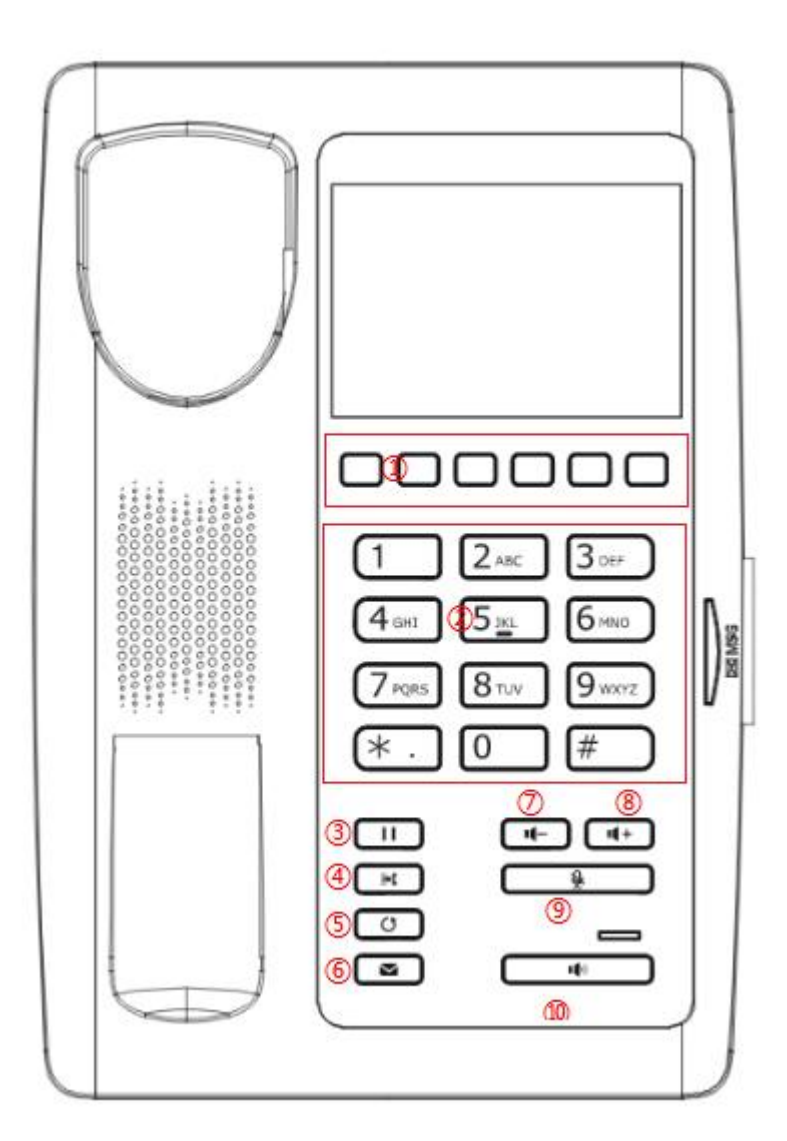

*Picture 4 - H5W Instruction of Keypad*

<span id="page-18-3"></span><span id="page-18-2"></span>*Table 4 - H5W Instruction of Keypad*

| <b>Number</b> | The keypad                                                          | <b>Instruction</b>                                                       |  |
|---------------|---------------------------------------------------------------------|--------------------------------------------------------------------------|--|
|               | names                                                               |                                                                          |  |
| Softkey       | These six buttons provide the menu function that corresponds to the |                                                                          |  |
|               | display on the screen                                               |                                                                          |  |
|               | Standard                                                            | The 12 standard telephone keys provide the same function as standard     |  |
| $\circled{2}$ | Telephone                                                           | telephones, but further to the standard function, some keys also provide |  |
|               | Keys                                                                | special function by long-pressing the key,                               |  |

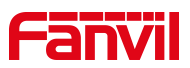

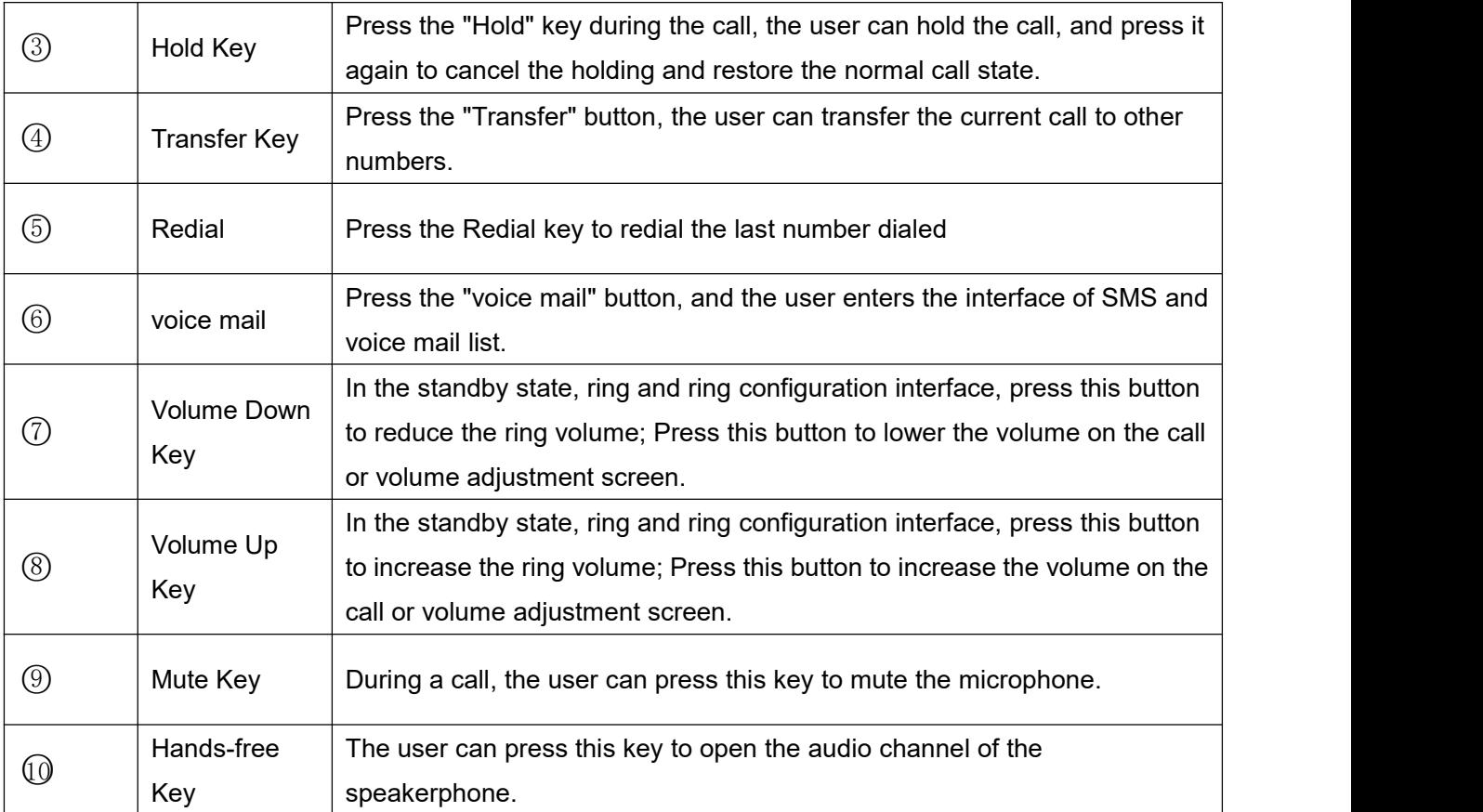

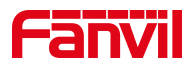

# **7.2 H5W Key description**

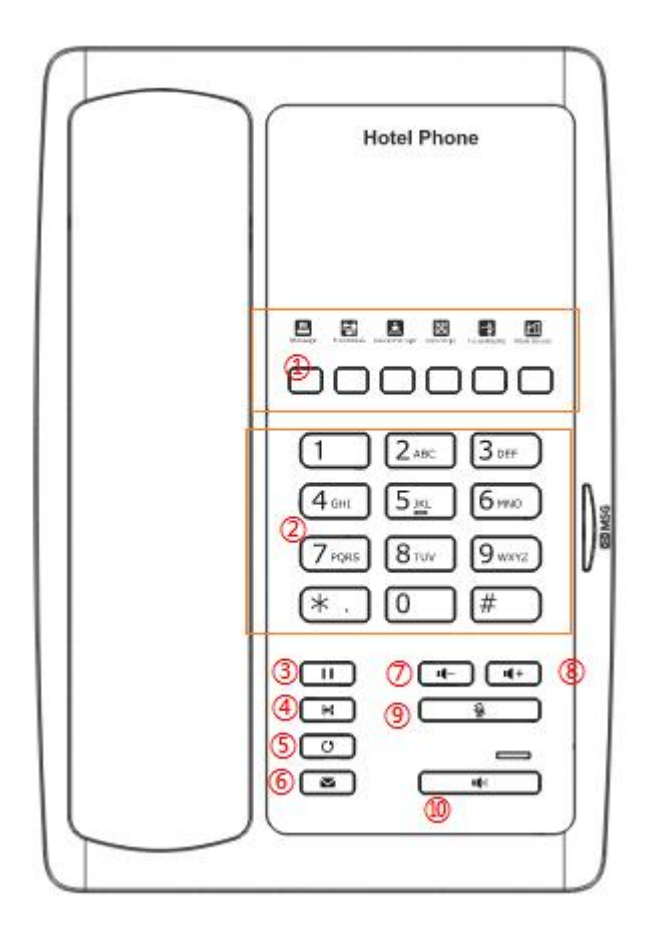

*Picture 5 - H3W Instruction of Keypad*

#### *Table 5 - H3W Instruction of Keypad*

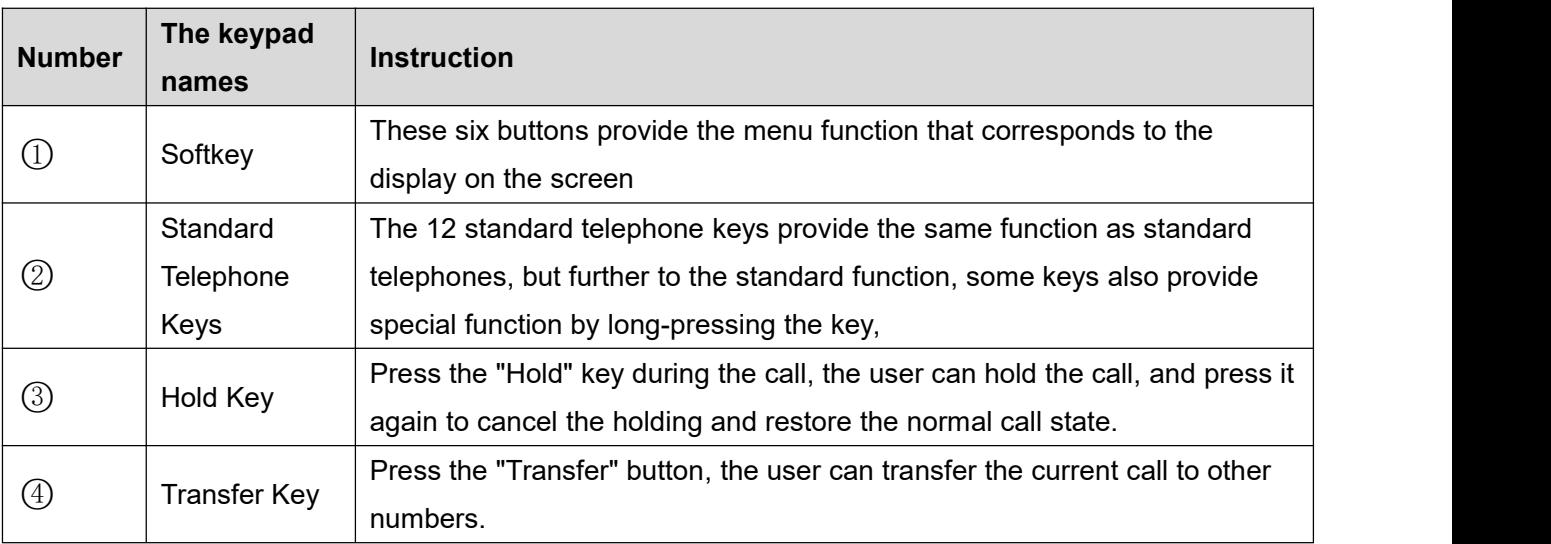

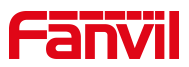

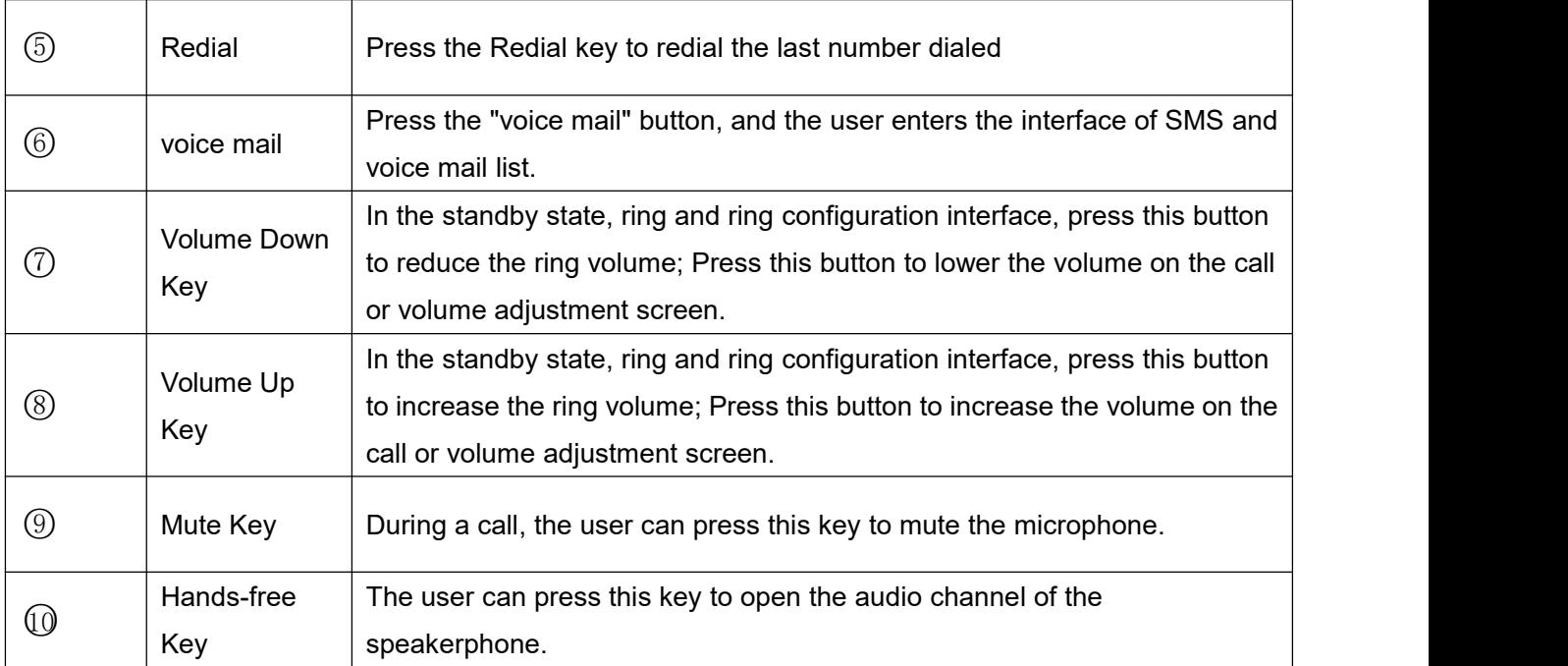

# <span id="page-21-0"></span>**7.3 Using Handset / Hands-free Speaker**

#### **Using Handset**

About the use of the handle, the user can pick up the handle to dial the number, press the "#" button after pressing the number, the number will be dialed.Users can switch audio channels of the phone by pressing the hands-free button.

#### **Using Hands-free Speaker**

For the use of the speakerphone, the user can dial the number by pressing the speakerphone button, or by dialing the number and then pressing the speakerphone button. When the voice channel of the handle is opened, the user can switch the audio channel of the phone by pressing the button of the hands-free speaker.

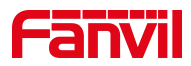

### <span id="page-22-0"></span>**7.4 Idle Screen**

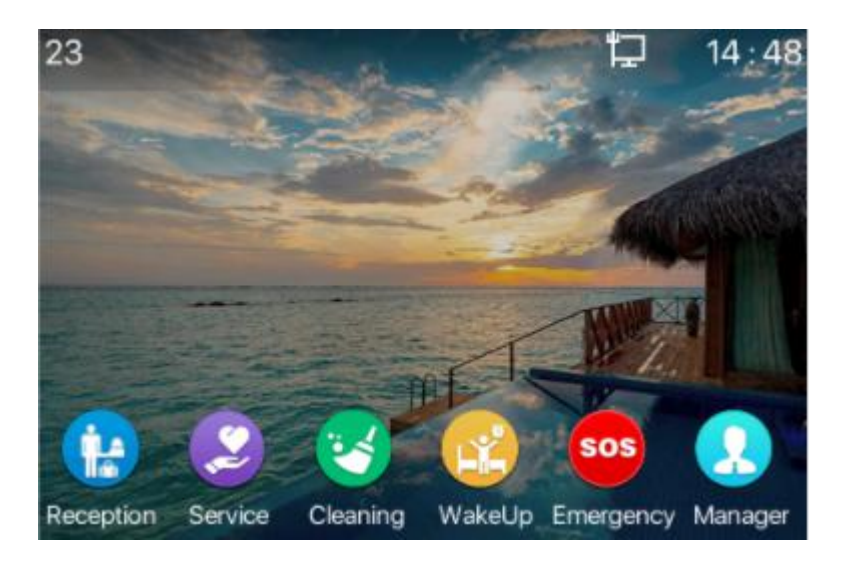

*Picture 6 - Screen layout/default home screen*

Users can restore the phone to the default standby screen interface by picking up and dropping the handle. The icon description is described in 6.1 [appendix](#page-15-1) I.

In some screens, there are many items or long text to be displayed which could not fit into the screen. They will be arranged in a list or multiple lines with a scroll bar. If the user sees a scroll bar, he can use up/down navigator buttons to scroll the list. By long-pressed the navigator keys, user can scroll the list or items in a faster speed.

<span id="page-22-2"></span>

|            | <b>Network</b> |             | Phone         |  |
|------------|----------------|-------------|---------------|--|
| 1. Vlan Id |                |             | None          |  |
| 2. Mode    |                |             | DHCP/IPv4     |  |
| 3.IPv4     |                |             | 172.16.7.197  |  |
| Return     | Up             | <b>Down</b> | Left<br>Right |  |

<span id="page-22-3"></span>*Picture 7 - Scroll icon*

## <span id="page-22-1"></span>**7.5 Phone Status**

The phone status includes the following information about the phone:

Network Status:

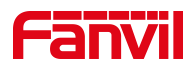

VLAN ID IPv4 or IPv6 status IP Address Network Mode • The Phone Device Information: Mac Address Phone Mode Hardware Version number Software Version number Phone Storage (RAM and ROM) System Running Time

- H3W phone: Long press the "#" key (more than 3 seconds) for voice dial IP
- H5W Phone interface: When the phone is in standby mode, long press the "#" key (more than 3 seconds) to enter the menu page and select the option to view the corresponding information.

|            | <b>Network</b> |      | Phone         |  |
|------------|----------------|------|---------------|--|
| 1. Vlan Id |                |      | None          |  |
| 2. Mode    |                |      | DHCP/IPv4     |  |
| 3.IPv4     |                |      | 172.16.7.197  |  |
|            |                |      |               |  |
| Return     | Up             | Down | Left<br>Right |  |

<span id="page-23-0"></span>*Picture 8 - The Phone status*

● WEB interface: Refer to 7.5 Web [management](#page-25-0) to log in the phone page, enter the 【System】 >> 【Information】 page, and check the phone status, as shown in the figure:

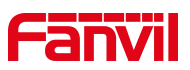

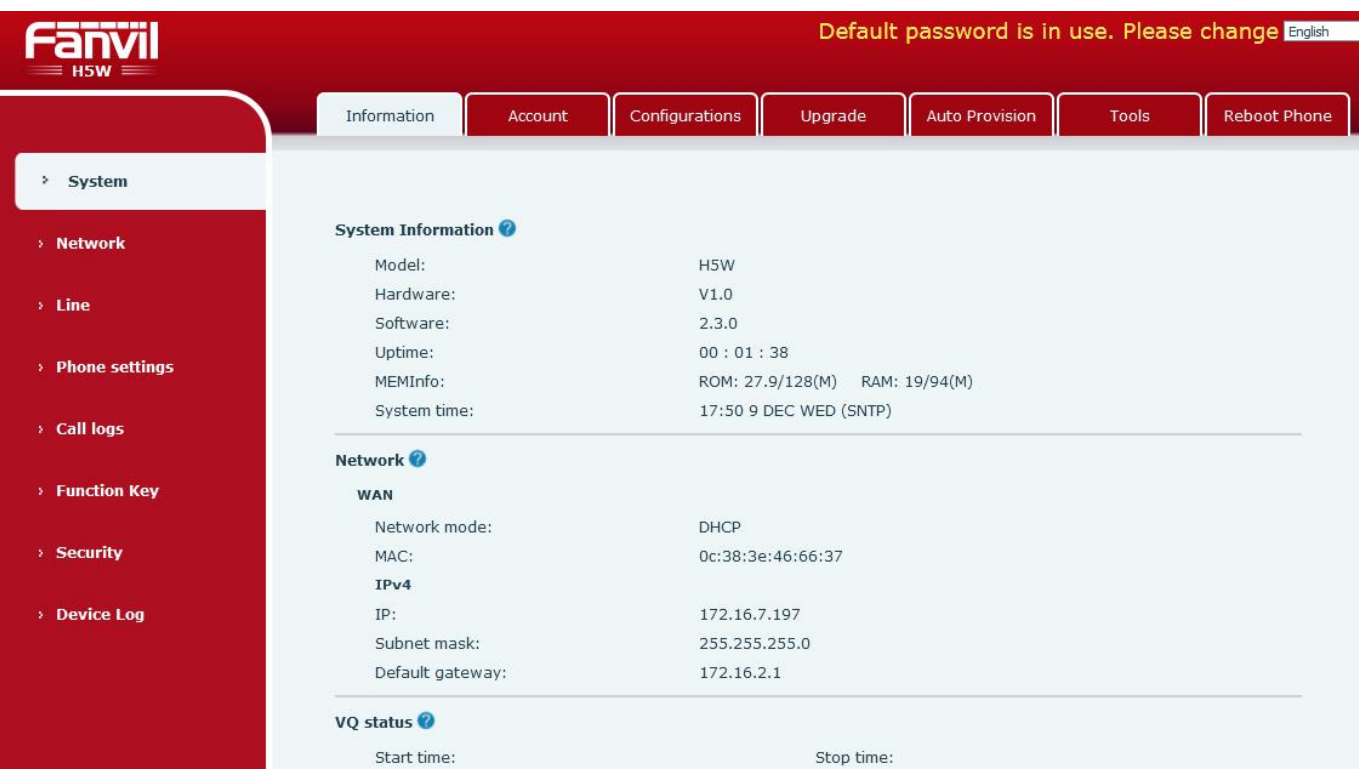

#### <span id="page-24-1"></span>*Picture 9 - WEB phone status*

### <span id="page-24-0"></span>**7.6 Making Phone Calls**

#### **Default Line**

The device provides two line services (1 main line and 1 standby line). if both lines are configured successfully, the user uses line 1 to make or receive calls by default.

#### **Dialing Methods**

Users can dial a number in the following ways:

- $\triangleright$  The Device end
	- Dial directly, pick up the handle and input the number, then press "#" to call out
	- $\bullet$  Redialing the last dialed number (Redial)

#### **Dialing Number then Opening Audio**

To make a phone call, usercan firstly dial a number by one of the above methods. When the dialed number is completed, user can press [**Dial**] button on the soft-menu, or press hand-free button to turn on the speaker or headphone, or lift the handset to call out with the current line.

#### **Opening Audio then Dialing the Number**

Another alternative is the traditional way to firstly open the audio channel by lifting the handset, then turn on

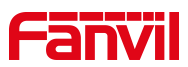

the hands-free speaker by pressing hands-free button, or line key, and then dial the number with one of the above methods. When completing the number dial, user can press [**Dial**] button to call out, or the number can also be dialed out automatically after timeout.

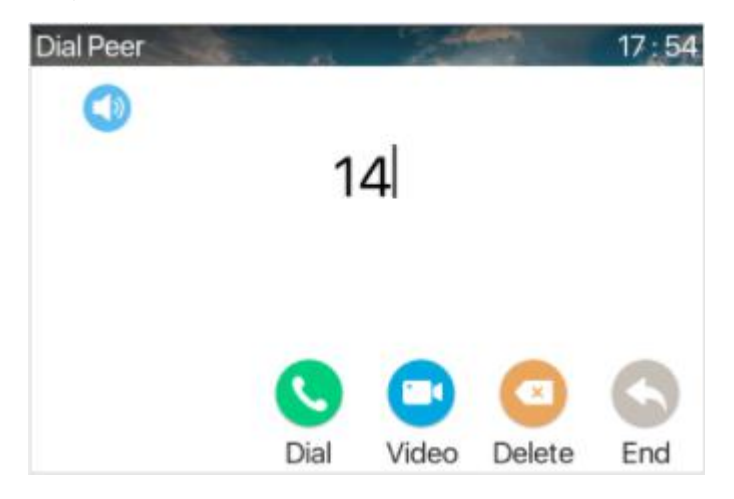

*Picture 10 - Open the voice channel and dial the number*

#### **Cancel Call**

While calling the number, user can stop the audio channel by putting back the handset or pressing the hands-free button to drop the call.

<span id="page-25-2"></span><span id="page-25-1"></span>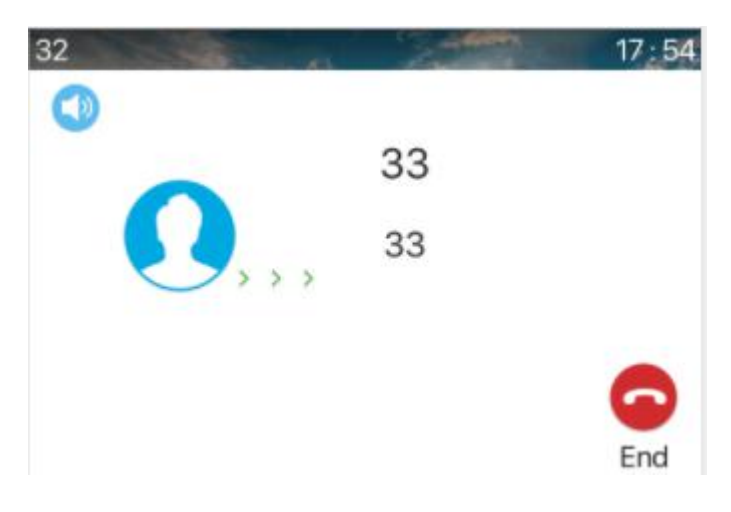

*Picture 11 - Call number*

### <span id="page-25-0"></span>**7.7 Web Management**

Phone can be configured and managed on the web page of the phone. The user needs to enter the IP address of the phone in the browser and open the web page of the phone firstly. H5W users can access the menu page and check the IP address of their phone by pressing the "#" key for more than 3 seconds.H3W users can voice dial the phone's IP address by long pressing the "#" key (3 seconds or more).

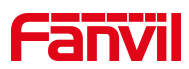

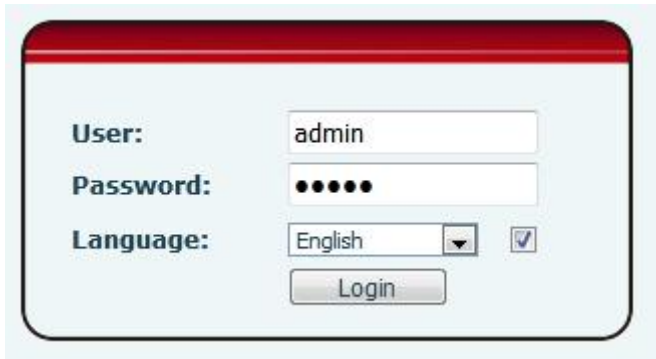

<span id="page-26-0"></span>*Picture 12 - Landing page*

Users must correctly enter the user name and password to log in to the web page. The default user name and password are "admin". For the specific details of the operation page, please refer to page 11 [Web](#page-37-0) configuration.

The device relies on IP network connection to provide service. Unlike traditional phone system based on a circuit switched wire technology, IP devices are connected to each other over the network and exchange data in packet basis based on the devices' IP address.

# *NOTICE! If user saw a 'WAN Disconnected' icon flashing in the middle of screen, it means the network cable was not correctly connected to the device's network port. Please check the cable is connected correctly to the device and to the network switch, router, or modem.*

The device supports three types of networks, IPv4/IPv6/IPv4&IPv6

There are three common IP configuration modes about IPv4

- Dynamic Host Configuration Protocol (DHCP) This is the automatic configuration mode by getting network configurations from a DHCP server. Users don't need to configure any parameters manually. All configuration parameters will be getting from DHCP server and applied to the device. This is recommended for the most users.
- Static IP Configuration This option allows user to configure each IP parameters manually, including IP Address, Subnet Mask, Default Gateway, and DNS servers. This is usually used in a technical environment of network users.
- PPPoE This option is often used by users who connect the device to a broadband modem or router. To establish a PPPoE connection, user should configure username and password provided by the service provider.

The device is default configured in DHCP mode.

There are three common IP configuration modes about IPv6

- DHCP This is the automatic configuration mode by getting network configurations from a DHCP server. Users need not to configure any parameters manually. All configuration parameters will be getting from DHCP server and applied to the device. This is recommended for most users.
- Static IP configuration this option allows users to manually configure each IP parameter, including IP address, mask, gateway, and primary and secondary domains. This usually applies to some

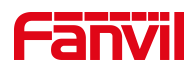

professional network user environments.

<span id="page-27-0"></span>Please see 10.7.2.1 network Settings for detailed configuration and use.

### **7.8 SIP Configurations**

A line must be configured properly to be able to provide telephony service. The line configuration is like a virtualized SIM card on a mobile phone which stores the service provider and the account information used for registration and authentication. When the device is applied with the configuration, it will register the device to the service provider with the server's address and user's authentication as stored in the configurations. The user can conduct line configuration on the interface of the phone or the webpage, and input the corresponding information at the registered address, registered user name, registered password and SIP user and registered port respectively, which are provided by the SIP server administrator.

 WEB interface: After logging into the phone page, enter [**Line**] >> [**SIP**] and select **SIP** for configuration, click apply to complete registration after configuration, as shown below:

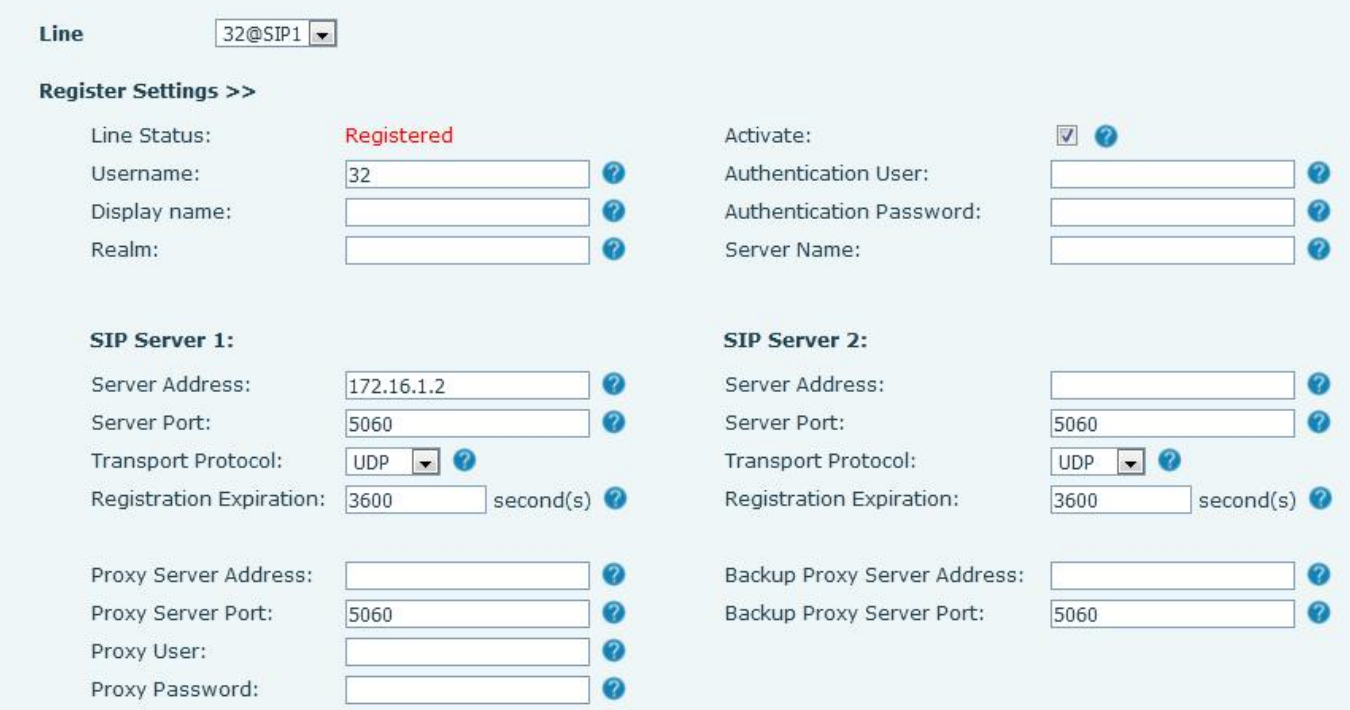

<span id="page-27-1"></span>*Picture 13 - Web SIP registration*

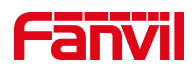

# <span id="page-28-0"></span>**8 Basic Function**

# <span id="page-28-1"></span>**8.1 Answering Calls**

When there is an incoming call while the device is idle, user will see the following incoming call on the screen.

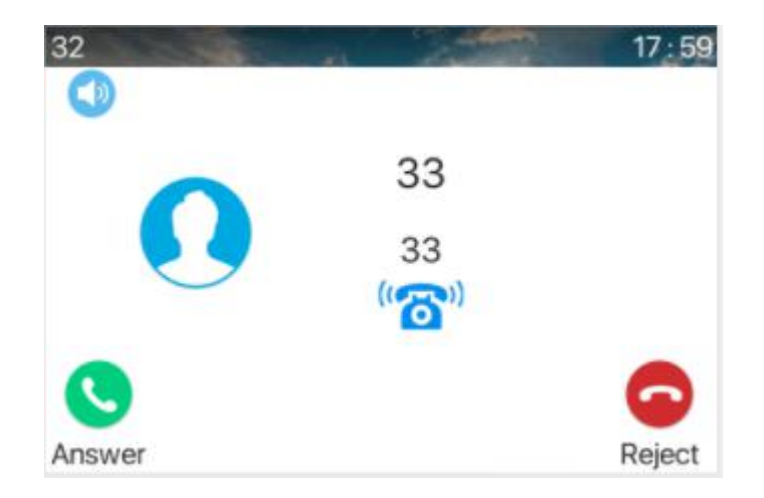

#### <span id="page-28-3"></span>*Picture 14 - Answering calls*

User can answer the call by lifting the handset, open speaker phone by pressing the hands-free button, or the [Answer] button. To divert the incoming call, usershould press [**Divert**] button. To reject the incoming call, user should press [**Reject**] button.

#### <span id="page-28-2"></span>**8.1.1 Talking**

When the call is connected, user will see a talking mode screen as the following figure.

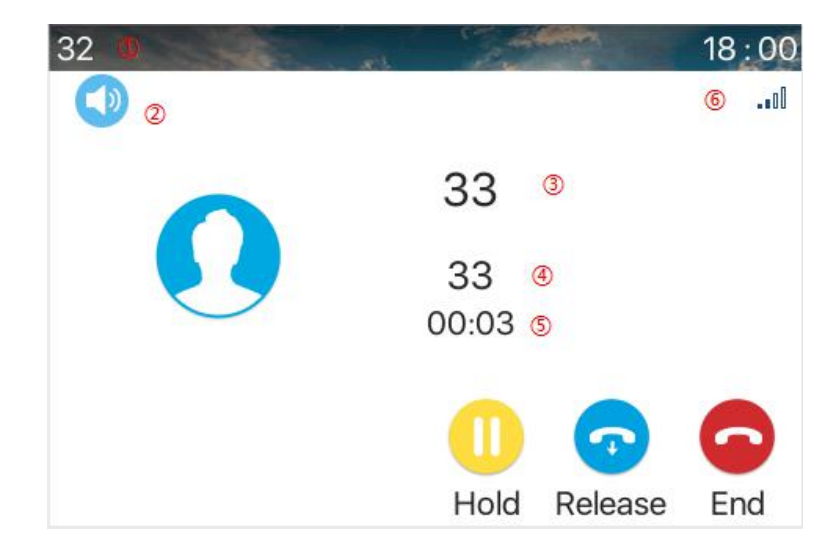

*Picture 15 - Talking interface*

<span id="page-28-4"></span>*Table 5- Talking mode*

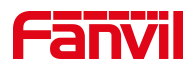

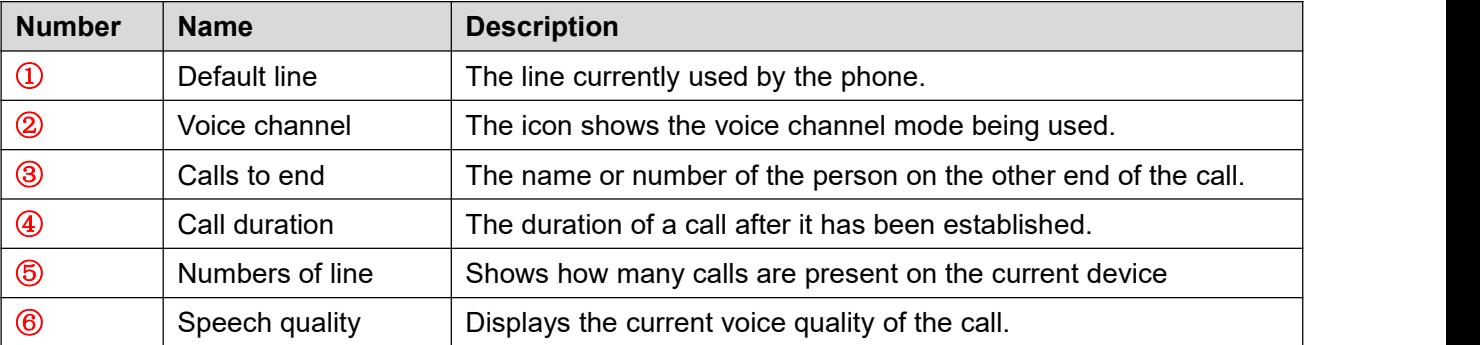

### <span id="page-29-0"></span>**8.1.2 Make / Receive Second Call**

The device can support up to two concurrent calls. When there is already a call established, user can still answer another incoming call on either lines or make a second call on either lines.

#### **Second Incoming Call**

When there is another incoming call during talking a phone call, this call will be waiting for user to answer. User will see the call message in the middle of current screen. The device will not be ringing but playing call waiting tone in the audio channel of the current call and the LED will be flashing in green. User can accept or reject the call as same as normal incoming call. When the waiting call is answered, the first call will be held on automatically.

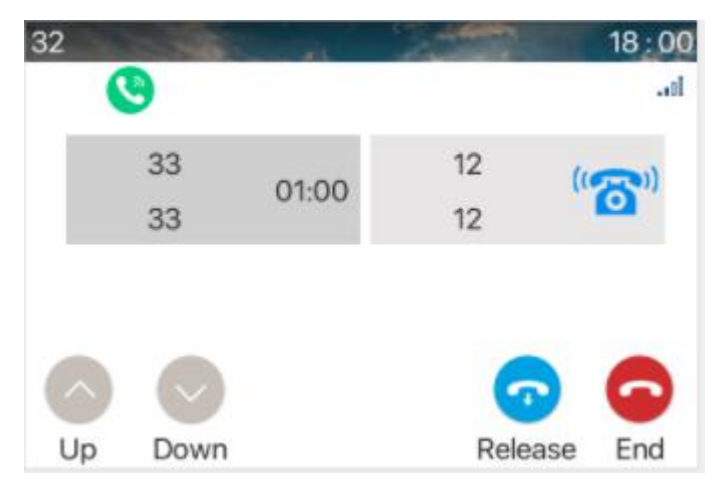

*Picture 16 - The second call interface*

#### <span id="page-29-1"></span>**Switching between Two Calls**

When there are two calls established, user will see a dual calls screen as the following picture.

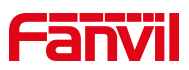

<span id="page-30-3"></span>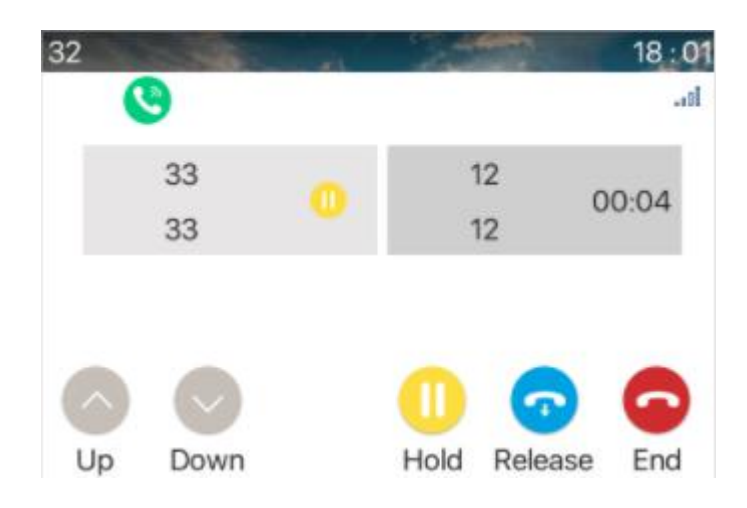

*Picture 17 - Two way calling*

User can press up/down navigator buttons to switch screen page, and switch call focus by pressing [**Resume**] button.

#### **Ending One Call**

User may hang up the current talking call by closing the audio channel or press [**End**] button. The device will return to single call mode in holding state.

### <span id="page-30-0"></span>**8.2 End of the Call**

After the user finishes the call, the user can put the handle back on the phone, press the hands-free buttonto close the voice channel and end the call.

### <span id="page-30-1"></span>**8.3 Redial**

- Redial the last outgoing number: When the phone is in standby mode, press the redial button and the phone will call out the last number dialed.
- Call out any number with the redial key: Enter the number, press the redial key, and the phone will call out the number on the dial.
- Redial record clearing

After the phone is used, redial will default to the last used number; therefore, it is necessary to clear the records used by the last customer without affecting the use of other customers.

# <span id="page-30-2"></span>**8.4 Auto-Answering**

Users can enable the automatic answer function in the web page, the phone will be able to answer automatically after the call.Automatic response enables differentiated lines to be enabled.

**WEB interface:**

Log in the phone page, enter [**Line**] >> [**SIP**], select [**SIP**] >> [**Basic settings**], start auto-answering, and

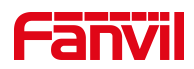

click apply after setting the automatic answering time.

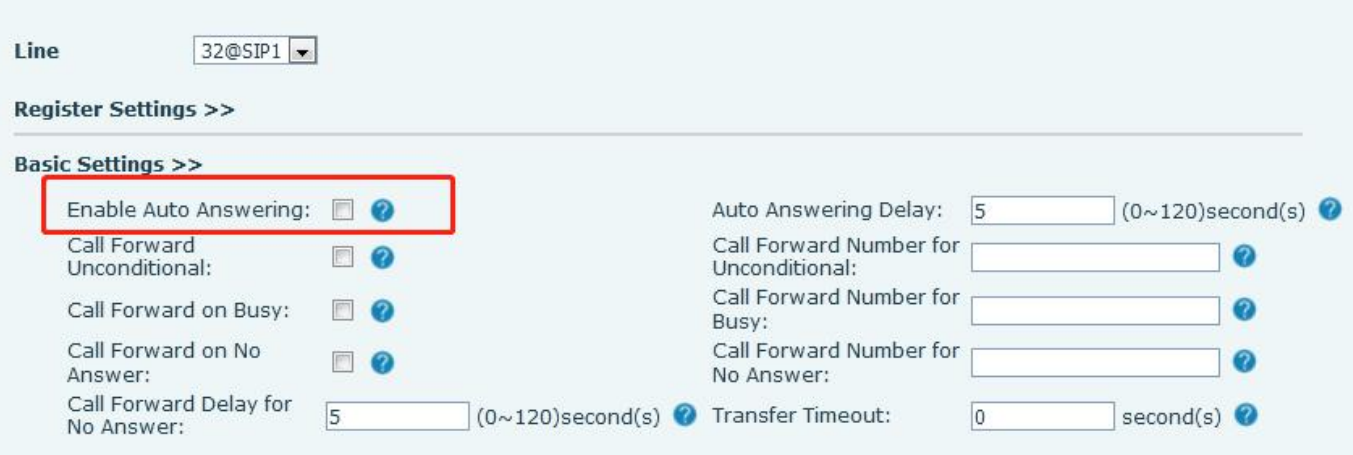

<span id="page-31-3"></span>*Picture 18 - Web page to start auto-answering*

### <span id="page-31-0"></span>**8.5 Mute**

You can turn on mute mode during a call and turn off the microphone so that the local voice is not heard. Normally, mute mode is automatically turned off at the end of a call. You can also turn on mute on any screen (such as the free screen) and mute the ringtone automatically when there is an incoming call.

Mute mode can be turned on in all call modes (handles or hands-free).

#### <span id="page-31-1"></span>**8.5.1 Mute the Call**

● During the conversation, press the mute button on the phone: ¥ the mute button on the phone will turn on the red light.

Red mute icon is displayed in the call interface, as shown in the figure:

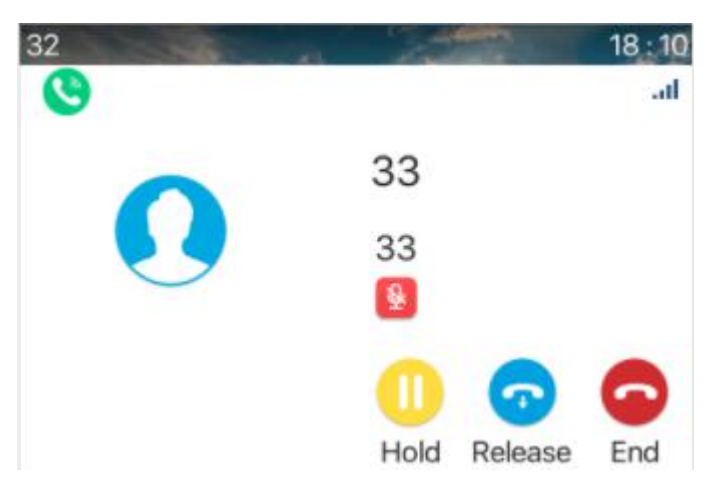

#### <span id="page-31-4"></span>*Picture 19 - Mute the call*

Cancel mute: press cancel mute on the phone again. The mute icon is no longer displayed in the call screen. The red light is off by mute button.

#### <span id="page-31-2"></span>**8.5.2 Ringing Mute**

Mute: press the mute button when the phone is in standby mode:  $\blacklozenge$ 

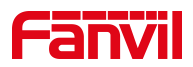

The top right corner of the phone shows the bell mute icon  $\sum$ , Mute button red light is always on, when

 $\bullet$ 

there is an incoming call, the phone will display the incoming call interface but will not ring.

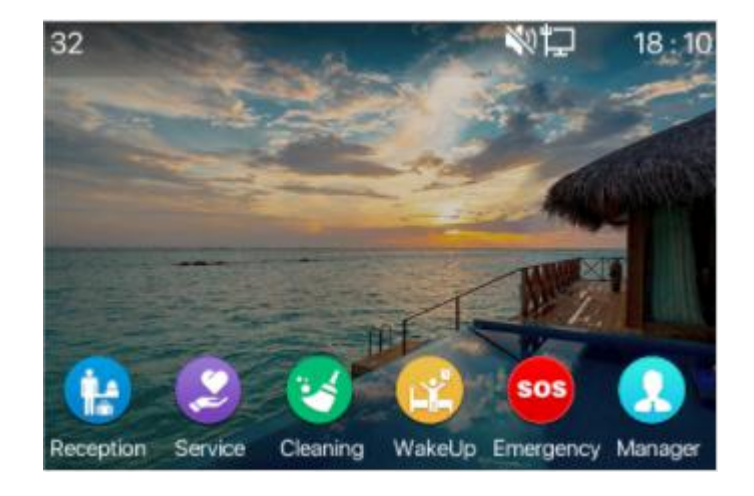

*Picture 20 - Ringing mute*

Cancel ring tone mute: On the standby or incoming call screen, press the mute button again  $\mathcal Y$  or volume up  $\mathbf{I}$  cancel ring tone mute, no longer shows mute icon in upper right corner after cancel  $\mathbf{\ddot{K}}$  . The phone mute icon is off .

### <span id="page-32-0"></span>**8.6 Call Hold/Resume**

The user can press the [**Hold**] button to maintain the current call, and this button will become the [ **Resume** ] button, and the user can press the "resume" button to restore the call.

<span id="page-32-3"></span><span id="page-32-2"></span>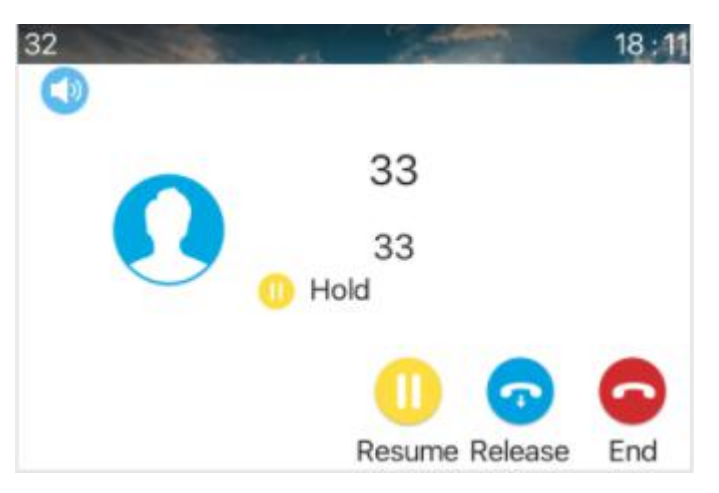

*Picture 21 - Call hold interface*

### <span id="page-32-1"></span>**8.7 Call Transfer**

When the user is talking with a remote party and wish to transfer the call to another remote party.

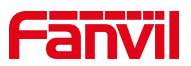

During the call, the user presses transfer button on the phone  $\bullet\bullet\bullet$ , Enter the number to transfer or press the contact button or the history button to select the number, press the transfer key again or blind transfer

to a third party. After the third party rings, the phone will show that the transfer is successful and hang up.

<span id="page-33-1"></span>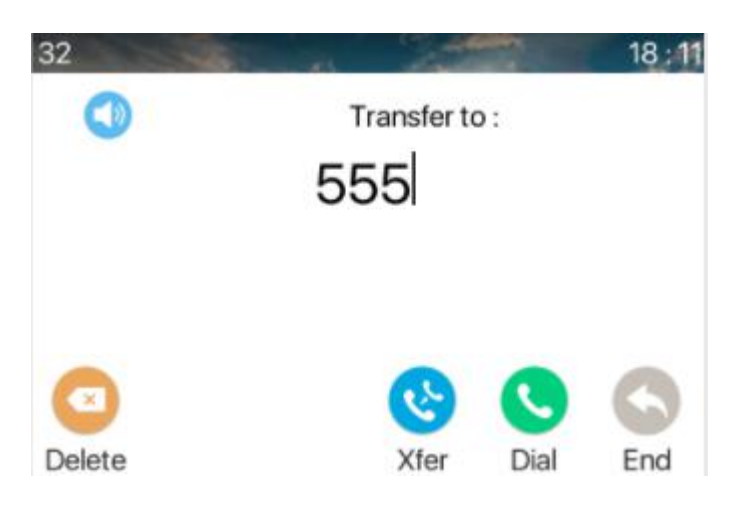

*Picture 22 - Transfer interface*

## <span id="page-33-0"></span>**8.8 Call Waiting**

- Enable call waiting: new calls can be accepted during a call.
- Disable call waiting: new calls will be automatically rejected and a busy tone will be prompted.
- Enable call waiting tone: when you receive a new call onthe line, the tone will beep.
- The user can enable/disable the call waiting function in the phone interface and the web interface.

WEB interface: Enter [**Phone Settings**] >> [**Features**] >> [**Basic Settings**], enable/disable call waiting and call waiting tone.

| Enable Call Waiting:    | $\sqrt{2}$ | Enable Call Transfer:  | $V$ $\odot$             |
|-------------------------|------------|------------------------|-------------------------|
| Semi-Attended Transfer: | VQ         |                        |                         |
| Enable Auto on Hook:    | $\sqrt{6}$ | Auto HangUp Delay:     | $(0 \sim 30)$ second(s) |
| Enable Silent Mode:     | $\sqrt{2}$ | Disable Mute for Ring: | - 62                    |

<span id="page-33-2"></span>*Picture 23 - Web call waiting setting*

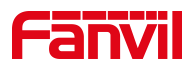

| <b>Basic Settings &gt;&gt;</b> |            |                           |                |  |
|--------------------------------|------------|---------------------------|----------------|--|
| Tone Settings >>               |            |                           |                |  |
| Enable Holding Tone:           | <b>V</b> O | Enable Call Waiting Tone: | $\vee$ $\odot$ |  |
| Play Dialing DTMF Tone:        | <b>V</b> O | Play Talking DTMF Tone:   | $V$ $Q$        |  |

<span id="page-34-3"></span>*Picture 24 - Web call waiting tone setting*

## <span id="page-34-0"></span>**8.9 Anonymous Call**

### <span id="page-34-1"></span>**8.9.1 Anonymous Call**

The phone can set up anonymous calls to hide the calling number and the calling name.

- On the web page [**Line**] >> [**SIP**] >> [**Advanced Settings**] can also open the mode of anonymous calls.
- Setting to enable anonymous calls also corresponds to the SIP line. That is, the setting under the SIP1 page can only take effect on the SIP1 line.

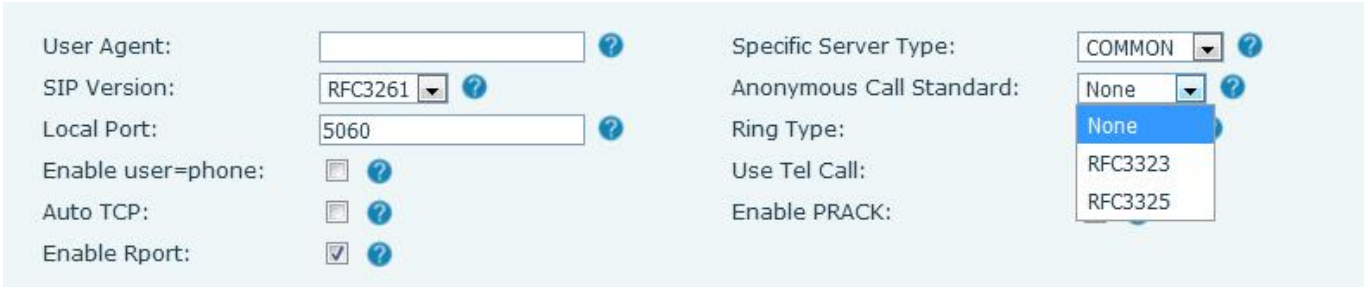

<span id="page-34-4"></span>*Picture 25 - Enable Anonymous web page call*

### <span id="page-34-2"></span>**8.9.2 Ban Anonymous Call**

The device can be set to prohibit anonymous calls, that is anonymous calls to the number will be directly rejected.

- On the web page [**Line**] >> [**SIP**] >> [**Advanced Settings**], also can disable anonymous calls.
- The setup to disable anonymous calls also corresponds to the SIP line. That is, the setting under the SIP1 page can only take effect on the SIP1 line.

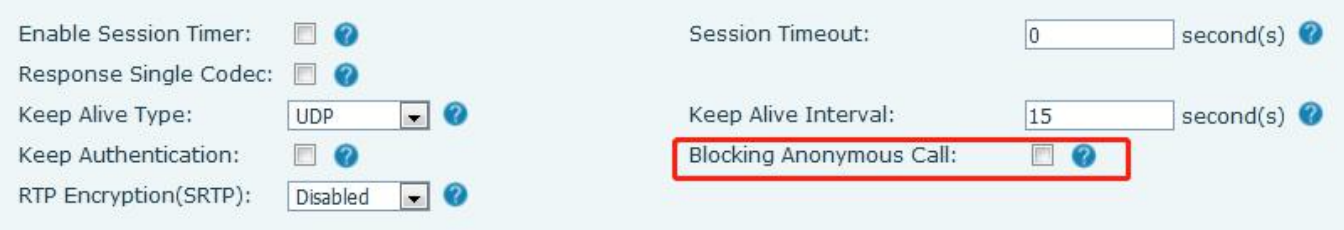

<span id="page-34-5"></span>*Picture 26 - Page Settings blocking anonymous call*

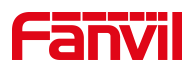

### <span id="page-35-0"></span>**8.10 Hotline**

The device supports hotline dialing. After setting up the hotline dialing, directly pick up the handset, hands-free etc., and the phone will automatically call according to the hotline delay time.

- On the website [**Line**] >> [**SIP**] >> [**Basic Settings**], can also set up a hotline.
- The setup hotline also corresponds to the SIP line. That is, the hotline set in the SIP1 webpage can only be activated in the SIP1 line.

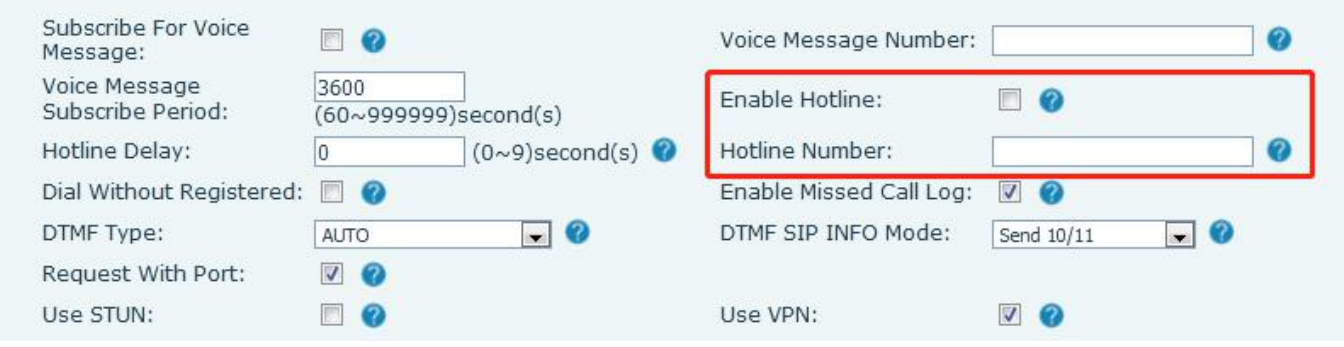

<span id="page-35-1"></span>*Picture 27 - Hotline set up on webpage*
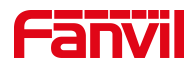

## **9 Advance Function**

### **9.1 MCAST**

This feature allows user to make some kind of broadcast call to people who are in multicast group. User can configure a multicast DSS Key on the phone, which allows user to send a Real Time Transport Protocol (RTP) stream to the pre-configured multicast address without involving SIP signaling. You can also configure the phone to receive an RTP stream from pre-configured multicast listening address without involving SIP signaling. You can specify up to 10 multicast listening addresses.

### **9.2 MWI**(**Message Waiting Indicator**)

If the service of the lines supports voice message feature, when the user is not available to answer the call, the caller can leave a voice message on the server to the user. The user will be notified of the server voice message and the status of the power lamp.

To listen to a voice message, the user must first configure the voicemail number. After the voicemail number is configured, the user can retrieve the voicemail of the default line.

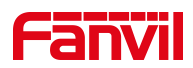

# **10 Web Configurations**

## **10.1 Web Page Authentication**

The user can log into the web page of the phone to manage the user's phone information and operate the phone. Users must provide the correct user name and password to log in.

## **10.2 System >> Information**

User can get the system information of the device in this page including,

- Model
- **Hardware Version**
- Software Version
- **I** Uptime

And summarization of network status,

- Network Mode
- **MAC Address**
- $IP$
- Subnet Mask
- Default Gateway

Besides, summarization of SIP account status,

- SIP User
- SIP account status (Registered / Unapplied / Trying / Timeout)

### **10.3 System >> Account**

On this page the user can change the password for the login page.

Users with administrator rights can also add or delete users, manage users, and set permissions and passwords for new users.

### **10.4 System >> Configurations**

On this page, users with administrator privileges can view, export, or import the phone configuration, or restore the phone to factory Settings.

#### **Clear Configurations**

Select the module in the configuration file to clear.

SIP: account configuration.

AUTOPROVISION: automatically upgrades the configuration

TR069:TR069 related configuration

MMI: MMI module, including authentication user information, web access protocol, etc.

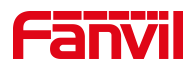

#### DSS Key: DSS Key configuration

#### **Clear Data Tables**

Select the local data table to be cleared, all selected by default.

#### **Reset Phone**

The phone data will be cleared, including configuration and database tables.

## **10.5 System >> Upgrade**

### **10.5.1 H5W System >> Upgrade**

Upgrade phone software version, custom ring tone, background image, DSS Key icon, etc., or delete the upgrade file.Ringtone support. Wav format

Web page: Login phone web page, go to [**System**] >> [**Upgrade**].

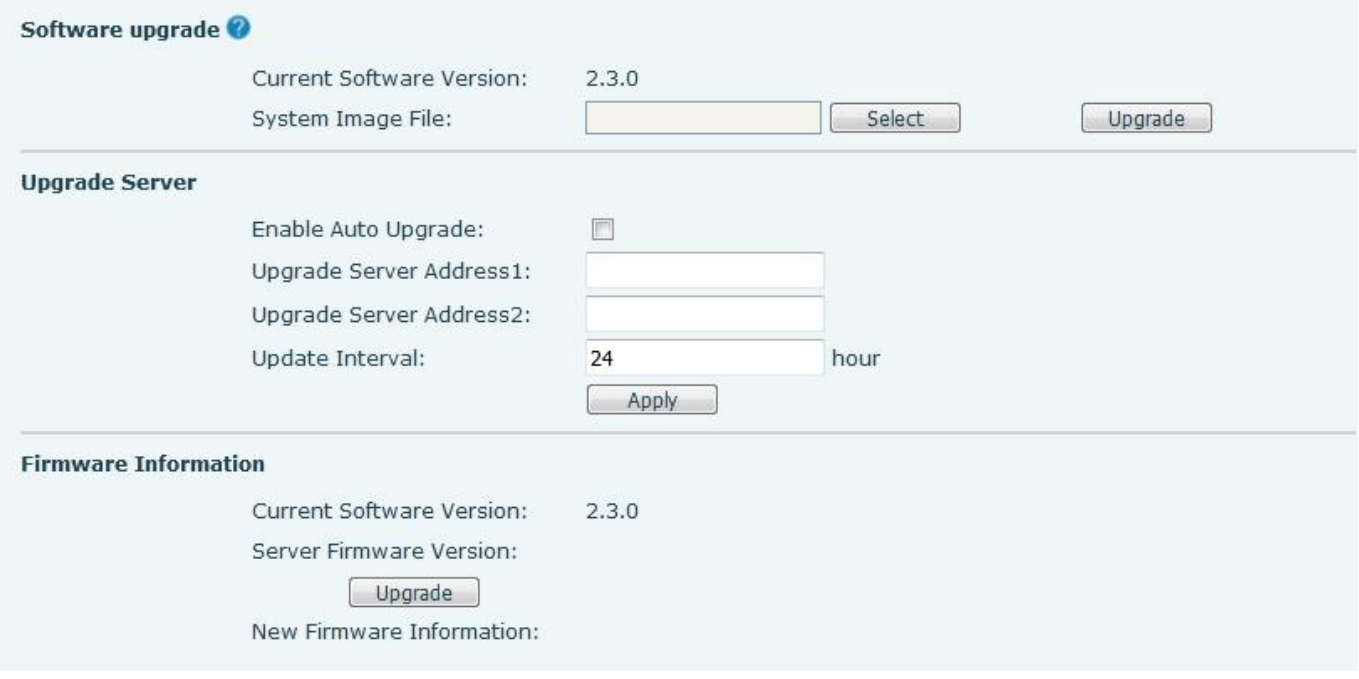

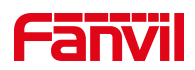

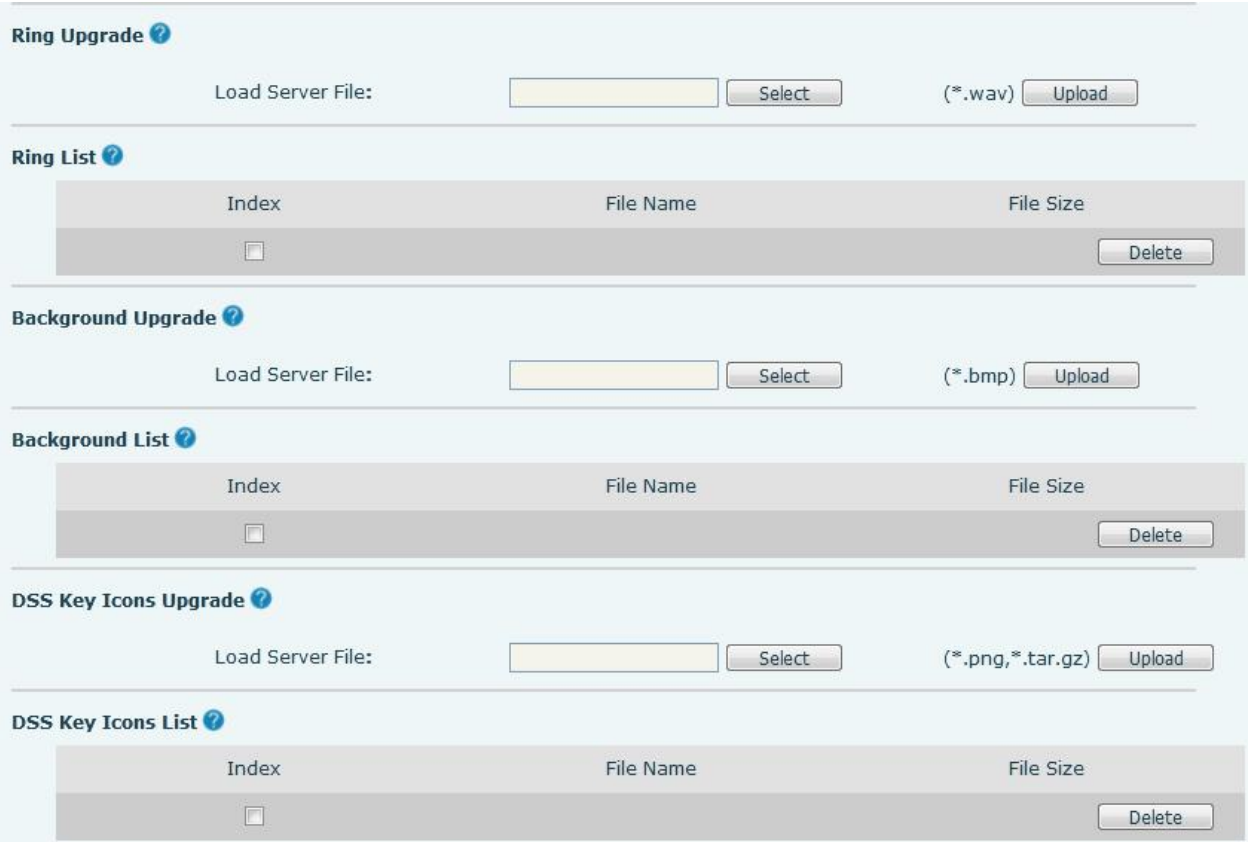

*Picture 28 - H5W Web page firmware upgrade*

## **10.5.2 H3W System >> Upgrade**

Upgrade the phone software version, customize the ringtone, or delete the upgrade file.Ringtone support. Wav format.

Web page: Login phone web page, go to [**System**] >> [**Upgrade**].

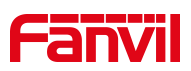

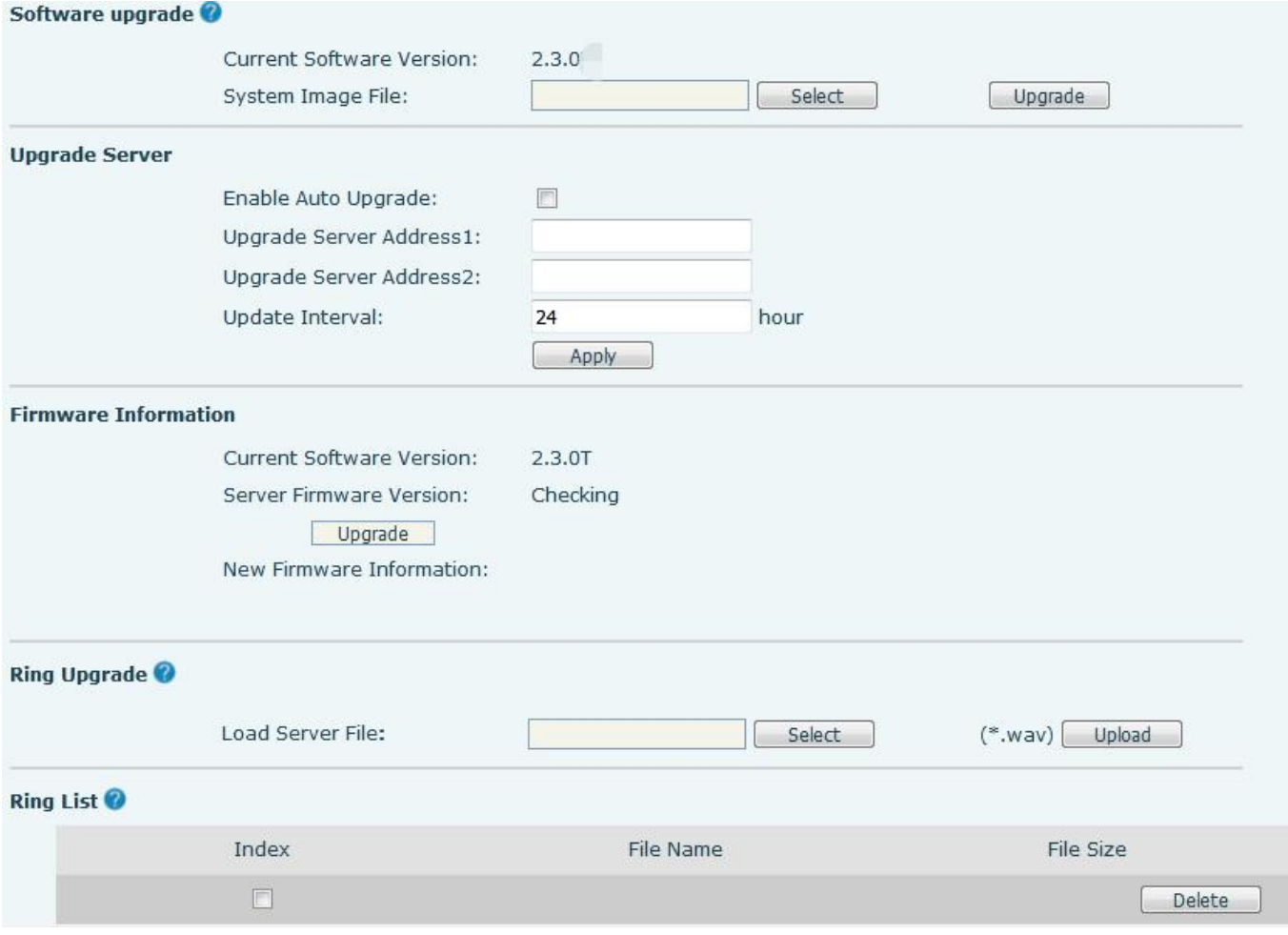

#### *Picture 29 - Picture 28 - H3W Web page firmware upgrade*

#### *Table 6 - Firmware upgrade*

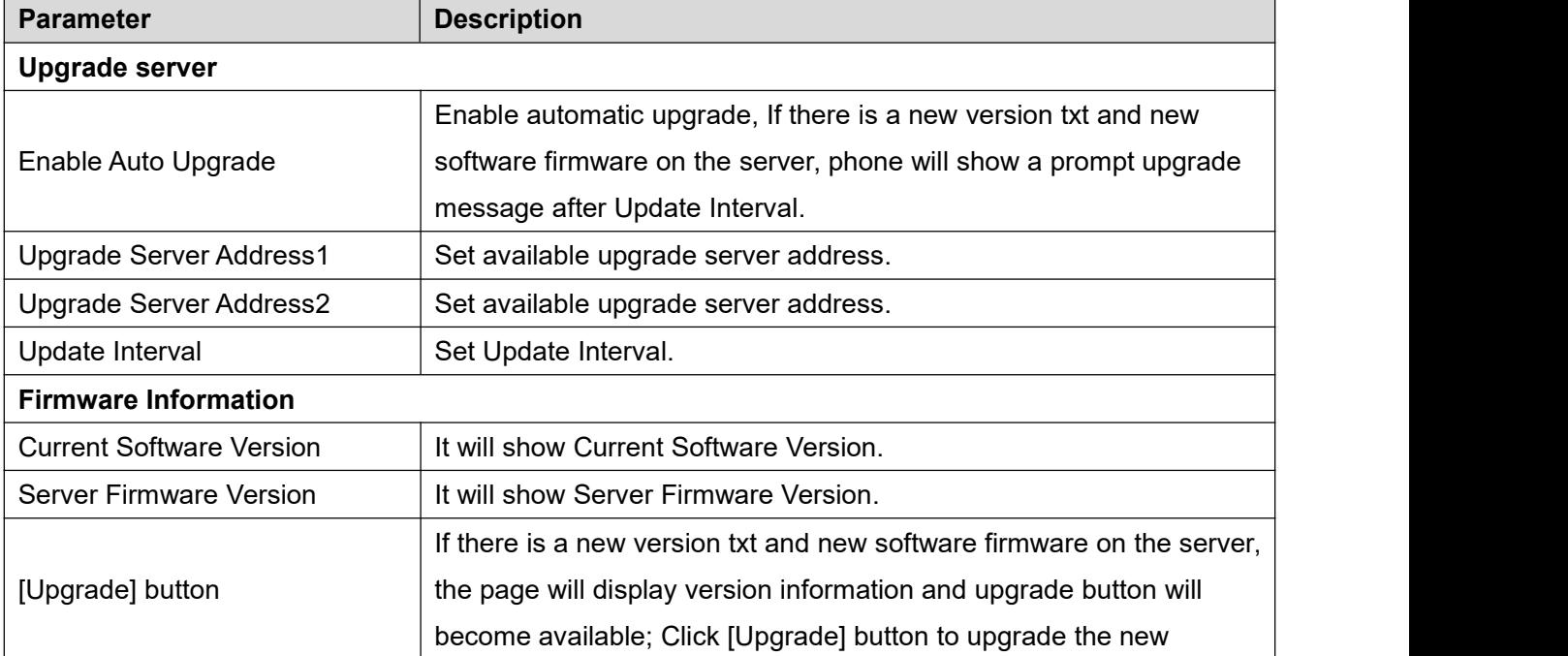

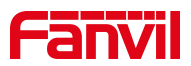

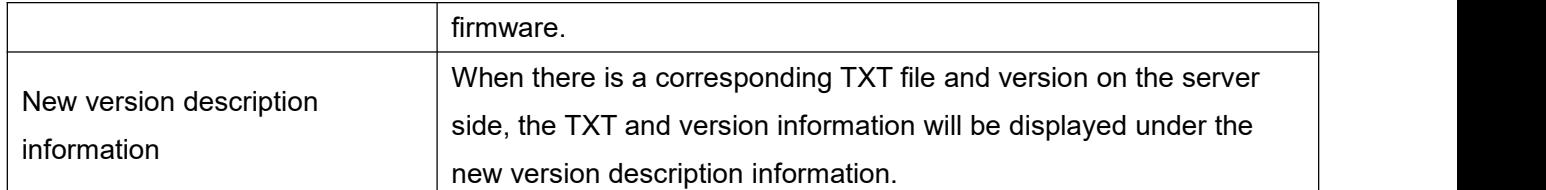

- The file requested from the server is a TXT file called vendor model hw10.txt.Hw followed by the hardware version number, it will be written as hw10 if no difference on hardware. All Spaces in the filename are replaced by underline.
- The URL requested by the phone is HTTP:// server address/vendor Model hw10 .txt: The new version and the requested file should be placed in the download directory of the HTTP server
- TXT file format must be UTF-8
- vendor model hw10.TXT The file format is as follows:
	- Version=1.6.3 #Firmware

Firmware=xxx/xxx.z  $#URL$ , Relative paths are supported and absolute paths are possible,

distinguished by the presence of protocol headers.

BuildTime=2018.09.11 20:00

Info=TXT|XML

- Xxxxx
- **Xxxxx**
- **Xxxxx**
- Xxxxx
- After the interval of update cycle arrives, if the server has available files and versions, the phone will prompt as shown below. Click [view] to check the version information and upgrade.

## **10.6 System >> Auto Provision**

Phone Webpage: Login and go to [**System**] >> [**Auto provision**].

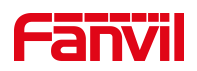

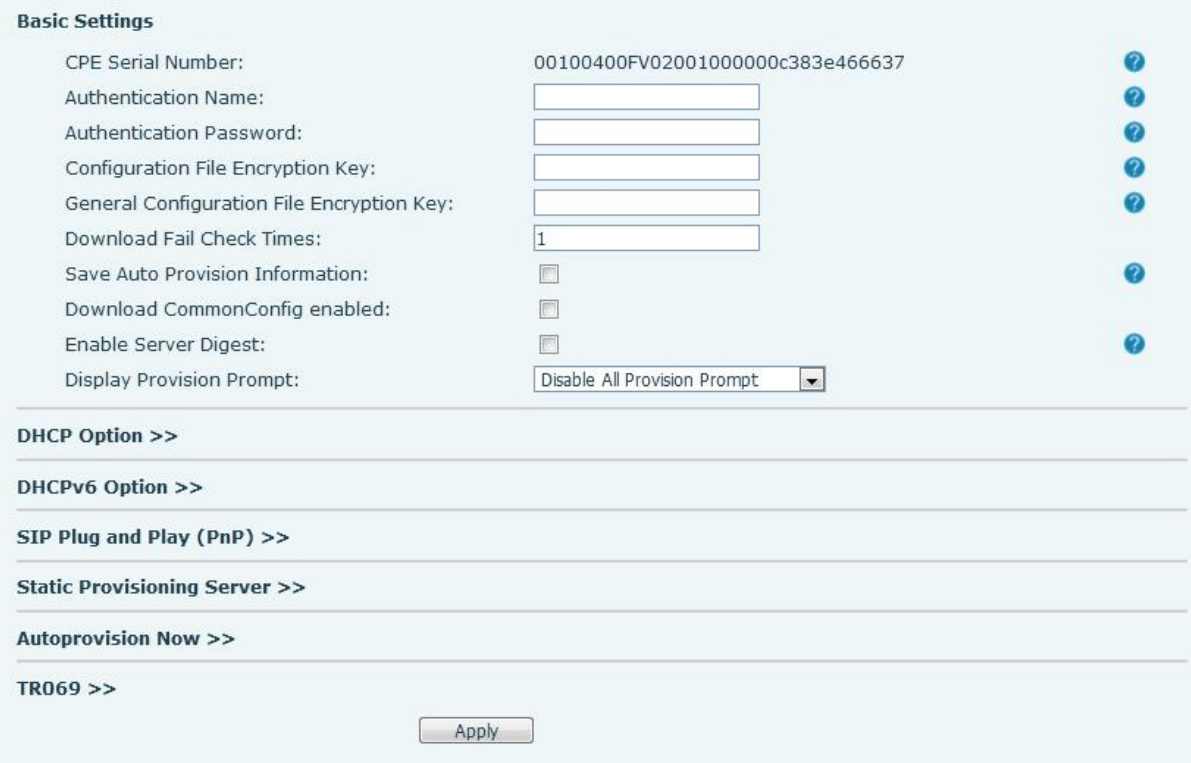

*Picture 30 - Page auto provision Settings*

Fanvil devices support SIP PnP, DHCP options, Static provision, TR069. If all of the 4 methods are enabled, the priority from high to low as below:

#### **PNP>DHCP>TR069> Static Provisioning**

Transferring protocol: FTP, TFTP, HTTP, HTTPS

#### Details refer to **Fanvil Auto Provision in**

<http://www.fanvil.com/Uploads/Temp/download/20180920/5ba3816f8d5f0.pdf>

#### *Table 7 - Auto Provision*

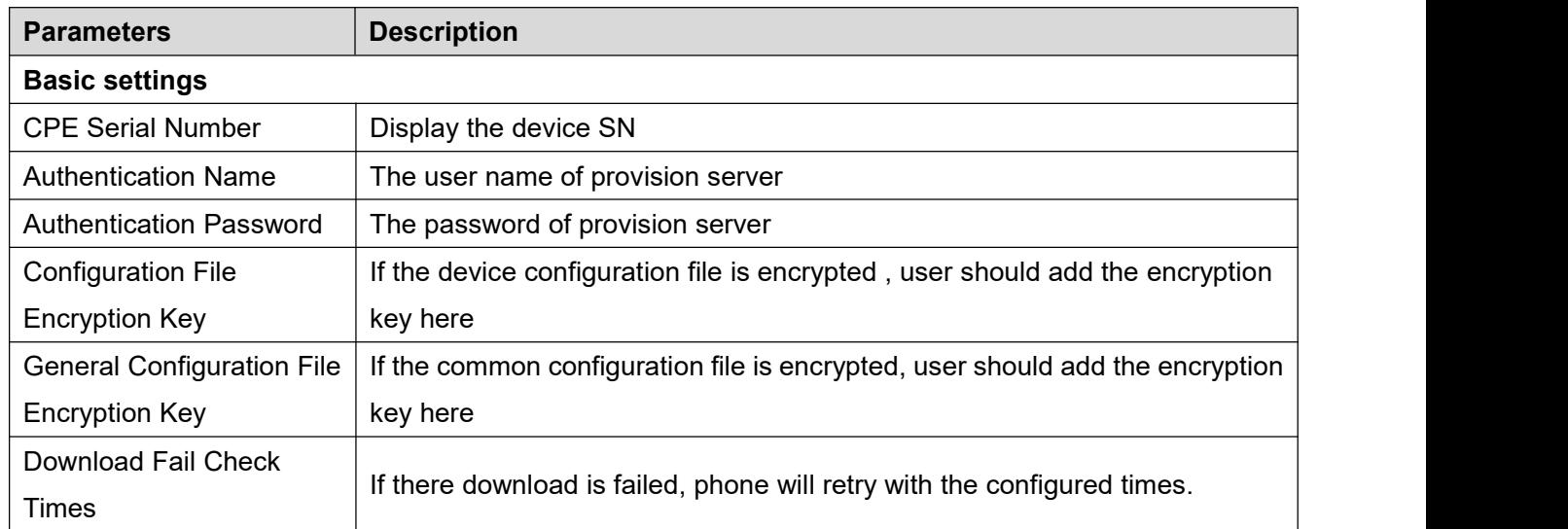

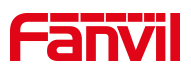

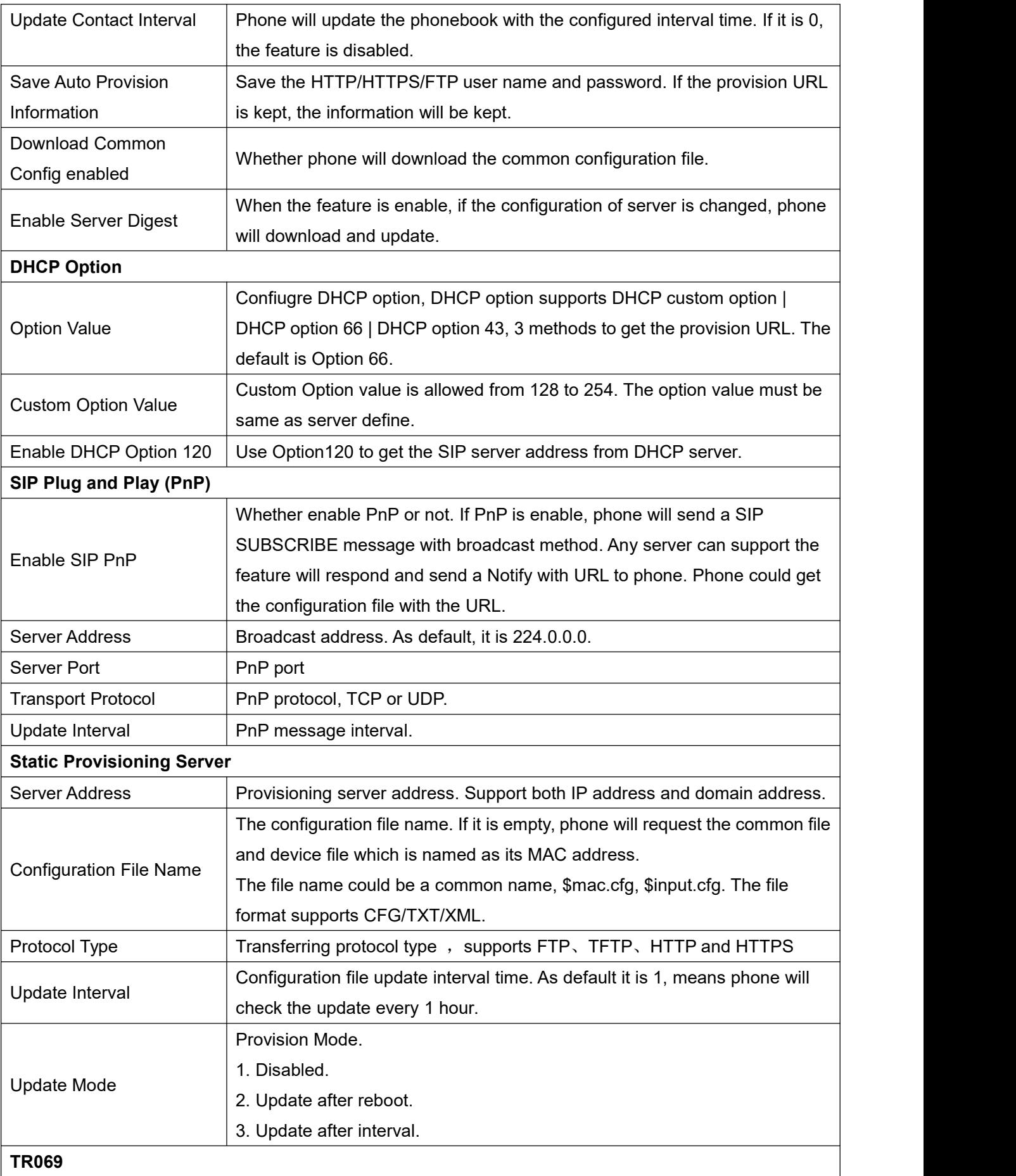

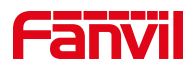

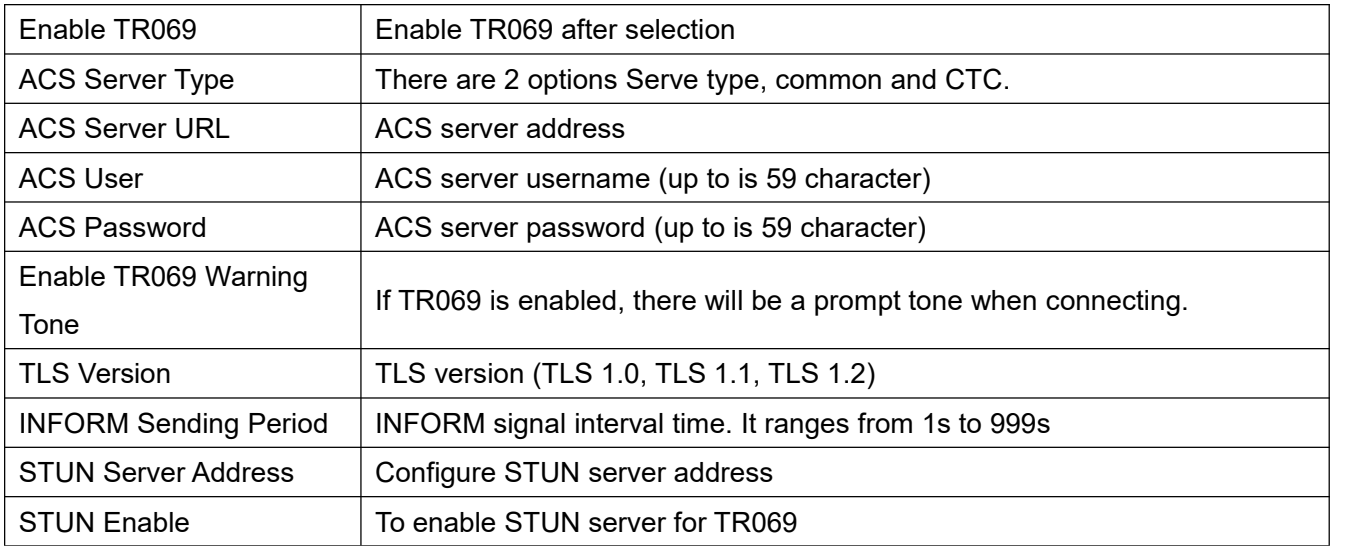

## **10.7 System >> Tools**

Tools provided in this page help users to identify issues at trouble shooting. Please refer to 13 Trouble **Shooting for more detail.** 

# **10.8 System >> Reboot Phone**

This page can restart the phone.

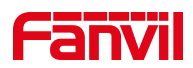

## **11 Network**

This page allows users to configure network connection types and parameters.

### **11.1 Network >> Wi-Fi Settings**

The default network priority is WiFi

The current device supports coexistence of wifi and Ethernet, and users can log in to the web page with any network address for configuration

For example, WiFi access IP is 172.16.19.19 and Ethernet access IP is 172.16.12.63

Page login 172.16.12.63, 172.16.19.19 Any network address login page for configuration

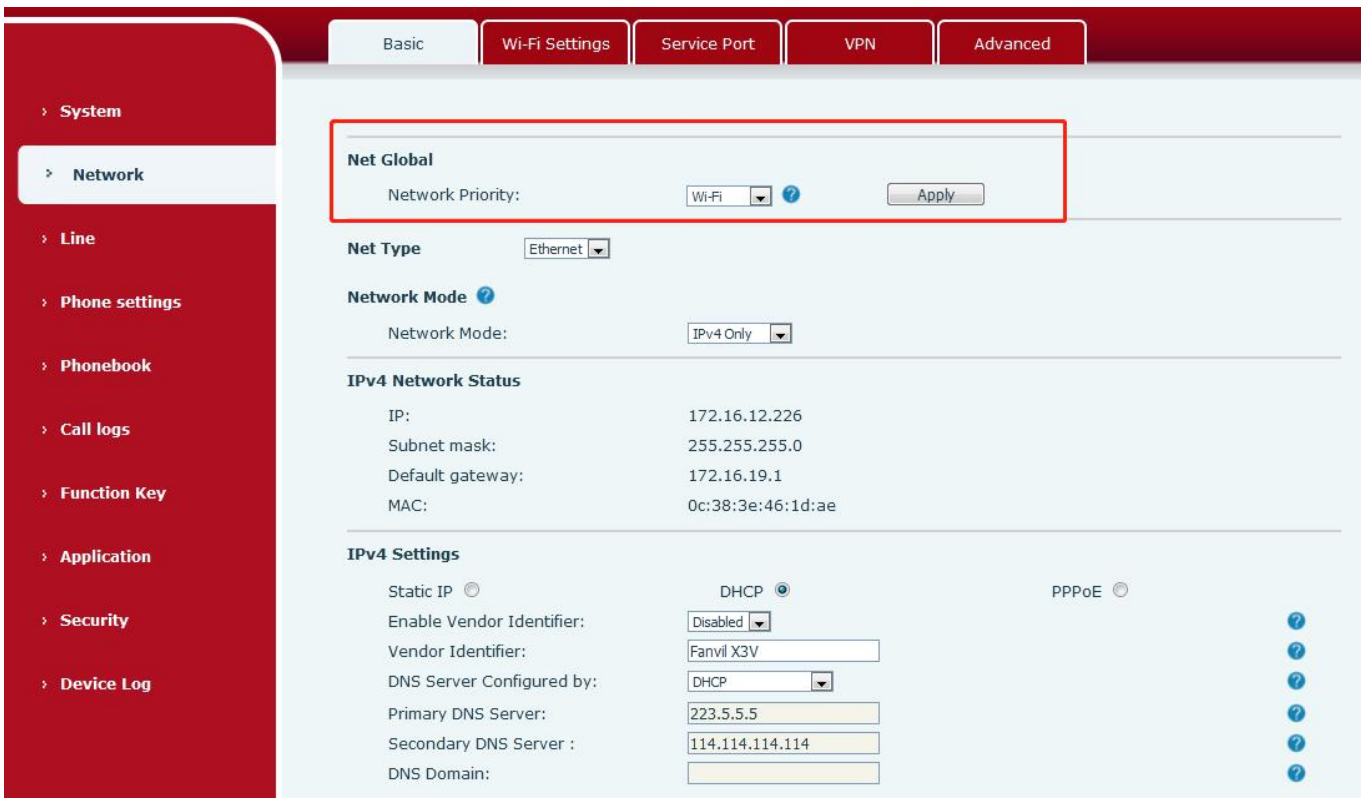

*Picture 31 - Network Priority*

This page can turn on WiFi, add WiFi information, and view the wireless network list.

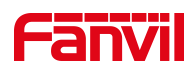

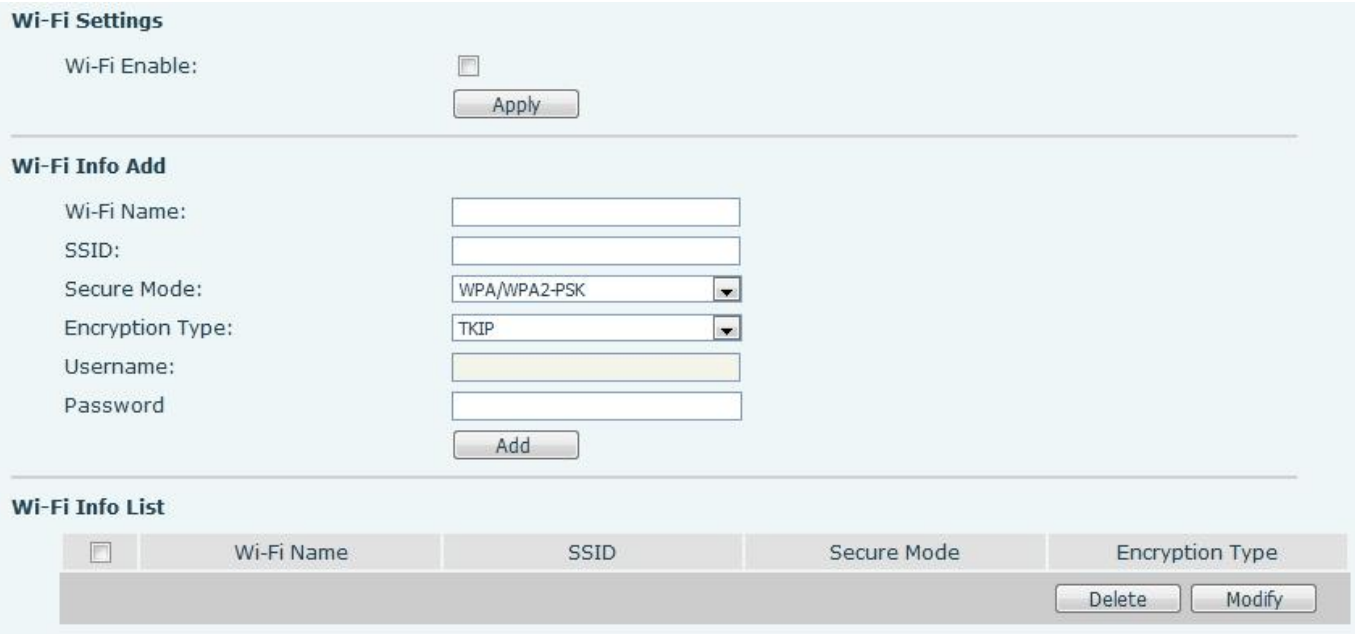

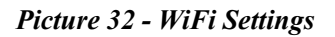

## **11.2 Network >> Basic**

#### **IP Mode**

There are 3 network protocol mode options, IPv4, IPv6 and IPv4 & IPv6.

#### $IPv4$

In IPv4 mode, there are 3 connection mode options: DHCP, PPPoE and Static IP.

When using DHCP mode, phone will get the IP address from DHCP server (router).

- Use DHCP DNS:It is enabled as default. "Enable" means phone will get DNS address from DHCP server and "disable" means not.
- Use DHCP time: It is disabled as default. "Enable" to manage the time of get DNS address from DHCP server and "disable" means not

When using PPPoE, phone will get the IP address from PPPoE server.

- Username: PPPoE user name.
- Password: PPPoE password.

When using Static IP mode, user must configure the IP address manually.

- IP Address: Phone IP address.
- Mask: sub mask of your LAN.
- Gateway: The gateway IP address. Phone could access the other network via it.
- **•** Primary DNS: Primary DNS address. The default is 8.8.8.8, Google DNS server address.
- Secondary DNS: When primary DNS is not available, Secondary DNS will work.

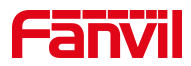

#### **IPv6**

In IPv6, there are 2 connection mode options, DHCP and Static IP.

- DHCP configuration refers to IPv4 introduction in last page.
- Static IP configuration is almost same as IPv4's, except the IPv6 Prefix.
- IPv6 Prefix: IPv6 prefix, it is similar with mask of IPv4.

### **11.3 Network >> Service Port**

This page provides settings for Web page login protocol, protocol port settings and RTP port.

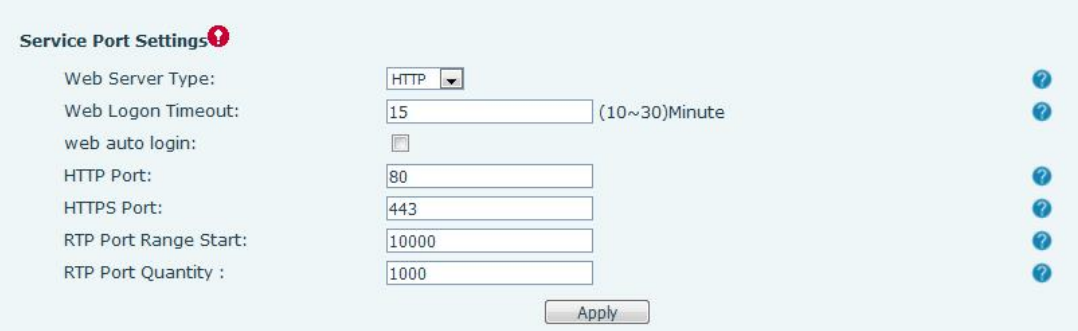

*Picture 33 - Service Port Settings*

*Table 8 -Service port*

| <b>Parameter</b>         | <b>Description</b>                                                              |  |  |
|--------------------------|---------------------------------------------------------------------------------|--|--|
|                          | Reboot to take effect after settings. Optionally, the web page login is         |  |  |
| Web Server Type          | HTTP/HTTPS.                                                                     |  |  |
|                          | Default as 15 minutes, the timeout will automatically exit the login page,      |  |  |
| Web Logon Timeout        | need to login again.                                                            |  |  |
|                          | After the timeout does not need to enter a user name password, will             |  |  |
| Web auto login           | automatically login to the web page.                                            |  |  |
|                          | The default is 80. If you want system security, you can set ports other than    |  |  |
| <b>HTTP Port</b>         | 80.                                                                             |  |  |
|                          | Such as :8080, webpage login: HTTP://ip:8080                                    |  |  |
| <b>HTTPS Port</b>        | The default is 443, the same as the HTTP port.                                  |  |  |
|                          | The value range is 1025 to 65535. The value of RTP port starts from the         |  |  |
| RTP Port Range Start     | initial value set. For each call, the value of voice and video port is added 2. |  |  |
| <b>RTP Port Quantity</b> | Number of calls.                                                                |  |  |

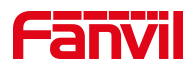

### **11.4 Network >> VPN**

Virtual Private Network (VPN) is a technology to allow device to create a tunneling connection to a server and becomes part of the server's network. The network transmission of the device may be routed through the VPN server.

For some users, especially enterprise users, a VPN connection might be required to be established before activate a line registration. The device supports two VPN modes, Layer 2 Transportation Protocol (L2TP) and OpenVPN.

The VPN connection must be configured and started (or stopped) from the device web portal.

**L2TP**

### *NOTICE! The device only supports non-encrypted basic authentication and non-encrypted data tunneling. For users who need data encryption, please use OpenVPN instead.*

To establish a L2TP connection, users should log in to the device web portal, open webpage [**Network**] >> [**VPN**]. In VPN Mode, check the "Enable VPN" option and select "L2TP", then fill in the L2TP server address, Authentication Username, and Authentication Password in the L2TP section. Press "Apply" then the device will try to connect to the L2TP server.

When the VPN connection established, the VPN IP Address should be displayed in the VPN status. There may be the delay of the connection establishment. User may need to refresh the page to update the status. Once the VPN is configured, the device will try to connect with the VPN automatically when the device boots up every time until user disable it. Sometimes, if the VPN connection does not establish immediately, user may try to reboot the device and check if VPN connection established after reboot.

#### **OpenVPN**

To establish an OpenVPN connection, user should get the following authentication and configuration files from the OpenVPN hosting provider and name them as the following,

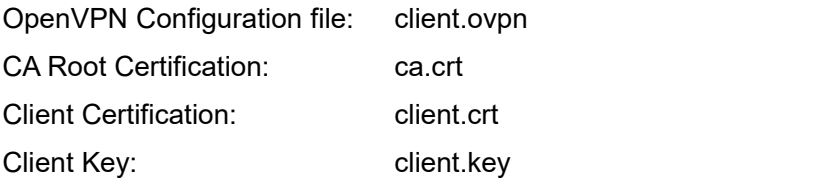

User then upload these files to the device in the web page [**Network**] >> [**VPN**], select OpenVPN Files. Then user should check "Enable VPN" and select "OpenVPN" in VPN Mode and click "Apply" to enable OpenVPN connection.

Same as L2TP connection, the connection will be established every time when system rebooted until user disable it manually.

### **11.5 Network >> Advanced**

#### **LLDP**

Link Layer Discovery Protocol. LLDP is a vendor independent link layer protocol used by network devices for

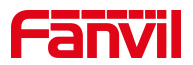

advertising their identity, capabilities to neighbors on a LAN segment.

Phone could use LLDP to find the VLAN switch or other VLAN devices and use LLDP learn feature to apply the VLAN ID from VLAN switch to phone its self.

#### **CDP**

Cisco Discovery Protocol.CDP is a not-for-profit charity that runs the global disclosure system for investors, companies, cities, states and regions to manage their environmental impacts. According to the CDP, Cisco devices could share the OS version, IP address, hardware version and so on.

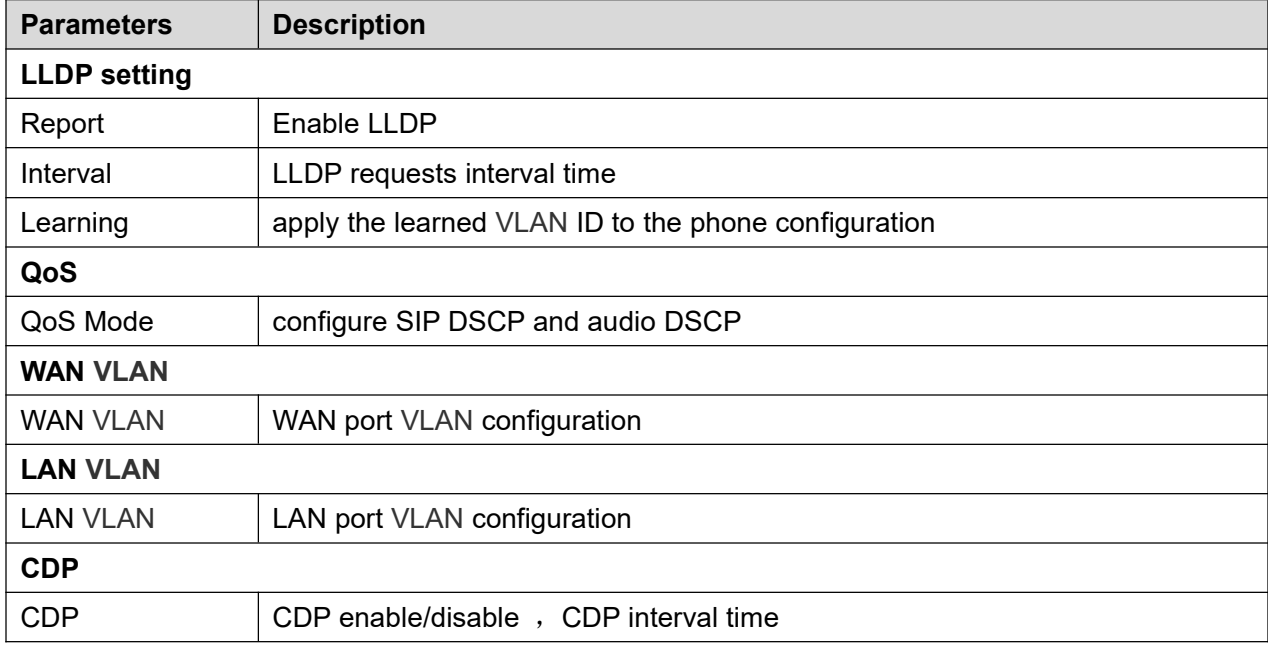

#### *Table 9 - QoS & VLAN*

### **11.6 Line >> SIP**

Configure the Line service configuration on this page.

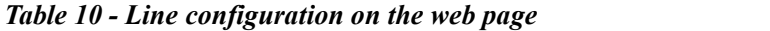

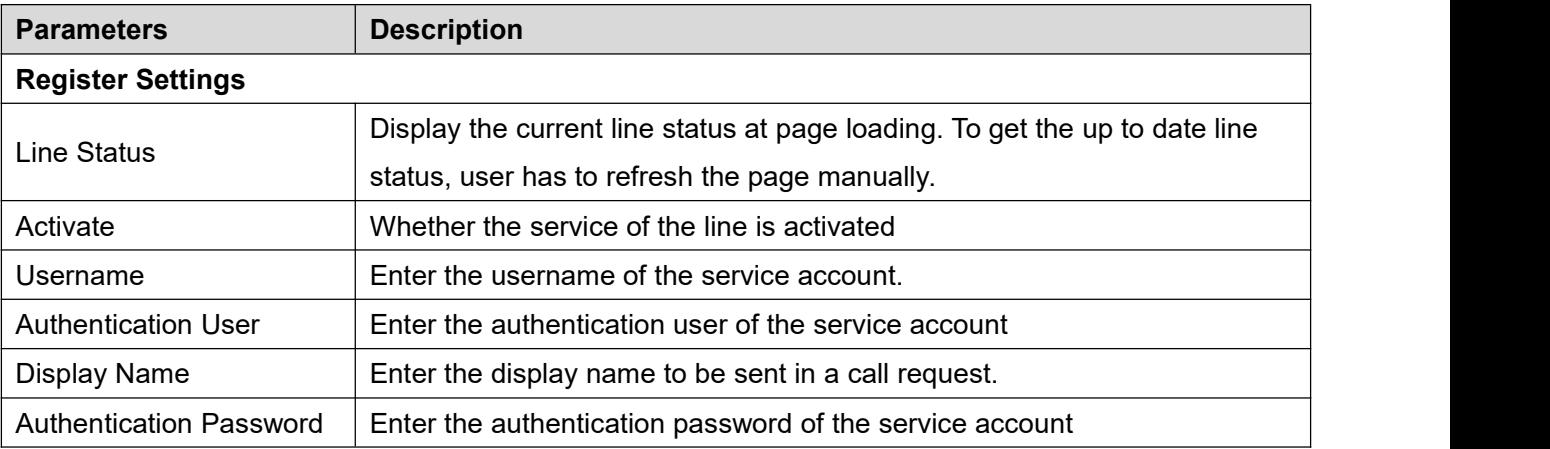

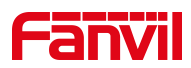

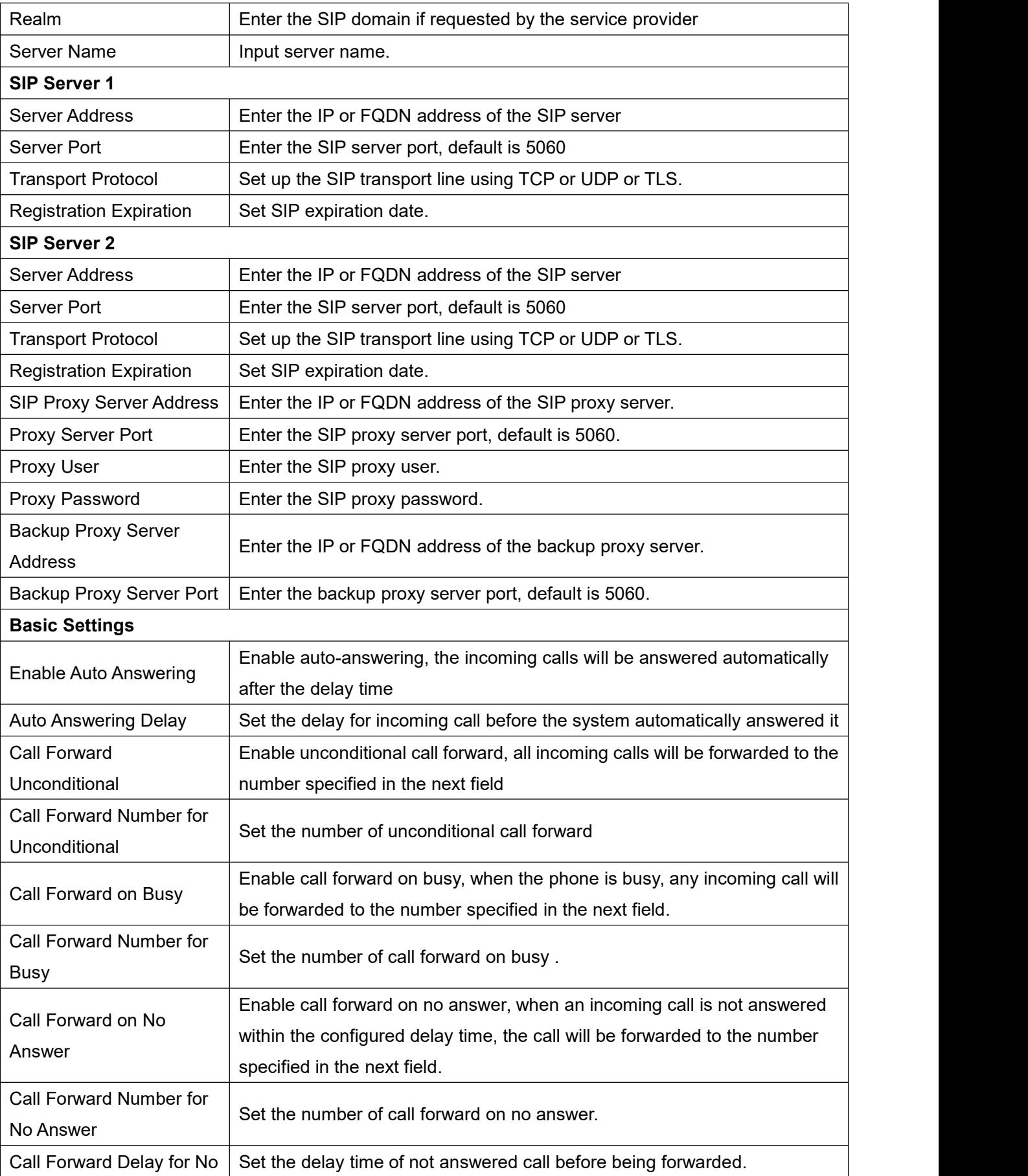

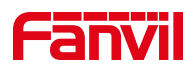

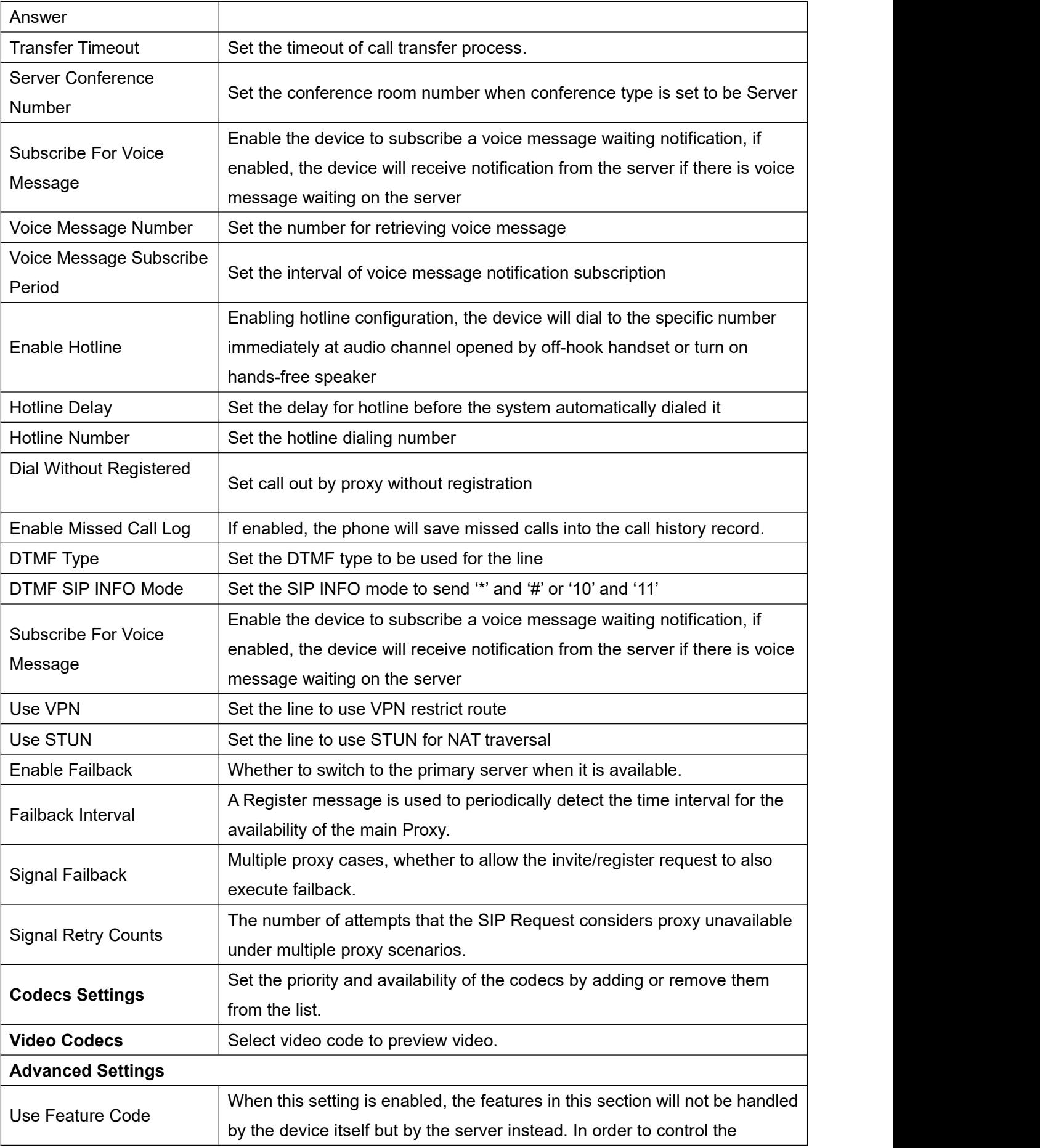

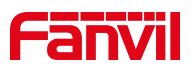

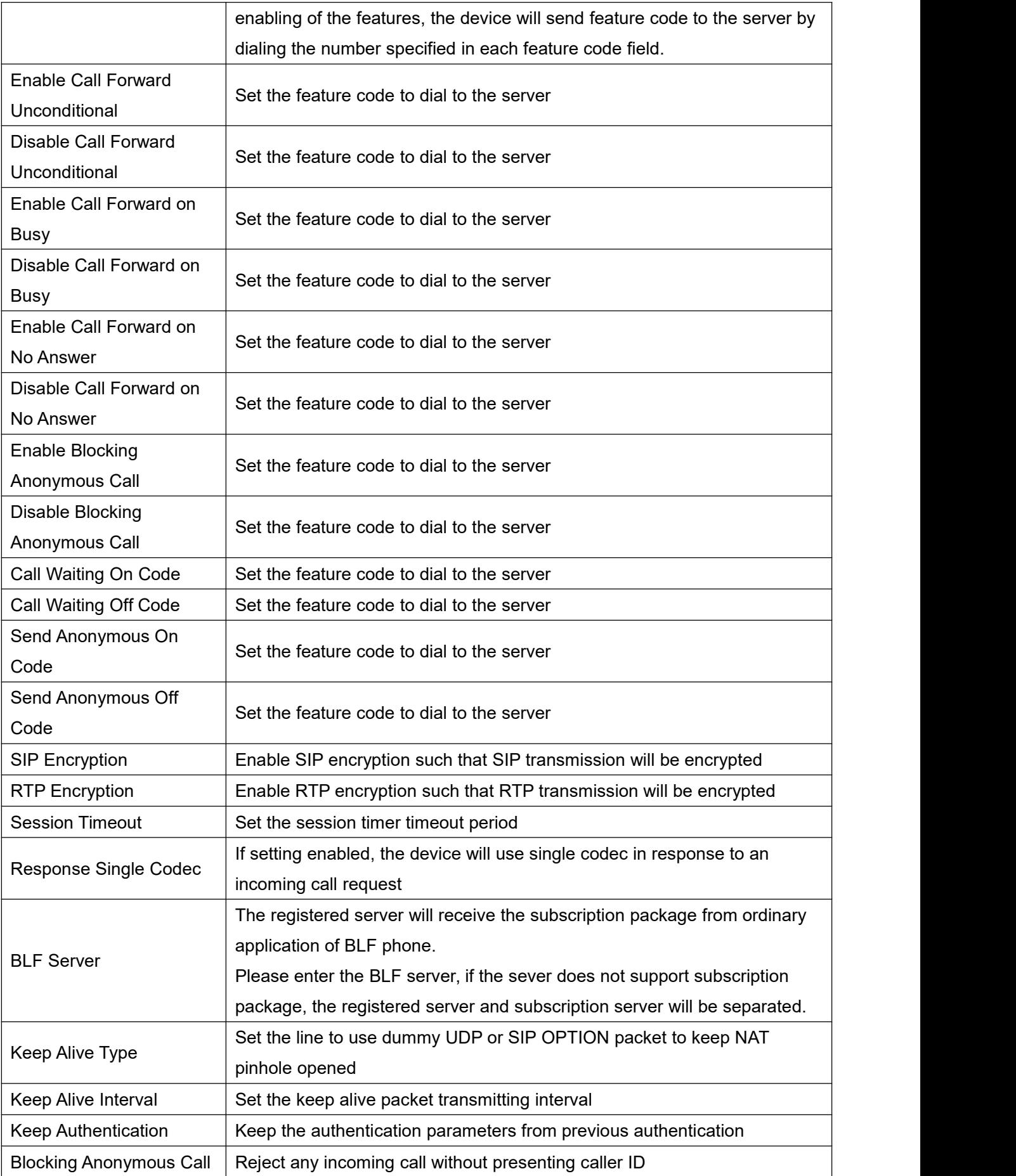

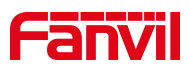

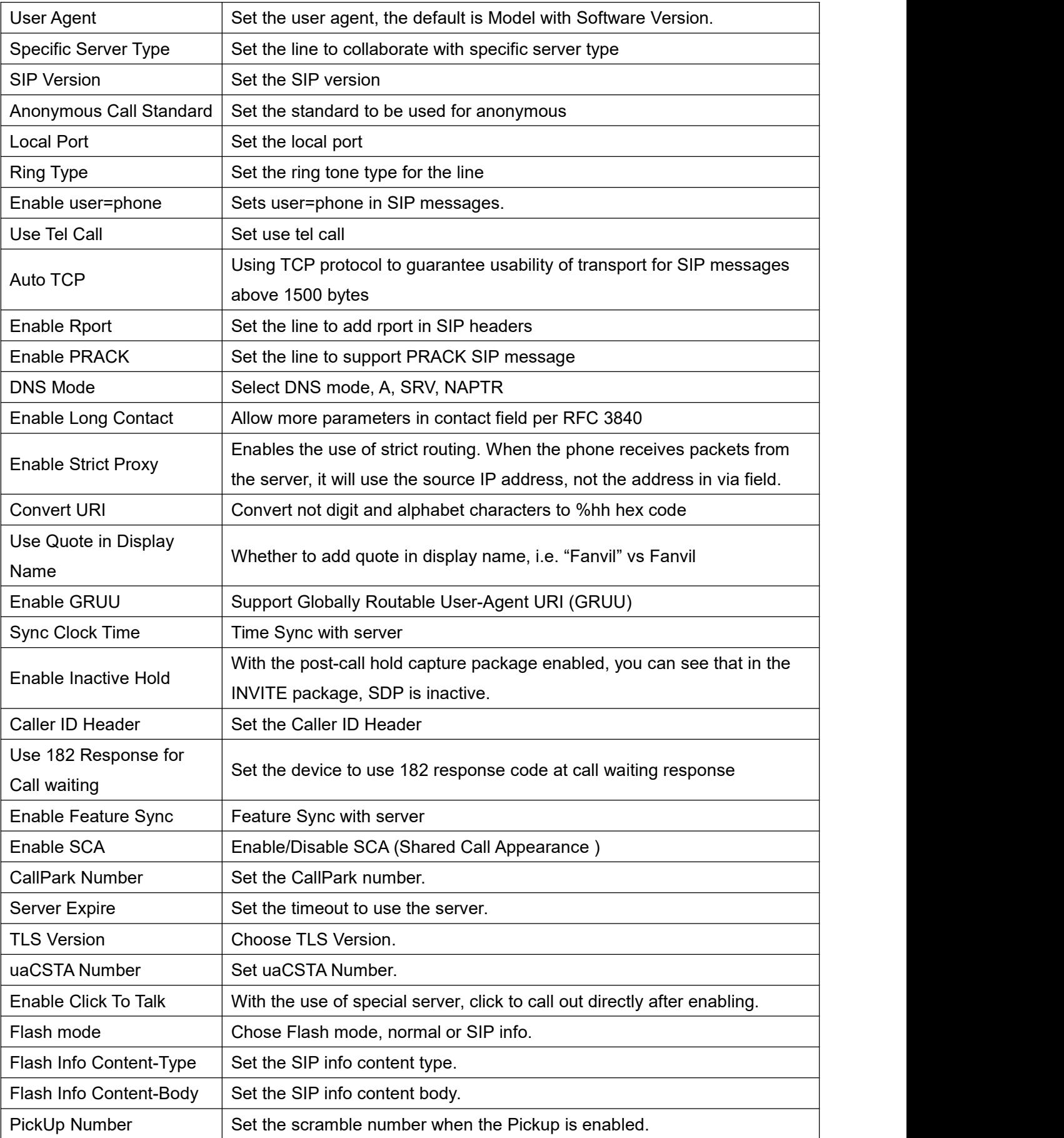

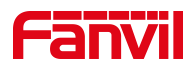

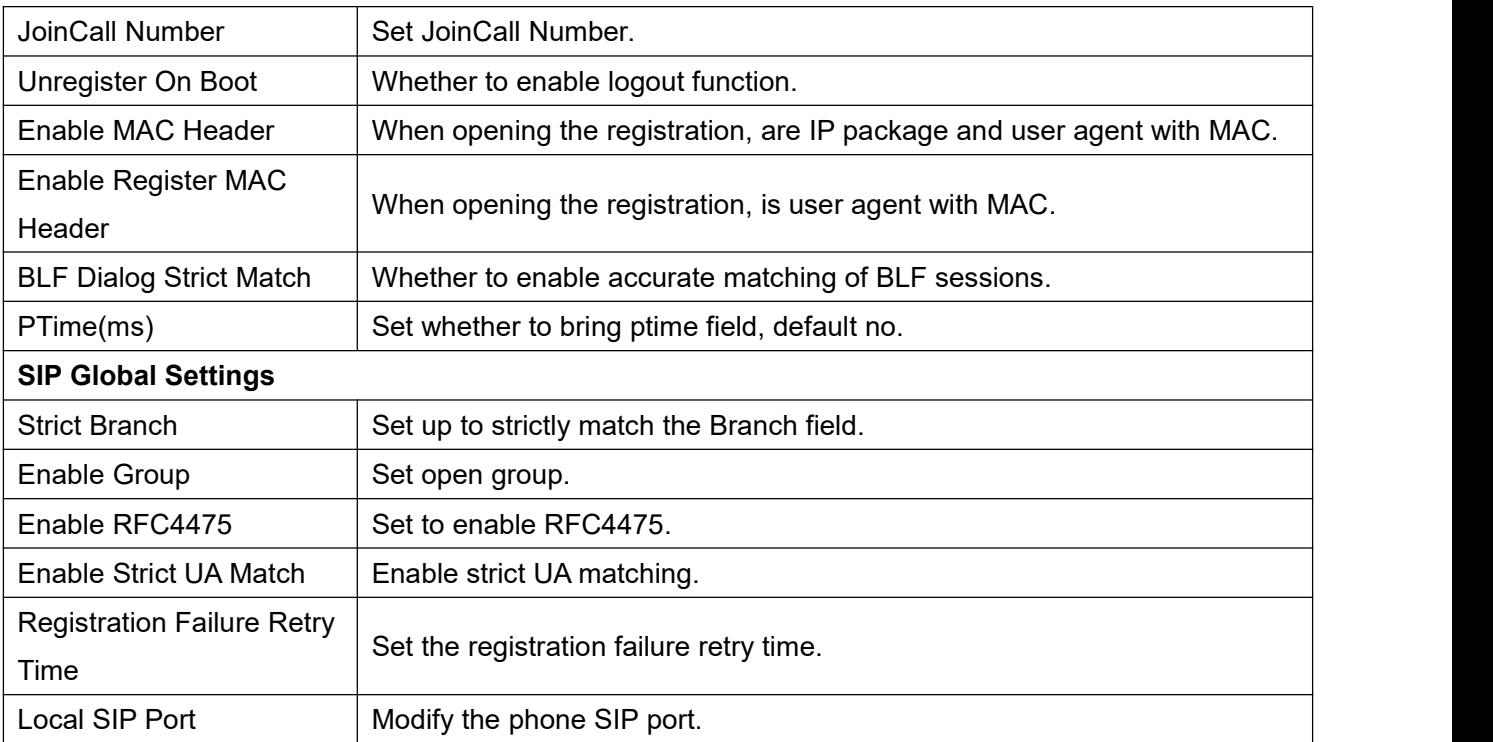

## **11.7 Line >> SIP Hotspot**

SIP hotspot is a simple but practical function. With simple configurations, the SIP hotspot function can implement group ringing. SIP accounts can be expanded.

The users can set functions as a SIP hotspot and other phones set (B and C) function as SIP hotspot clients. When somebody calls phone set A, phone sets A, B, and C all ring at the same time. When any phone set answers the call, other phone sets stop ringing. The call can be answered by only one phone set. When B or C initiates a call, the SIP number registered by phone set A is the calling number.

To set a SIP hotspot, register at least one SIP account.

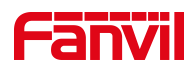

 $\overline{1}$ 

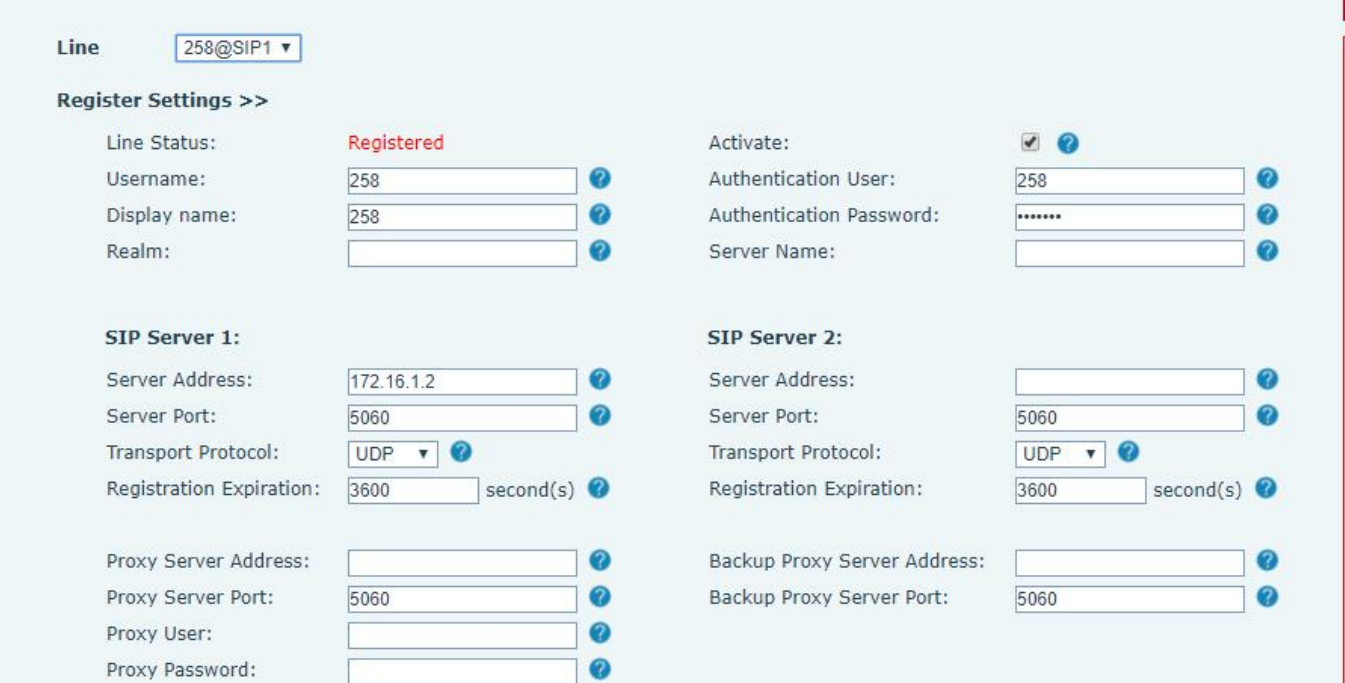

#### *Picture 34 -SIP hotspot*

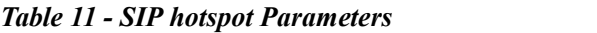

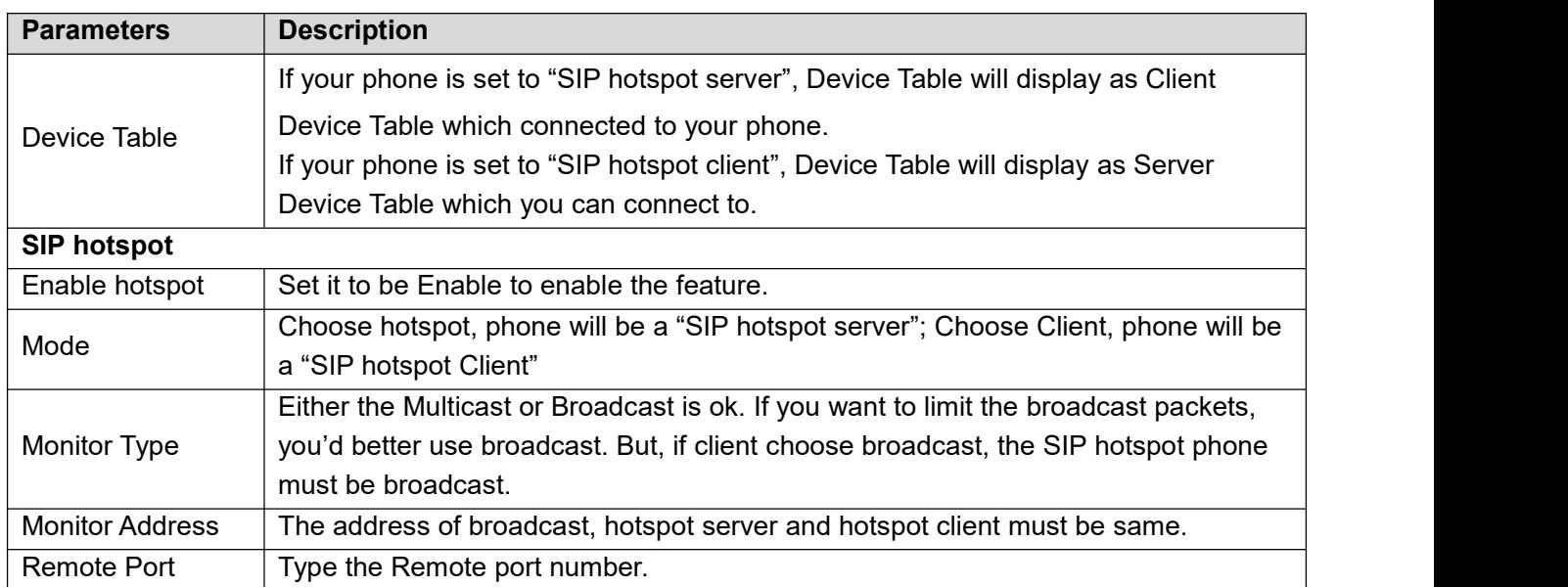

服务器端设置:

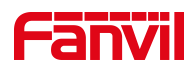

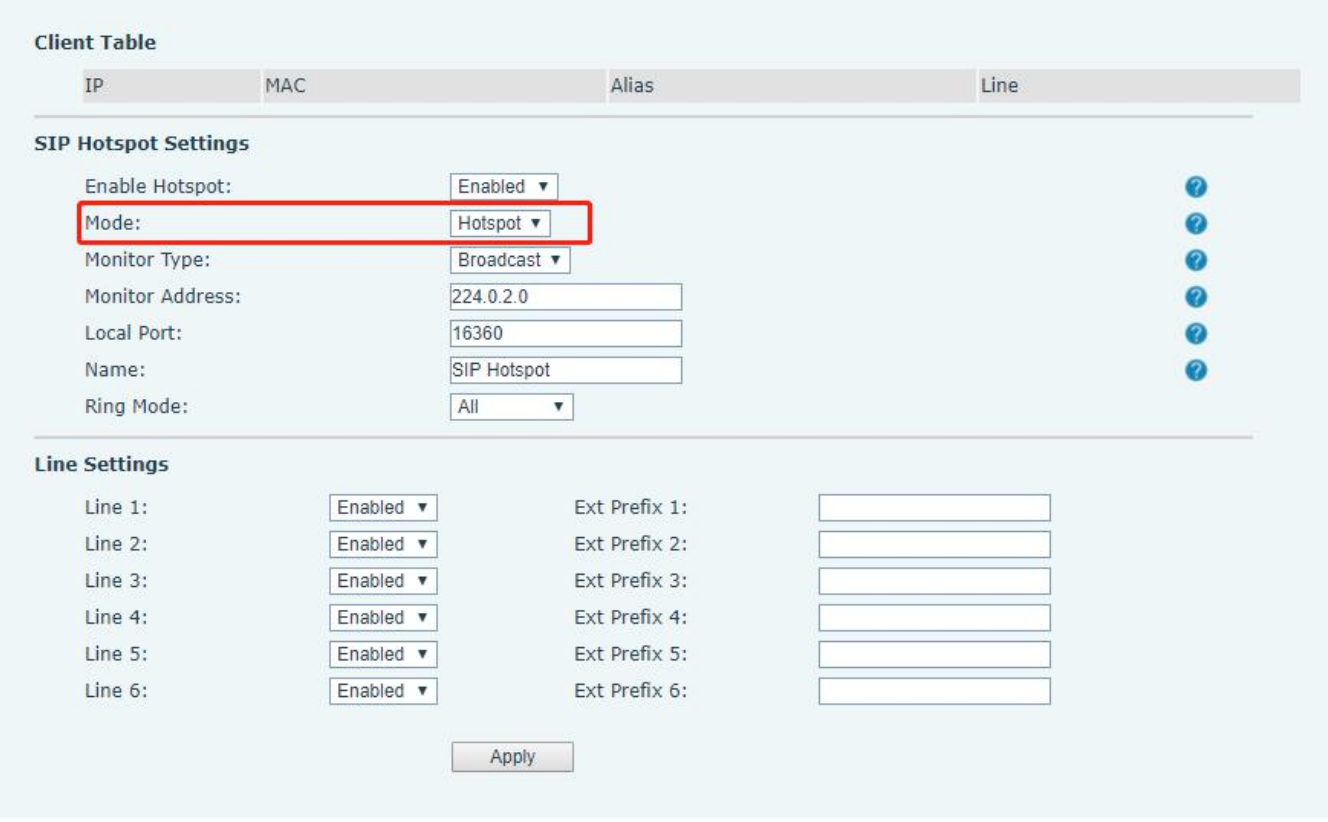

*Picture 35 - SIP hotspot server configuration*

Configure SIP hotspot client:

To set as a SIP hotspot client, no SIP account needs to be set. The Phone set will automatically obtain and configure a SIP account. On the SIP Hotspot tab page, set Mode to Client. The values of other options are the same as those of the hotspot.

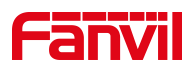

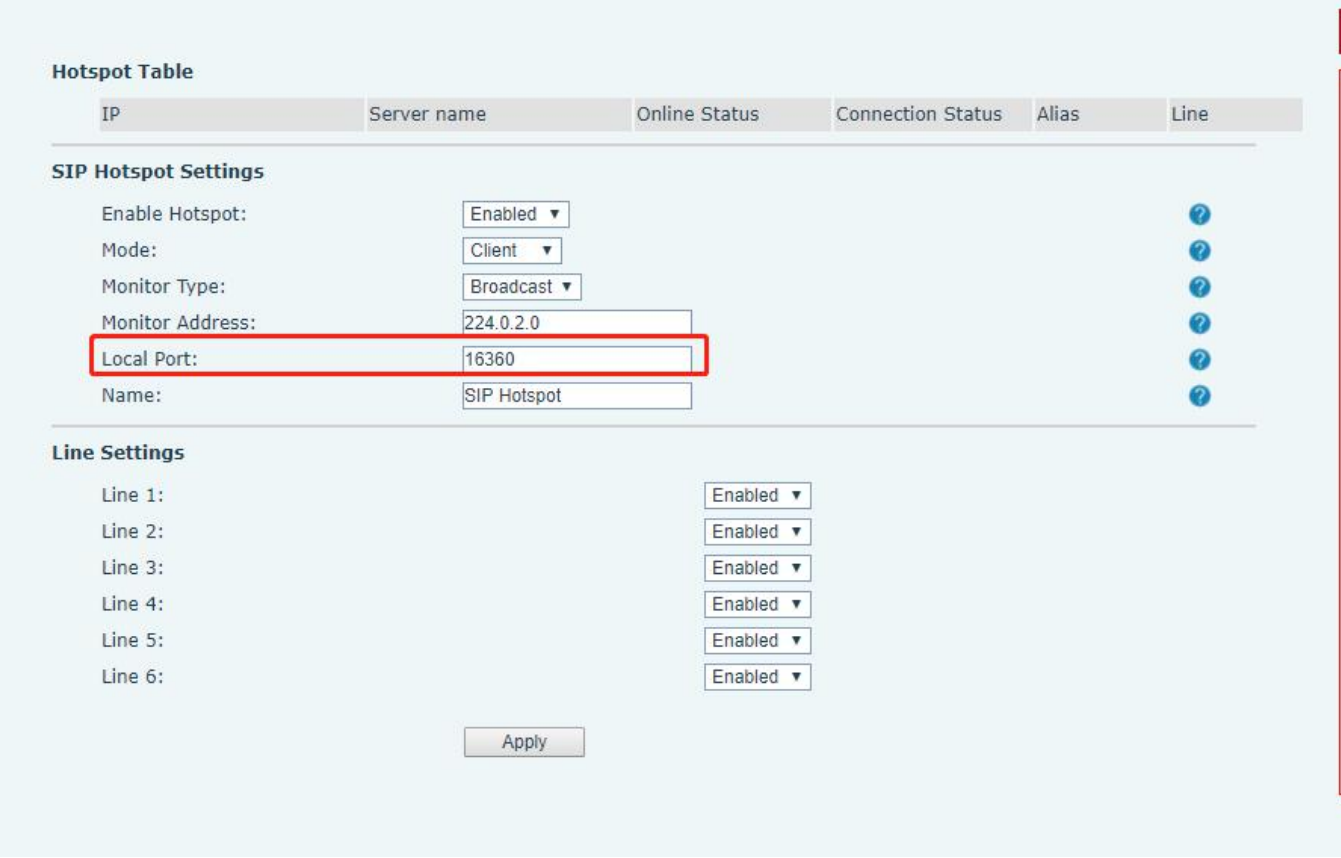

*Picture 36 - SIP hotspot client configuration*

As the hotspot server, the default extension number is 0. When the phone is used as the client, the extension number is increased from 1, you can view the extension number through the [**SIP Hotspot**] page. Call extension number:

- The hotspot server and the client can dial each other through the extension number.
- For example, extension 1 dials extension 0.

## **11.8 Line >> Dial Plan**

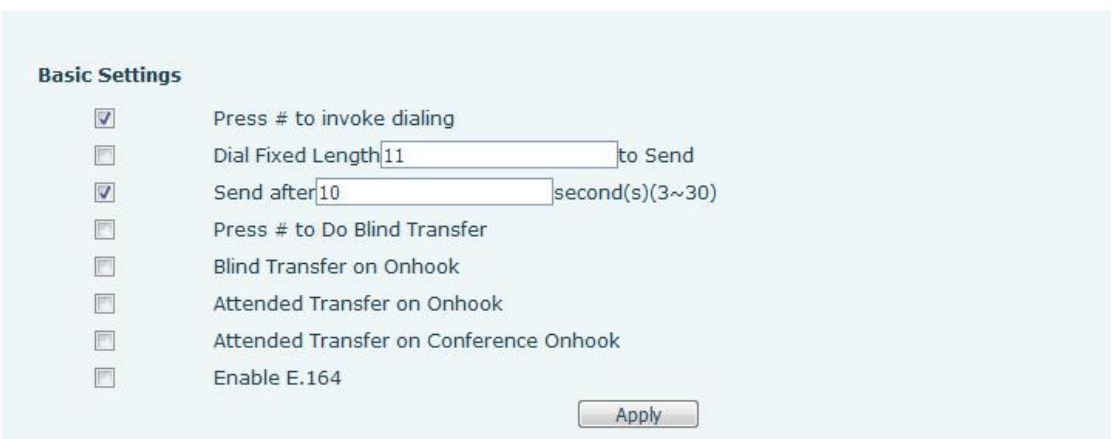

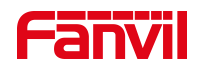

#### *Picture 37 - Dial plan settings*

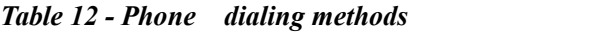

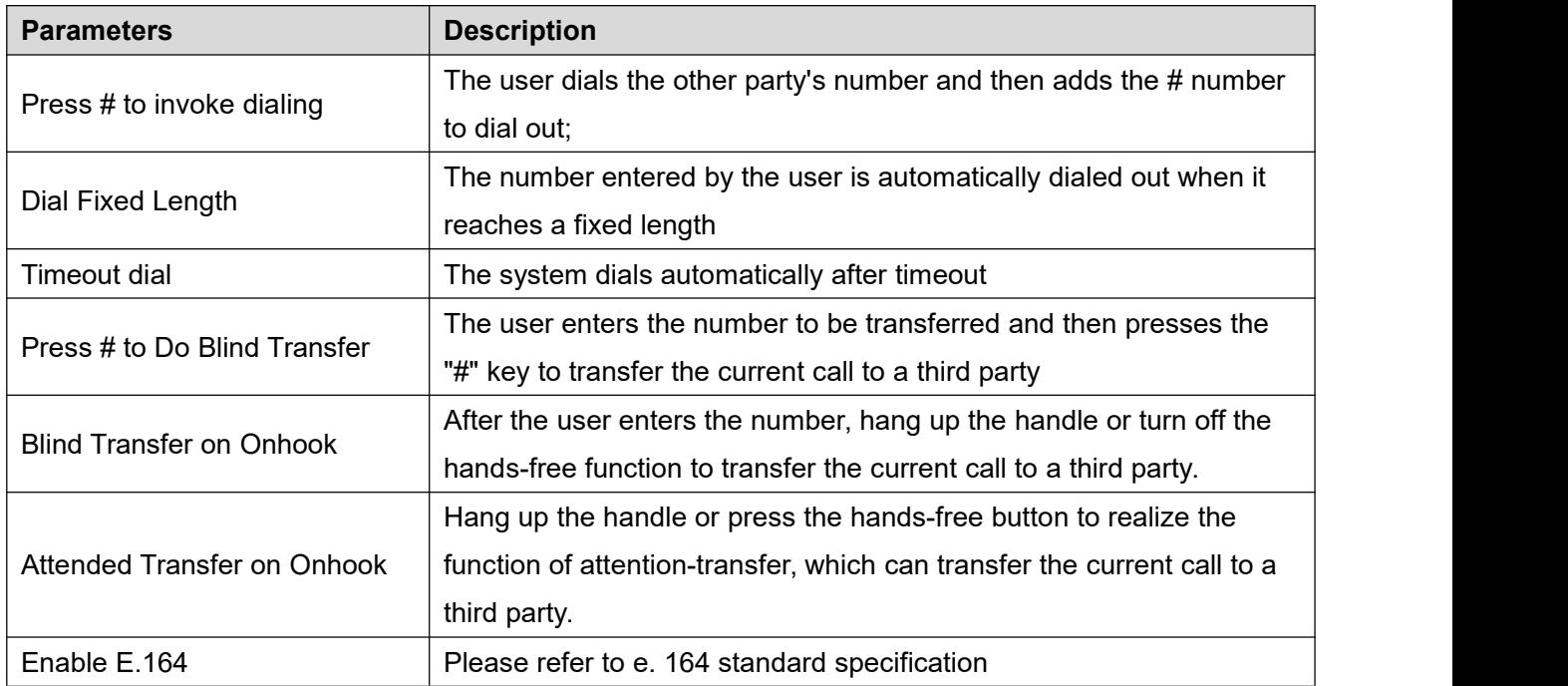

### 添加拨号规则:

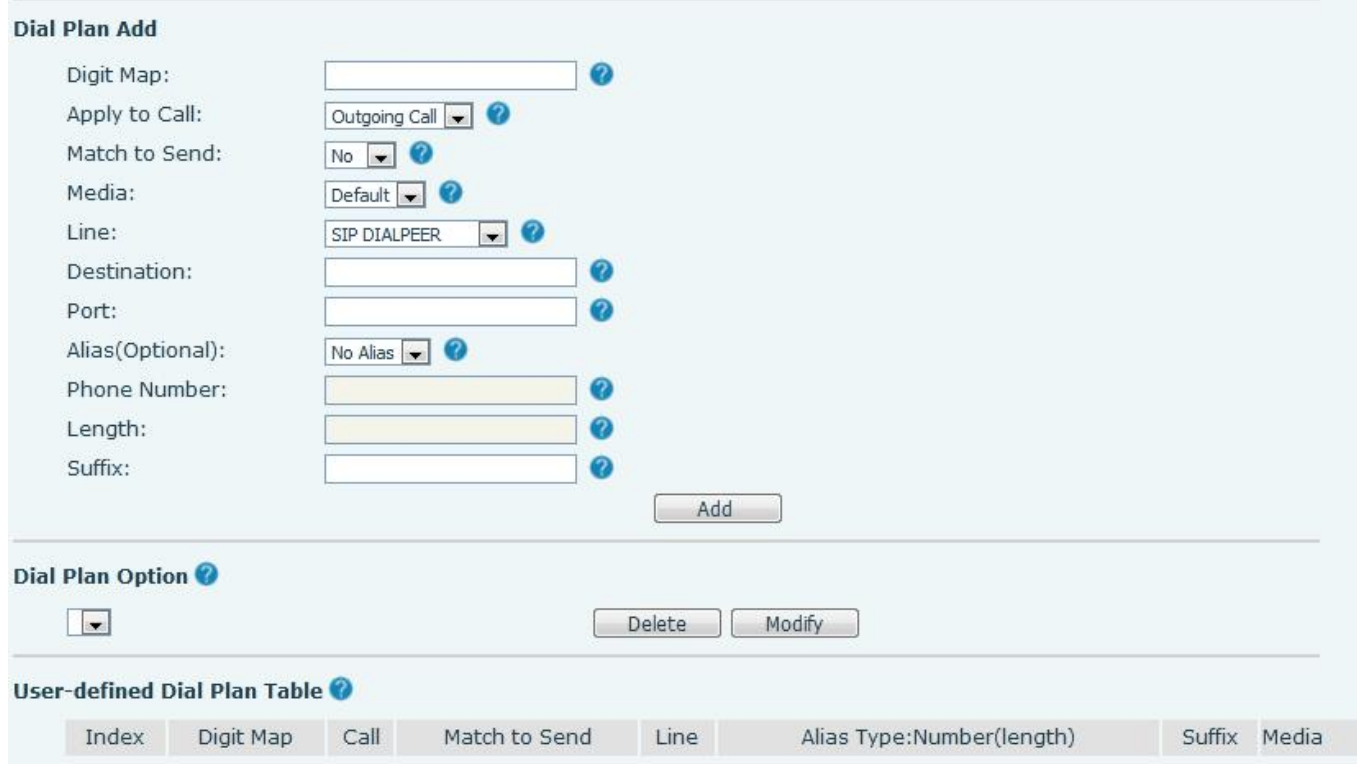

*Picture 38 - Custom setting of dial - up rules*

*Table 13 - Dial -up rule configuration table*

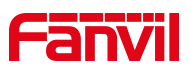

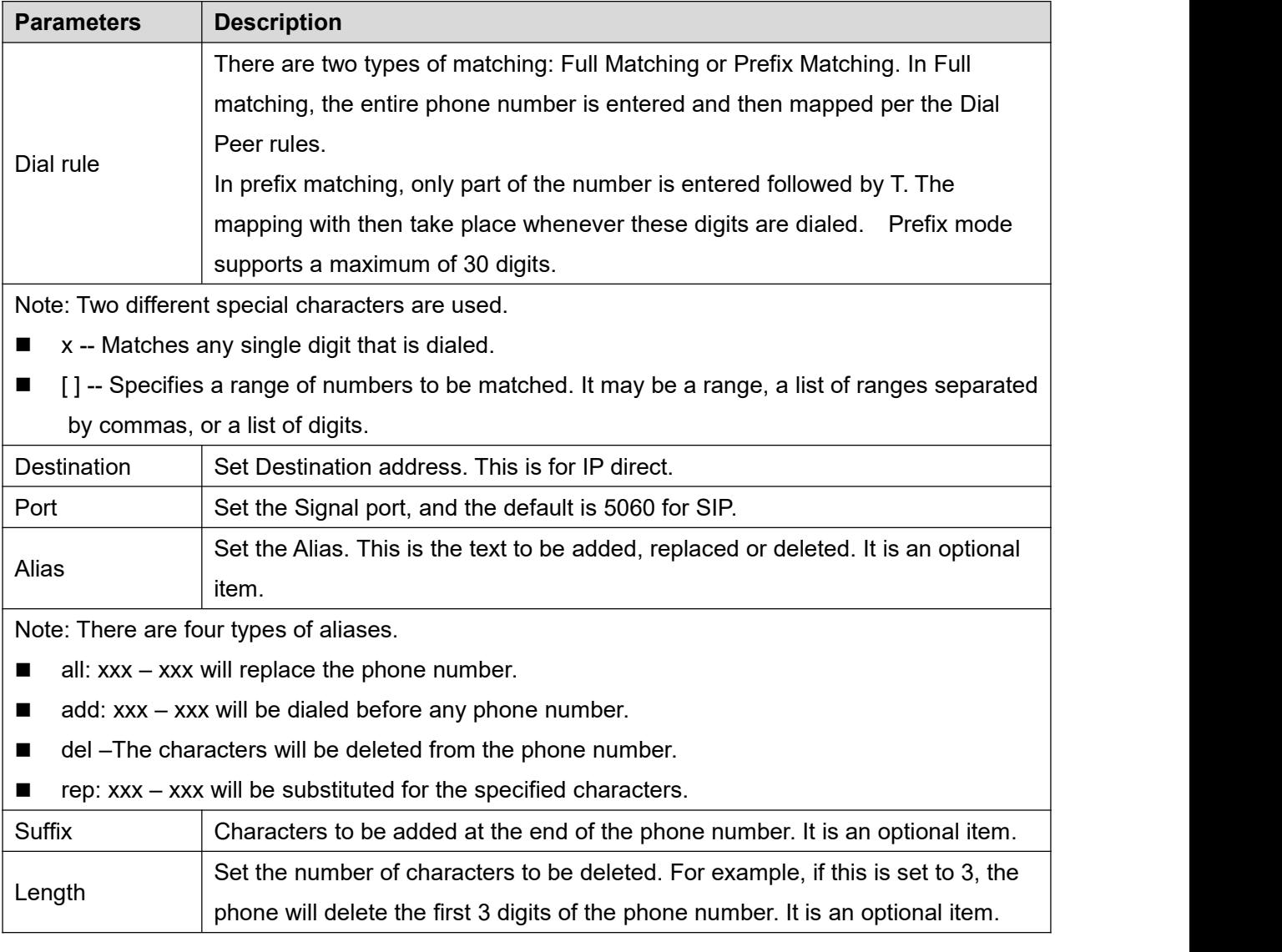

his feature allows the user to create rules to make dialing easier. There are several different options for dial rules. The examples below will show how this can be used.

**Example 1**: All Substitution -- Assume that it can make a direct IP call to IP address 172.168.2.208. Using this feature, 123 can be substituted for 172.168.2.208.

| User-defined Dial Plan Table |  |     |                                    |                                |                                        |         |
|------------------------------|--|-----|------------------------------------|--------------------------------|----------------------------------------|---------|
|                              |  |     | Index Digit Map Call Match to Send | Line.                          | Alias Type:Number(length) Suffix Media |         |
|                              |  | Out | Nο                                 | SIP DIALPEER(172.16.1.15:5560) |                                        | Default |

*Picture 39 - Dial rules table (1)*

**Example 2**: Partial Substitution -- To dial a long distance call to Beijing requires dialing area code 010 before the local phone number. Using this feature 1 can be substituted for 010. For example, to call 62213123 would only require dialing 162213123 instead of 01062213123.

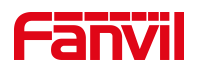

|       | User-defined Dial Plan Table |      |               |             |                           |              |
|-------|------------------------------|------|---------------|-------------|---------------------------|--------------|
| Index | Digit Map                    | Call | Match to Send | Line        | Alias Type:Number(length) | Suffix Media |
|       |                              | Out  | No.           | Fanvil@SIP1 | rep:010(1)                | Default      |

*Picture 40 - Dial rules table (2)*

**Example 3**: Addition -- Two examples are shown. In the first case, it is assumed that 0 must be dialed before any 11 digit number beginning with 13. In the second case, it is assumed that 0 must be dialed before any 11 digit number beginning with 135, 136, 137, 138, or 139. Two different special characters are used.

x -- Matches any single digit that is dialed.

[] -- Specifies a range of numbers to be matched. It may be a range, a list of ranges separated by commas, or a list of digits.

## **11.9 Line >> Action Plan**

1. When a IP phone calls a phone, the bound IP camera synchronously transmits video to the other phone (video is supported)

2. When SIP calls, multicast calls or intercom calls are made, the device converts calls that conform to the number rules into group calls.

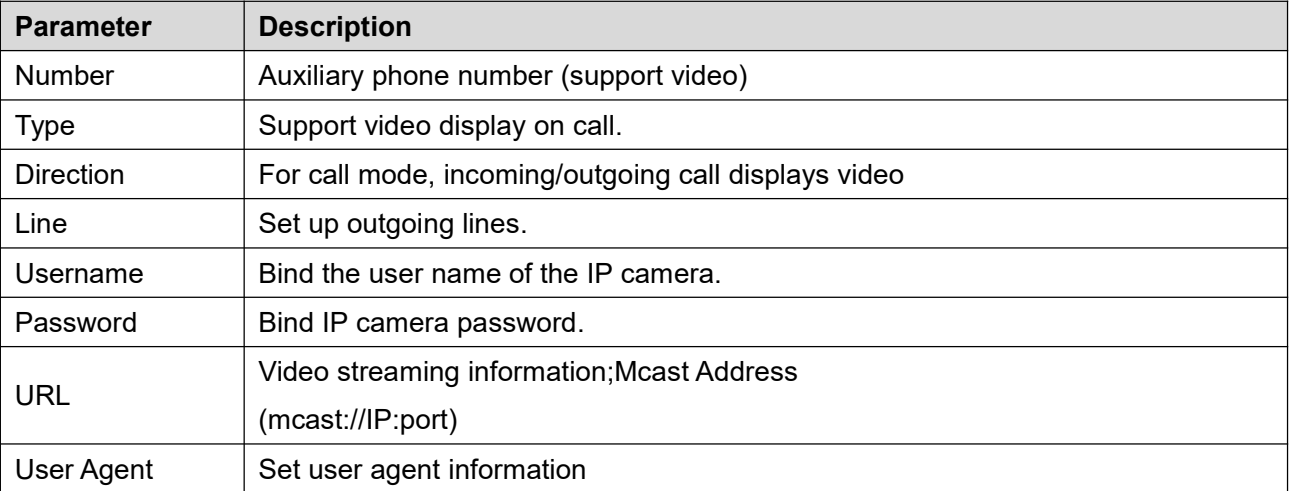

#### *Table 14 - IP camera*

#### Details refer to **Fanvil Action Plan**

### **11.10 Line >> Basic Settings**

Set up the register global configuration.

#### *Table 15 - Set the line global configuration on the web page*

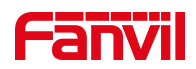

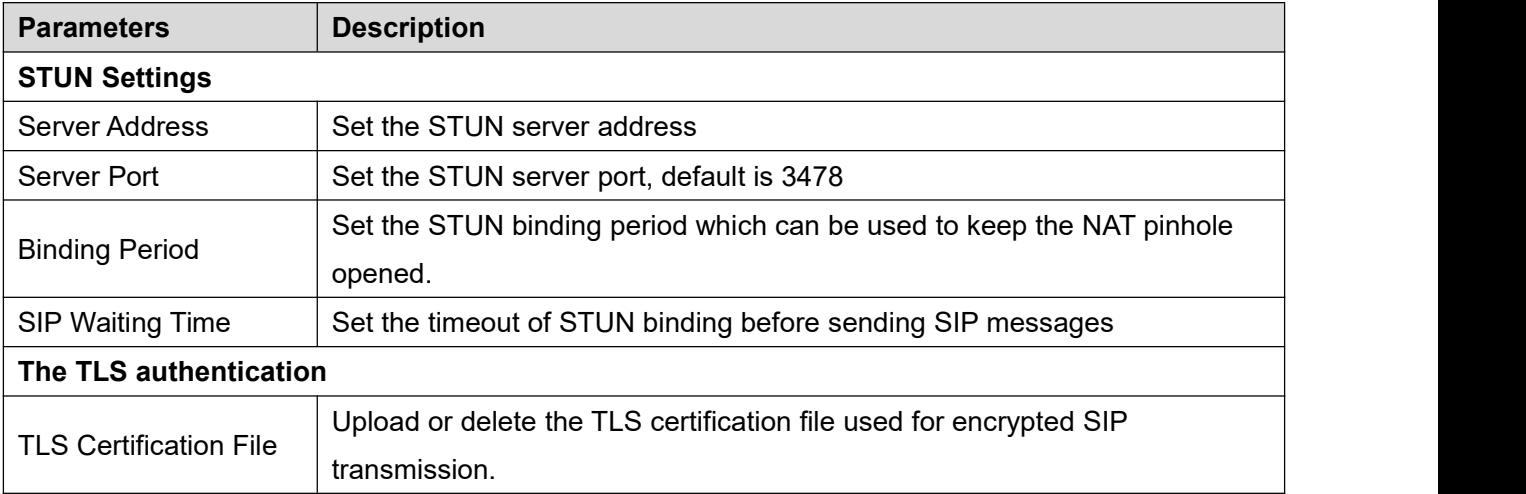

## **11.11 Line >> RTCP-XR**

RTCP-XR mode is based on RFC3611 (RTP Control Extended Report), which can measure and evaluate network packet loss, delay and voice quality by sending RTCP-XR packets.

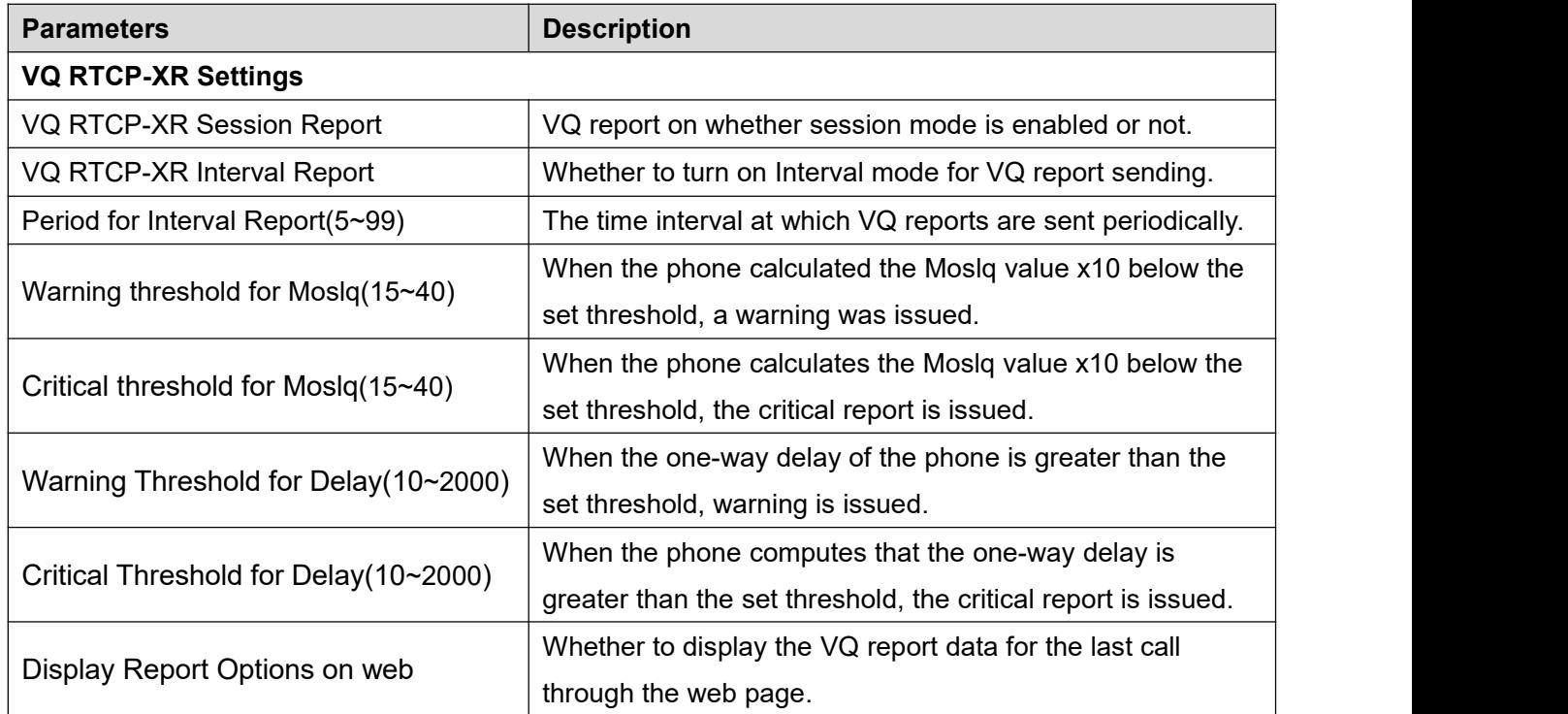

#### *Table 16 - VQ RTCP-XR Settings*

# **11.12 Phone settings >> Features**

Configuration phone features.

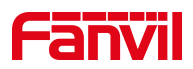

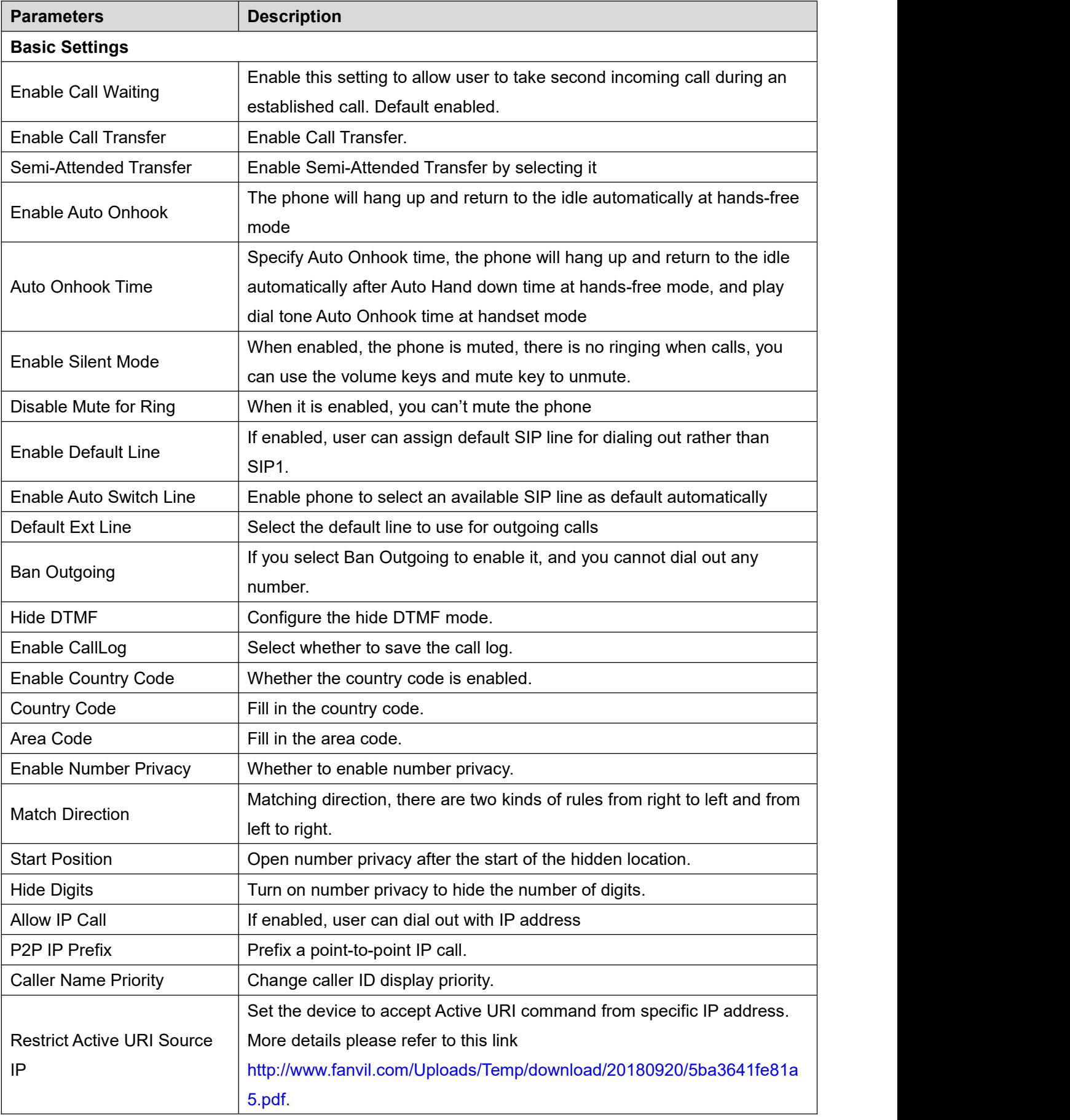

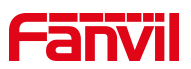

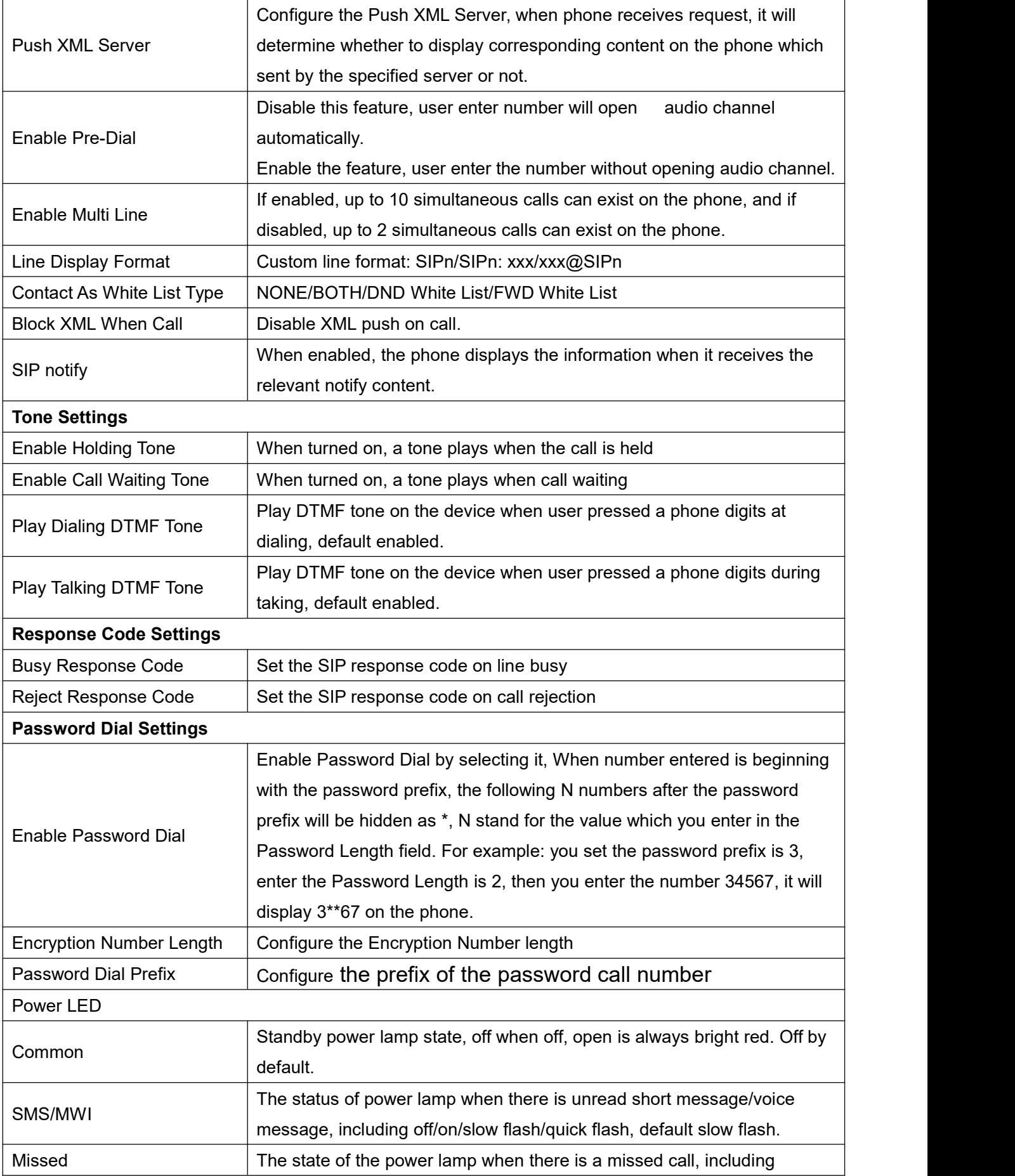

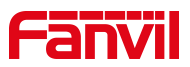

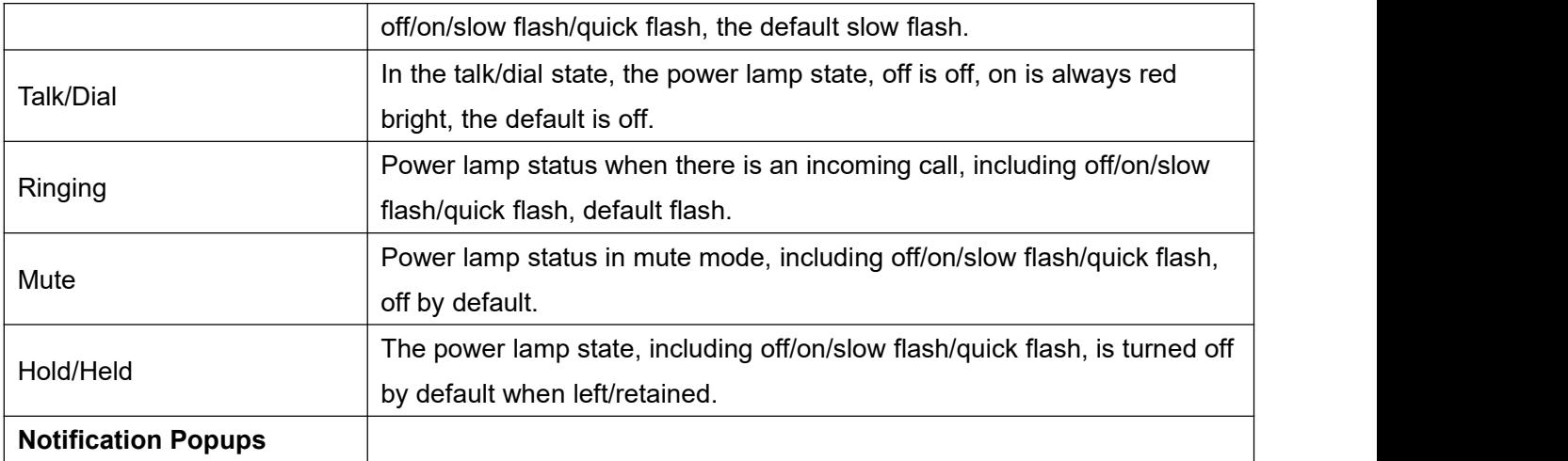

# **11.13 Phone settings >> Media Settings**

Change voice Settings.

| <b>Parameters</b>                                                                                | <b>Description</b>                                                       |  |  |  |
|--------------------------------------------------------------------------------------------------|--------------------------------------------------------------------------|--|--|--|
|                                                                                                  | Select enable or disable voice encoding:                                 |  |  |  |
| <b>Codecs Settings</b>                                                                           | G.711A/U, G.722, G.729, G.726-16, G726-24, G726-32, G.726-40,            |  |  |  |
|                                                                                                  | ILBC, Opus                                                               |  |  |  |
| <b>Audio Settings</b>                                                                            |                                                                          |  |  |  |
| <b>Handset Volume</b>                                                                            | Set the Handset volume, the value must be 1~9                            |  |  |  |
|                                                                                                  | Configure default ringtones. If no special ringtone is set for the phone |  |  |  |
| Default Ring Type                                                                                | number, the default ringtone will be used.                               |  |  |  |
| Speakerphone Volume                                                                              | Set the hands-free volume to 1-9.                                        |  |  |  |
| Speakerphone Ring Volume<br>Set the volume of hands-free ringtone to $1\neg 9$ .                 |                                                                          |  |  |  |
| G.723.1 Bit Rate                                                                                 | 5.3kb/s or 6.3kb/s is available.                                         |  |  |  |
| Enter the DTMF payload type, the value must be 96~127.<br><b>DTMF Payload Type</b>               |                                                                          |  |  |  |
| <b>AMR Payload Type</b>                                                                          | Set AMR load type, range 96~127.                                         |  |  |  |
| Opus playload type<br>Set Opus load type, range 96~127.                                          |                                                                          |  |  |  |
| <b>OPUS Sample Rate</b><br>Set Opus sampling rate, including opus-nb (8KHz) and opus-wb (16KHz). |                                                                          |  |  |  |
| <b>ILBC Payload Type</b><br>Set the ILBC Payload Type, the value must be 96~127.                 |                                                                          |  |  |  |
| <b>ILBC Payload Length</b><br>Set the ILBC Payload Length                                        |                                                                          |  |  |  |
|                                                                                                  | When there is a new voice message message, the phone will start a        |  |  |  |
| Enable MWI Tone                                                                                  | special dial tone.                                                       |  |  |  |
| Enable VAD                                                                                       | Whether voice activity detection is enabled.                             |  |  |  |
| <b>Onhook Time</b>                                                                               | Configure a minimum response time, which defaults to 200ms               |  |  |  |
| <b>RTP Control Protocol(RTCP) Settings</b>                                                       |                                                                          |  |  |  |

*Table 18 - Voice settings*

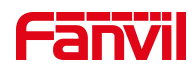

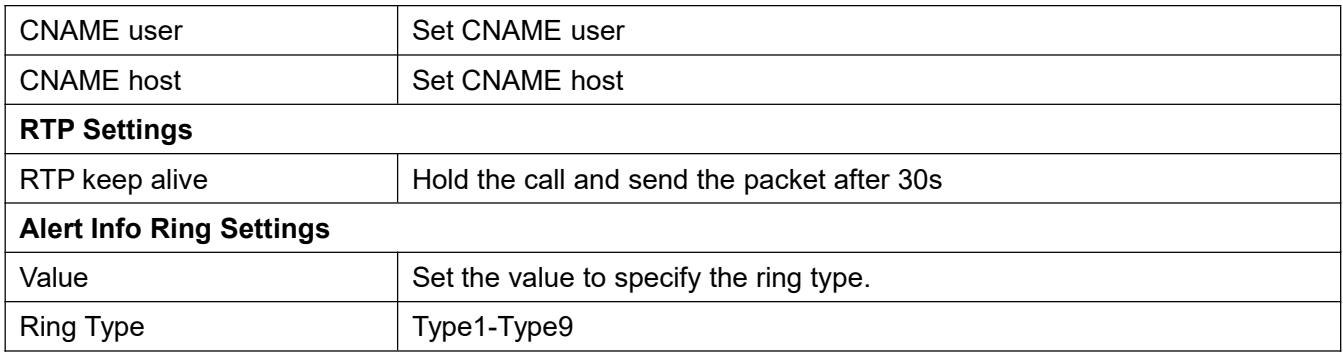

## **11.14 Phone settings >> MCAST**

This feature allows user to make some kind of broadcast call to people who are in multicast group. User can configure a multicast DSS Key on the phone, which allows user to send a Real Time Transport Protocol (RTP) stream to the pre-configured multicast address without involving SIP signaling. You can also configure the phone to receive an RTP stream from pre-configured multicast listening address without involving SIP signaling. You can specify up to 10 multicast listening addresses.

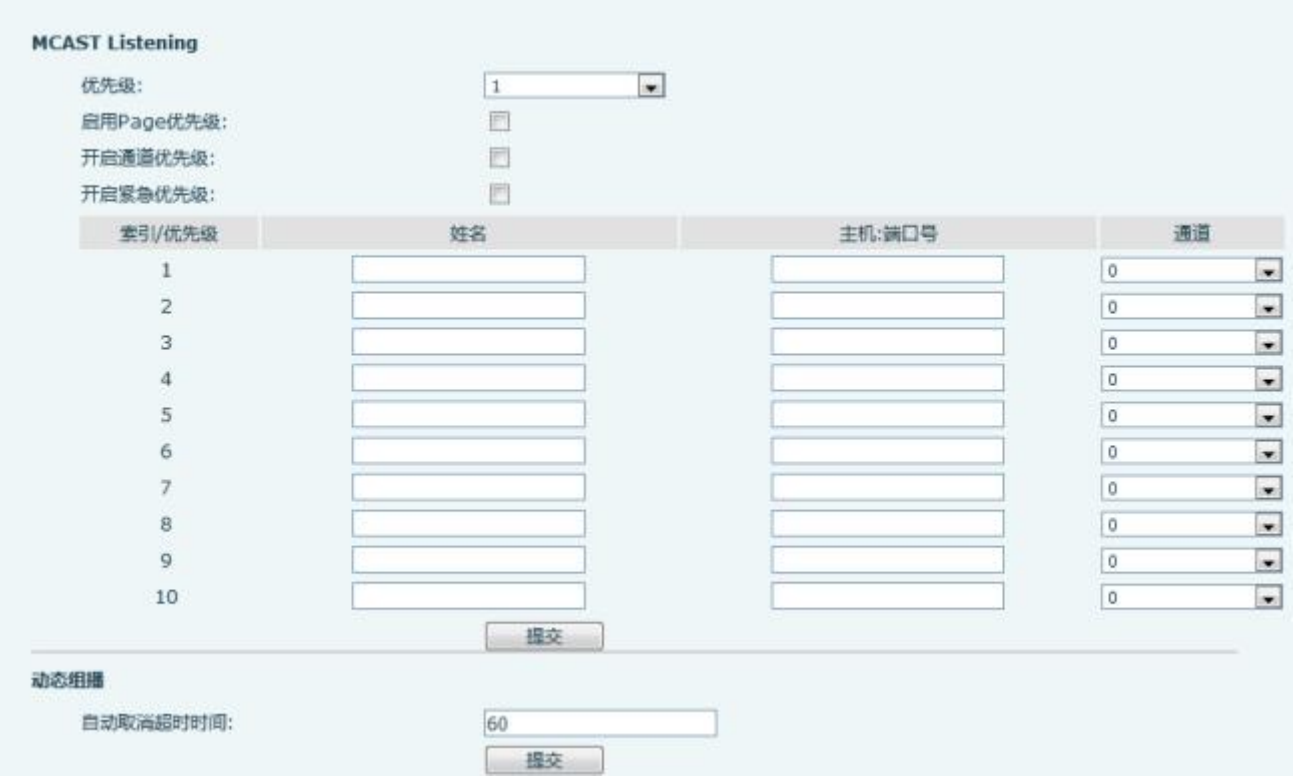

*Picture 41 - MCAST*

|  | <b>Table 19 - Multicast parameters</b> |  |
|--|----------------------------------------|--|
|--|----------------------------------------|--|

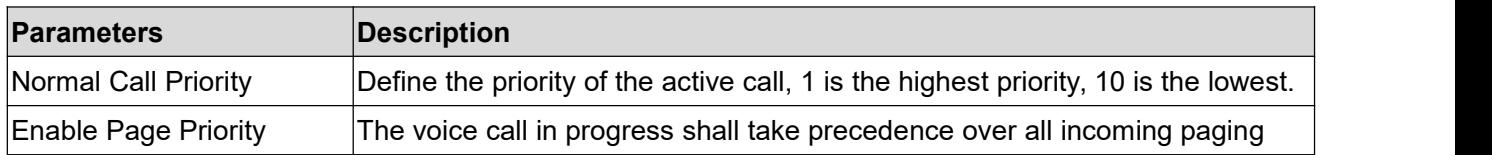

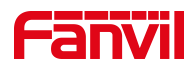

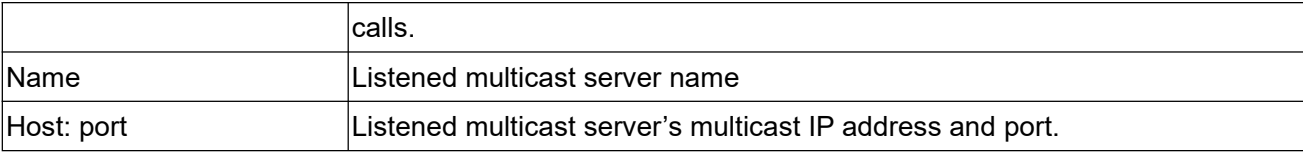

## **11.15 Phone settings >> Action**

#### **Action URL**

*Note! Action urls are used for IPPBX systems to submit phone events. Please refer to Fanvil Action URL for details.*

http://www.fanvil.com/Uploads/Temp/download/20180920/5ba3641fe81a5.pdf

## **11.16 Phone settings >> Time/Date**

The user can configure the time Settings of the phone on this page.

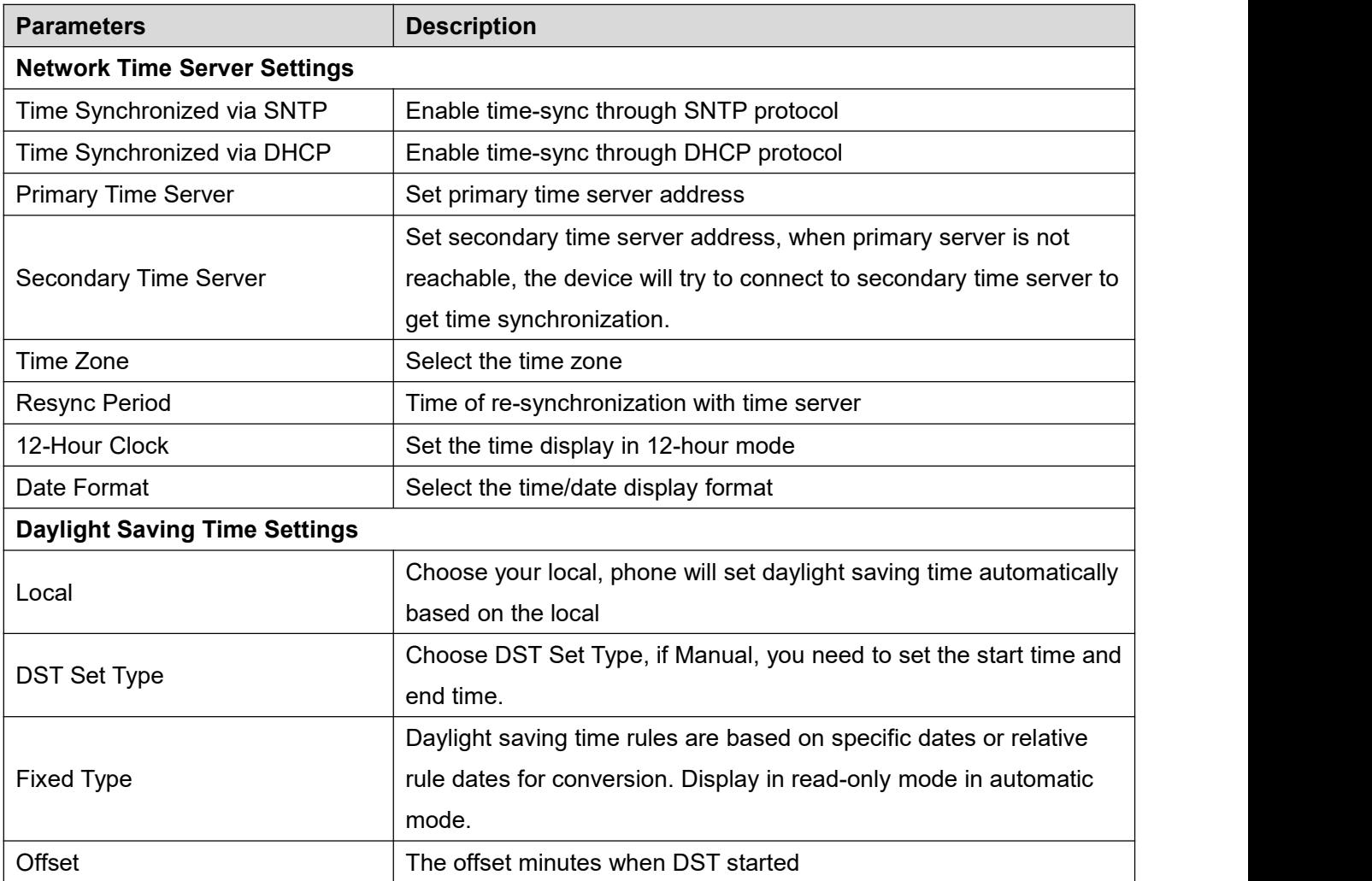

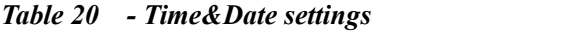

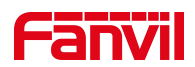

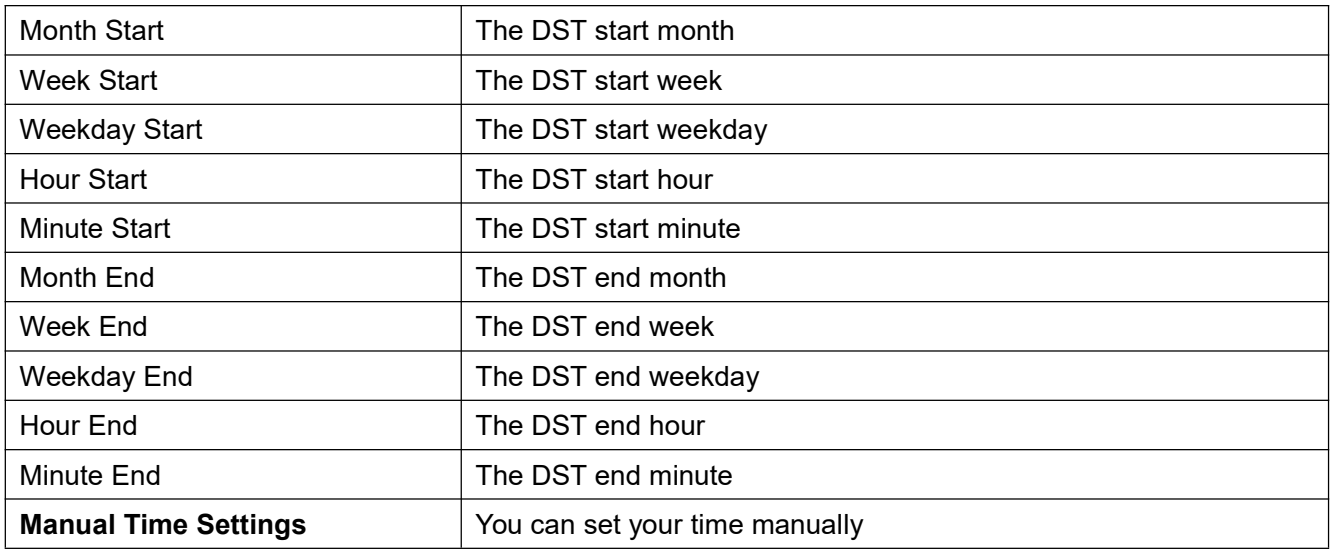

# 11.17 Phone Settings >> Time Plan

#### Details refer to **Fanvil Time Plan**

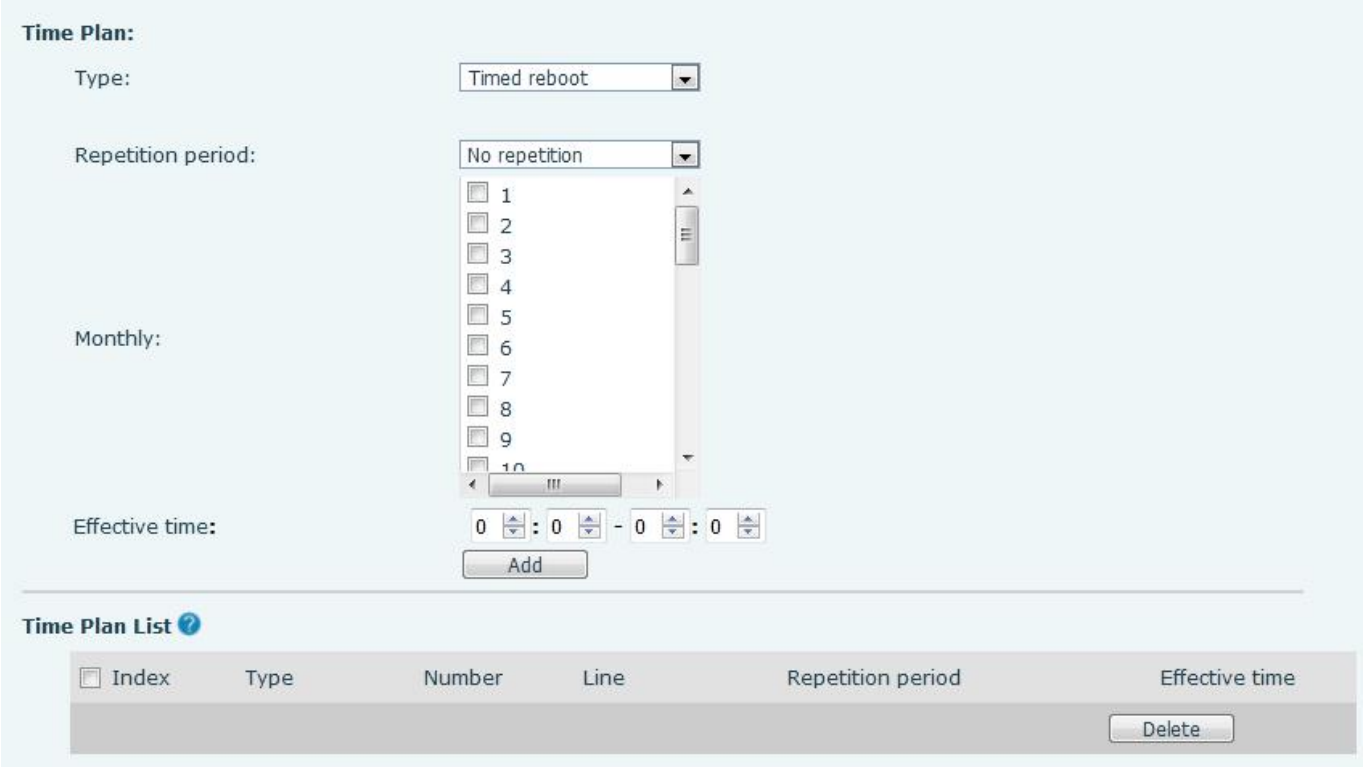

# **11.18 Phone settings >> Tone**

This page allows users to configure a phone prompt.

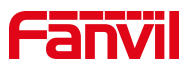

You can either select the country area or customize the area. If the area is selected, it will bring out the following information directly. If you choose to customize the area, you can modify the button tone, call back tone and other information.

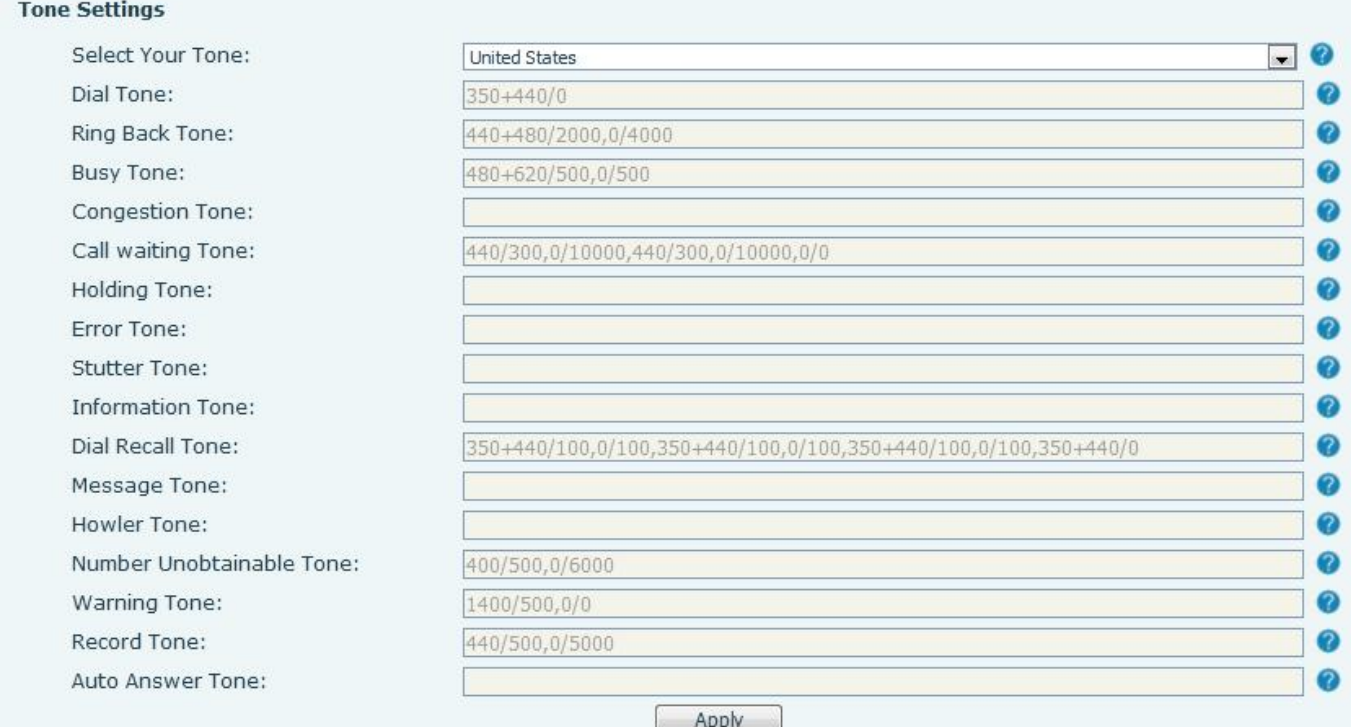

*Picture 42 - Tone settings on the web*

## **11.19 Phone settings >> Advanced**

User can configure the advanced configuration settings in this page.

- **•** Screen Configuration.
	- Set the brightness level in use from 1 to 16,
	- Set the brightness level in the energy-saving mode from 0 to 16
	- Set the backlight time to 30 seconds by default. You can turn it off or select 15 seconds /30 seconds /45 seconds /60 seconds /90 seconds /120 seconds
	- The screen saver can be turned
	- Timeout to Screensaver

Web interface: enter [phone setting] >> [advanced], edit screen parameters, and click submit to save.

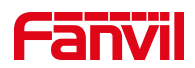

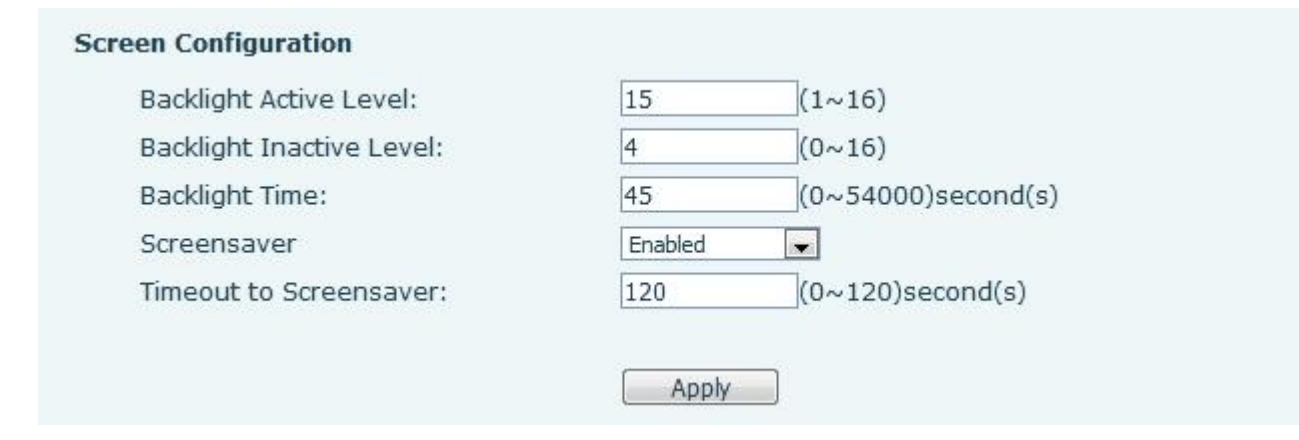

*Picture 43 - Page screen Settings*

- UI 显示
	- 空闲时间字体
	- 默认标题字体
	- Softkey 字体
	- 滚动条
	- 警告主题
	- 通知主题
	- 通话字体
	- Hotel profile Font
	- Standby custom Font
- 欢迎词

The greeting message will display on the top left corner of the LCD when the device is idle, which is limited to 16 characters.The default chars are 'VOIP PHONE'.

- 酒店概况
- 自定义显示

### **11.20 Phonebook >> Advanced**

Users can export the local phone book in XML, CSV, and VCF format and save it on the local computer.

Users can also import contacts into the phone book in XML, CSV, and VCF formats.

Attention! If the user imports the same phone book repeatedly, the same contact will be ignored. If the *name is the same but the number is different, the contact is created again.*

Users can delete groups or add new groups on this page. Deleting a contact group does not delete contacts in that group.

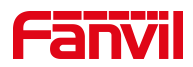

## **11.21 Call Log**

The user can browse the complete call record in this page. The call record can be sorted by time. Call number, contact name or line, and the call record can be screened by call record type (incoming call, outgoing call, missed call, forward call).

# **11.22 Function Key >> Softkey**

The User Settings mode and display style, display page.

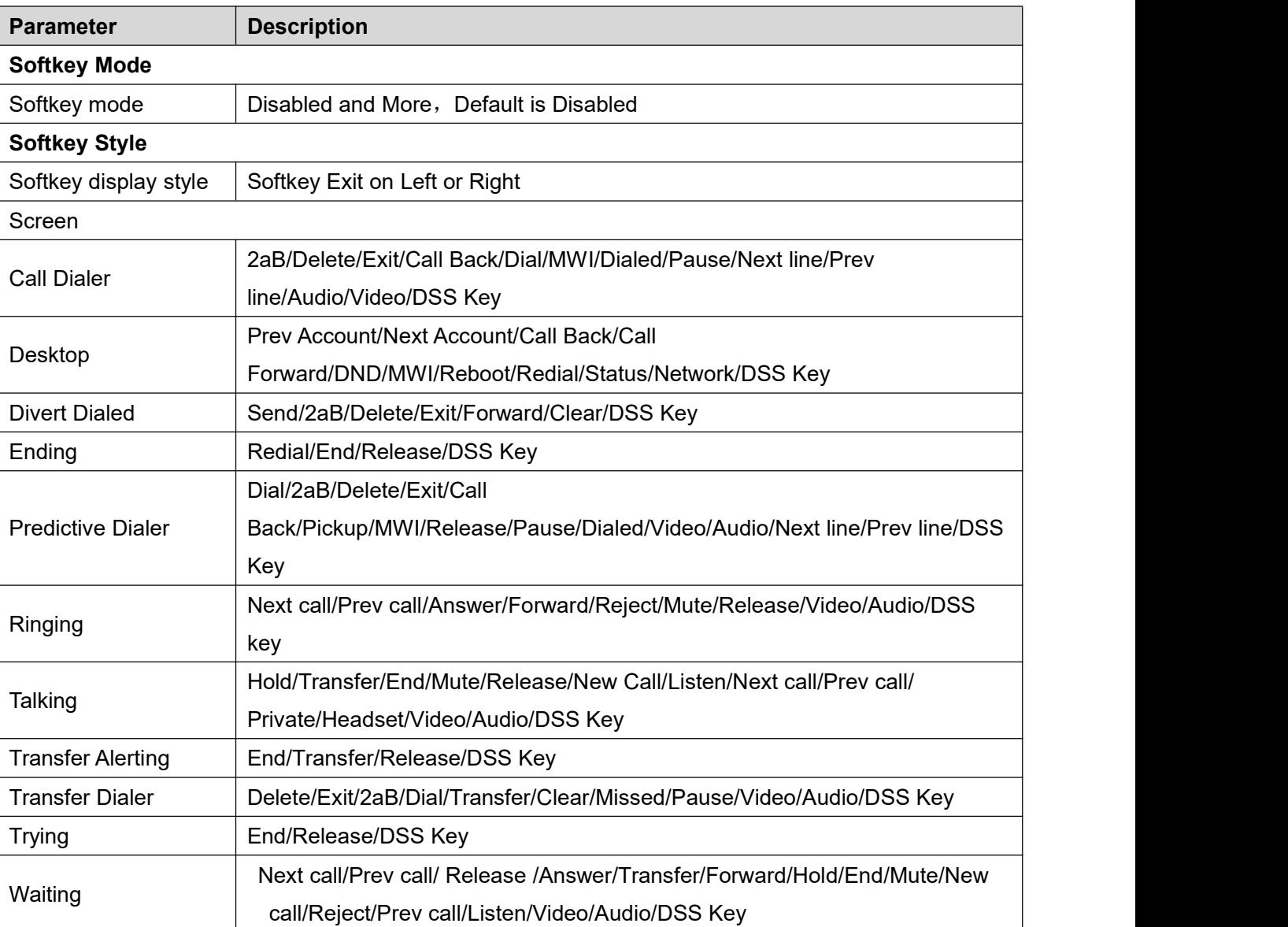

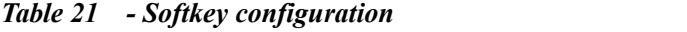

You can customize the configuration, Softkey functions and Settings on the web page.

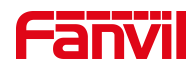

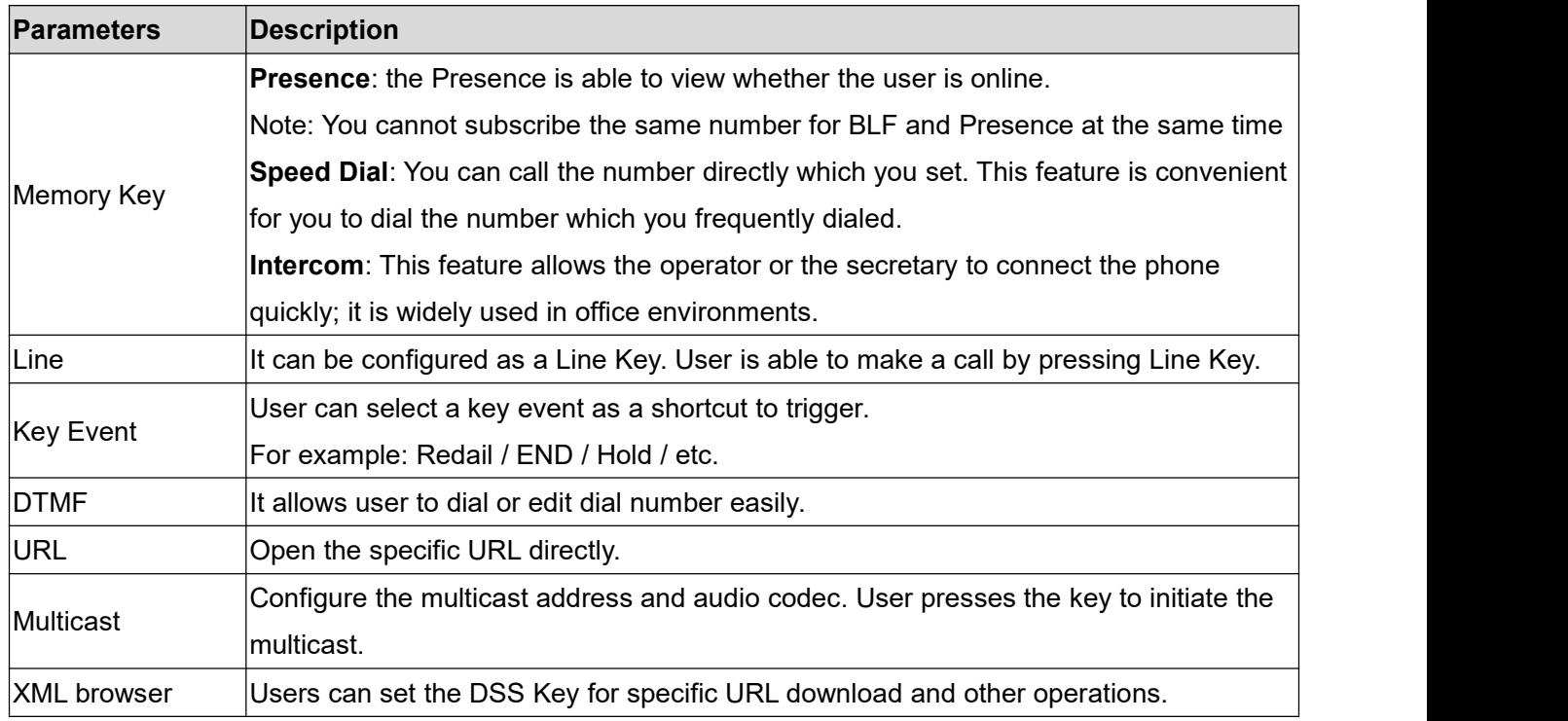

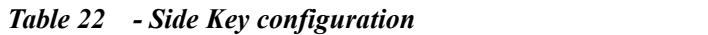

# **11.23 Security >> Web Filter**

The user can set up a configuration management phone that allows only machines with a certain network segment IP access.

| Web Filter Table                 |                       |          |
|----------------------------------|-----------------------|----------|
| Start IP Address                 | End IP Address        | Option   |
| <b>Web Filter Table Settings</b> |                       |          |
| Start IP Address                 | <b>End IP Address</b> | Add<br>o |
| Web Filter Setting               |                       |          |
|                                  |                       |          |

*Picture 44 - Web Filter settings*
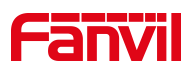

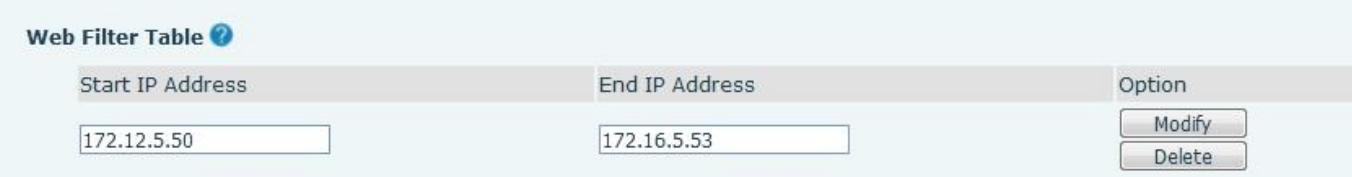

*Picture 45 - Web Filter Table*

Adding and removing IP segments are accessible. Configure the starting IP address within the start IP, end the IP address within the end IP, and click [**Add**] to submit to take effect. A large network segment can be set, or it can be divided into several network segments to add. If the user wants to delete, select the initial IP of the network segment to be deleted from the drop-down menu, and then click [**Delete**] to take effect. Enable web page filtering: configure enable/disable web page access filtering; Click the "apply" button to take effect.

Note: if the device you are accessing is in the same network segment as the phone, please do not configure the filter segment of the web page to be outside your own network segment, otherwise you will not be able to log in the web page.

# **11.24 Security >> Trust Certificates**

Set whether to open license certificate and general name validation, select certificate module. You can upload and delete uploaded certificates.

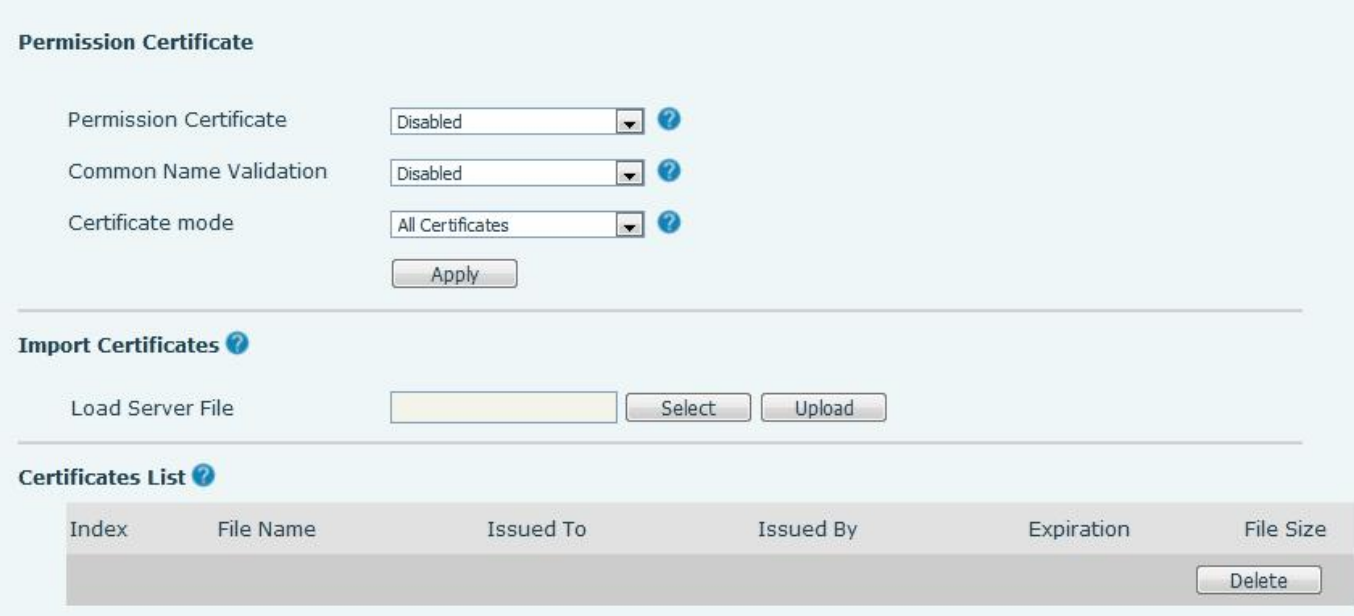

### *Picture 46 - Certificate of settings*

# **11.25 Security >> Device Certificates**

Select the device certificate as the default and custom certificate.

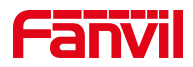

You can upload and delete uploaded certificates.

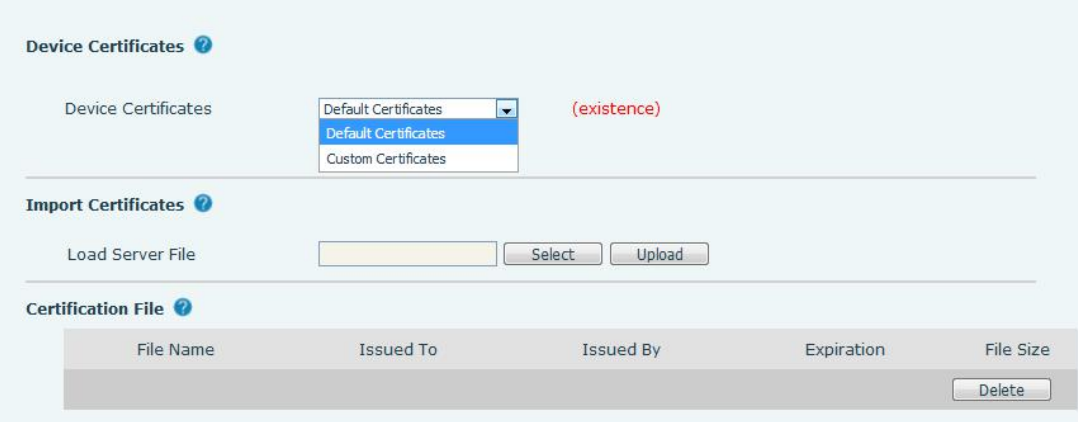

*Picture 47 - Device certificate setting*

# **11.26 Security >> Firewall**

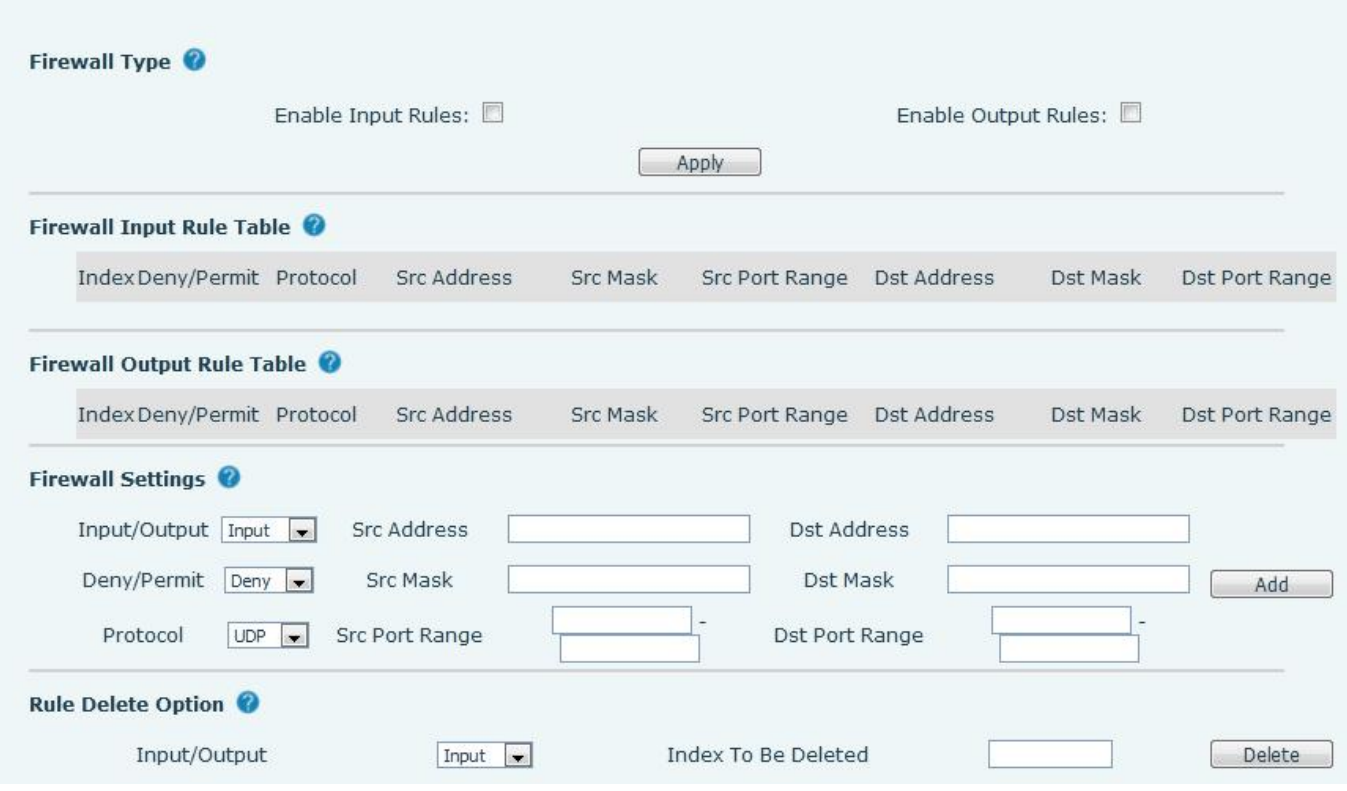

### *Picture 48 - Network firewall Settings*

The user can set whether to enable the input through this page, output firewall and set the firewall input and output rules. Using these Settings can prevent some malicious network access, or restrict internal users access to some resources of the external network, which can improve security.

Firewall rule set is a simple firewall module. This feature supports two types of rules: input rules and output

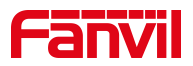

rules. Each rule is assigned an ordinal number, allowing up to 10 for each rule. Considering the complexity of firewall Settings, the following is an example to illustrate:

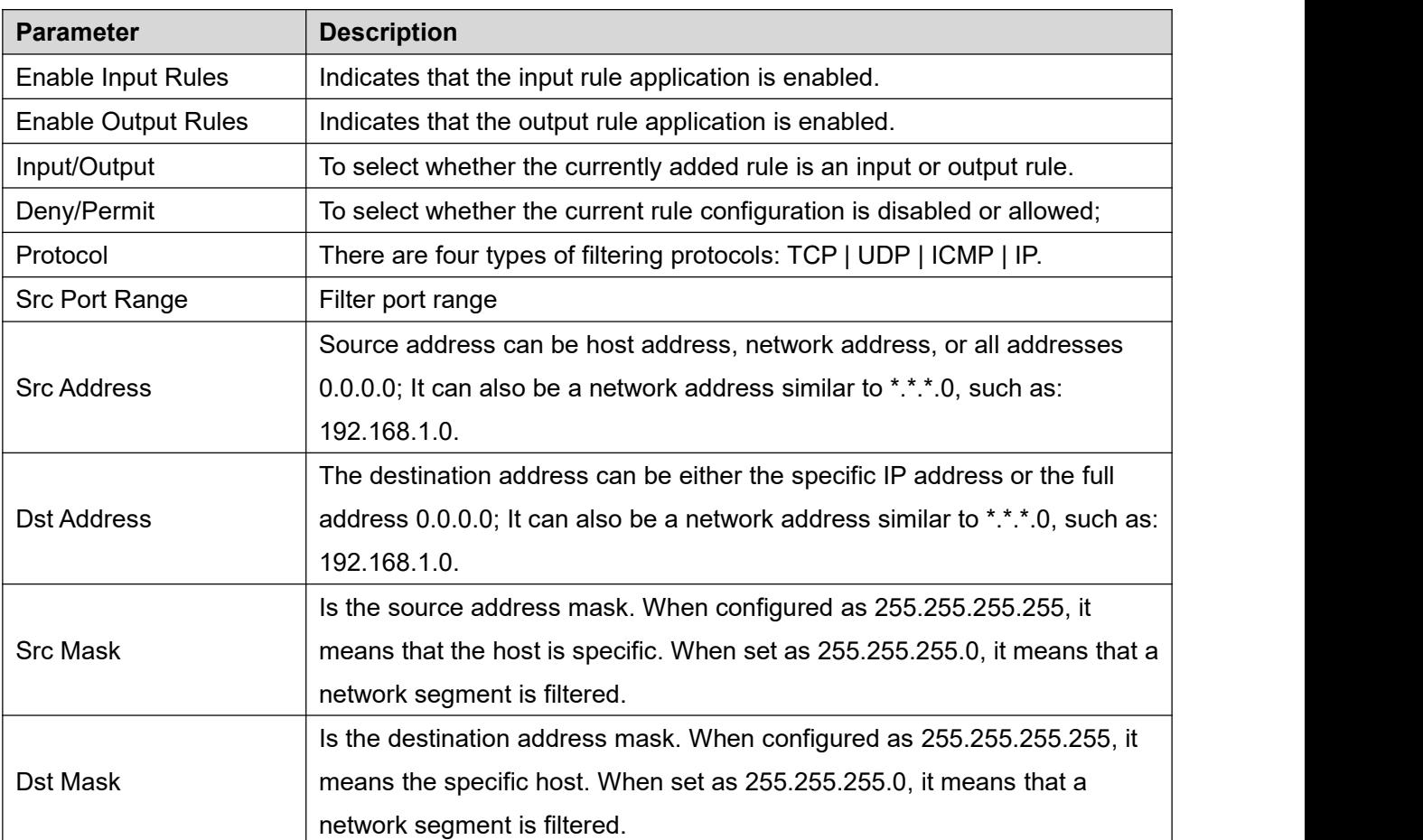

### *Table 23 - Network Firewall*

After setting, click [**Add**] and a new item will be added in the firewall input rule, as shown in the figure below:

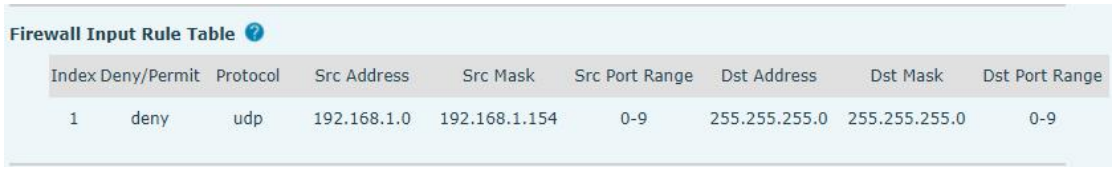

### *Picture 49 - Firewall Input rule table*

Then select and click the button [**Apply**].

In this way, when the device is running: ping 192.168.1.118, the packet cannot be sent to 192.168.1.118 because the output rule is forbidden. However, the other IP of the ping 192.168.1.0 network segment can still receive the response packet from the destination host normally.

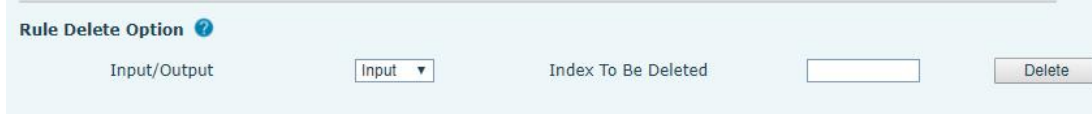

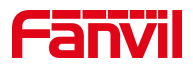

### *Picture 50 - Delete firewall rules*

Select the list you want to delete and click [**Delete**] to delete the selected list.

# **11.27 Device Log >> Device Log**

You can grab the device log, and when you encounter an abnormal problem, you can send the log to the technician to locate the problem. See 13.6 Get log [information.](#page-76-0)

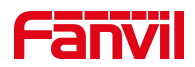

# **12 Trouble Shooting**

When the phone is not in normal use, the user can try the following methods to restore normal operation of the phone orcollect relevant information and send a problem report to Fanvil technical support mailbox.

# <span id="page-76-0"></span>**12.1 Get Device System Information**

Users can get information by pressing the [**Network**] >> [**Phone**] option in the phone.The following information will be provided:

The network information

Equipment information (model, software and hardware version), etc.

## **12.2 Reboot Device**

Users can use the webpage **[system**] >> [**Reboot System**] and press [**ok**], or simply remove the power supply and restore it again.

# **12.3 Reset Device to Factory Default**

Resetting Device to Factory Default will erase all the user's configuration, database and profiles on the device and restore the device back to the state as factory default.

User restore factory reset press **[system]** >> **[Configuration]** >> **[Reset Phone]** and press [reset].The phone will revert to the factory default state.

## **12.4 H5W Screenshot**

If there is a problem with the phone, the screenshot can help the technician locate the function and identify the problem. In order to obtain screen shots, log in the phone webpage [**System**] >> [**Tools**], and you can capture the pictures of the screen (you can capture them in the interface with problems).

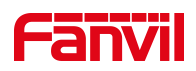

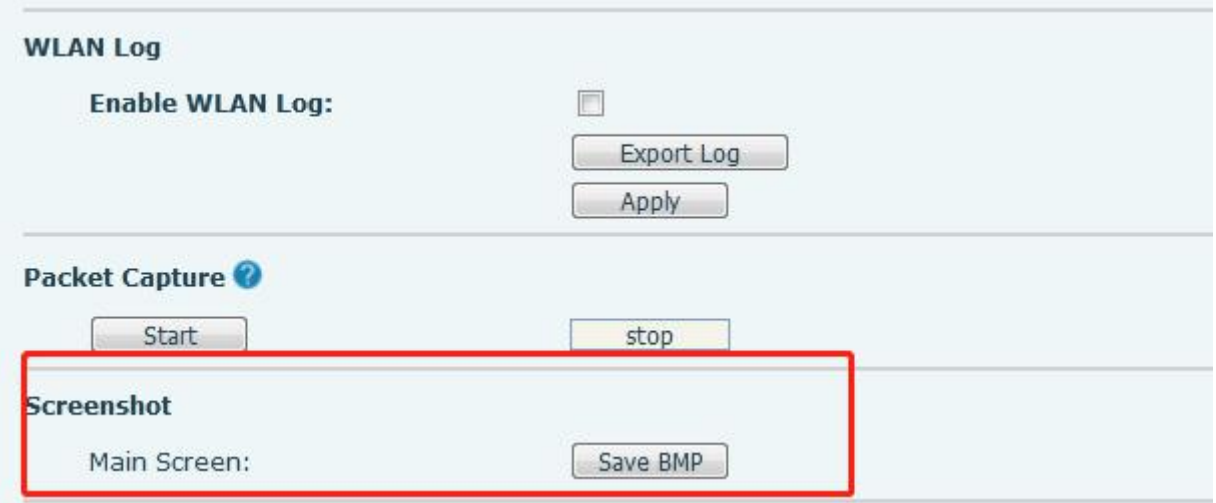

*Picture 51 - Screenshot*

## <span id="page-77-0"></span>**12.5 Network Packets Capture**

Sometimes it is helpful to dump the network packets of the device for issue identification. To get the packets dump of the device, user needs to log in the device web portal, open page [**System**] >> [**Tools**] and click [**Start**] in "Network Packets Capture" section. A pop-up message will be prompt to ask user to save the capture file. User then should perform the relevant operations such as activating/deactivating line or making phone calls and click [Stop] button in the web page when operation finished. The network packets of the device during the period have been dumped to the saved file.

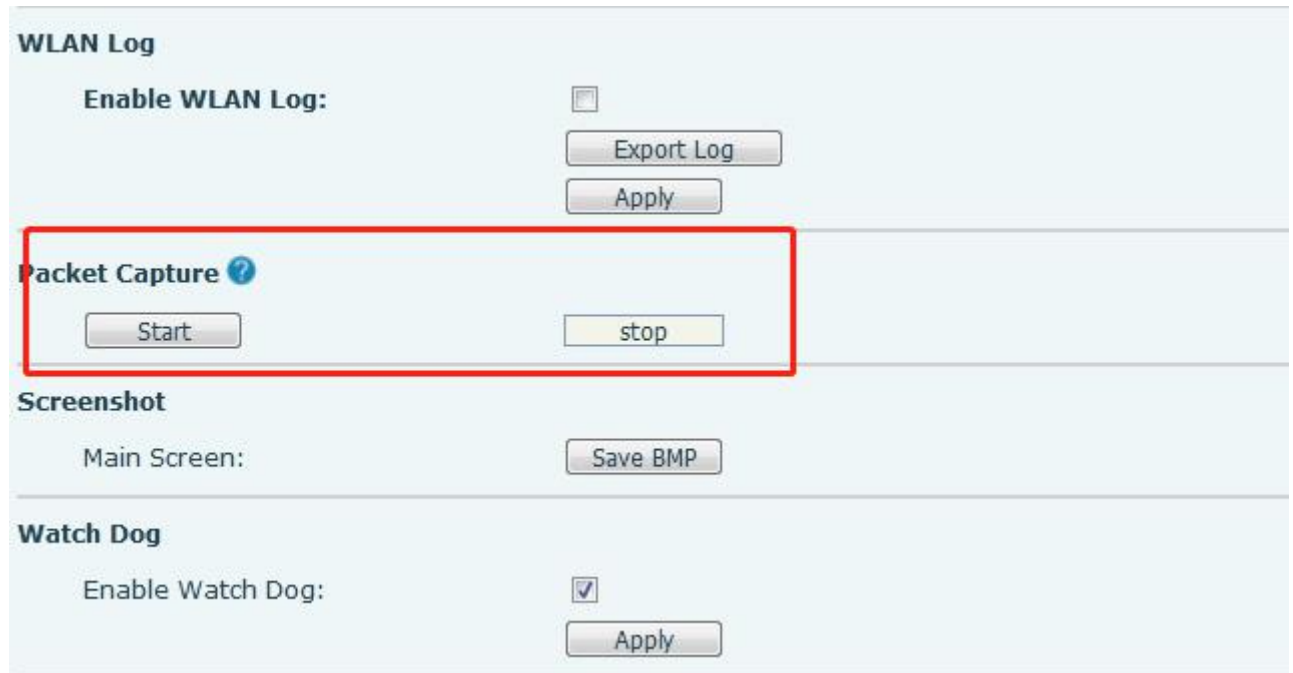

*Picture 52 - Web capture*

User may examine the packets with a packet analyzer or send it to Fanvil support mailbox.

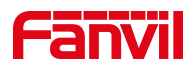

# **12.6 Get Log Information**

Log information is helpful when encountering an exception problem. In order to get the log information of the phone, the user can log in the phone web page, open the page [**Device log**], click the [**Start**] button, follow the steps of the problem until the problem appears, and then click the [**End**] button, [**Save**] to local analysis or send the log to the technician to locate the problem.

# **12.7 Common Trouble Cases**

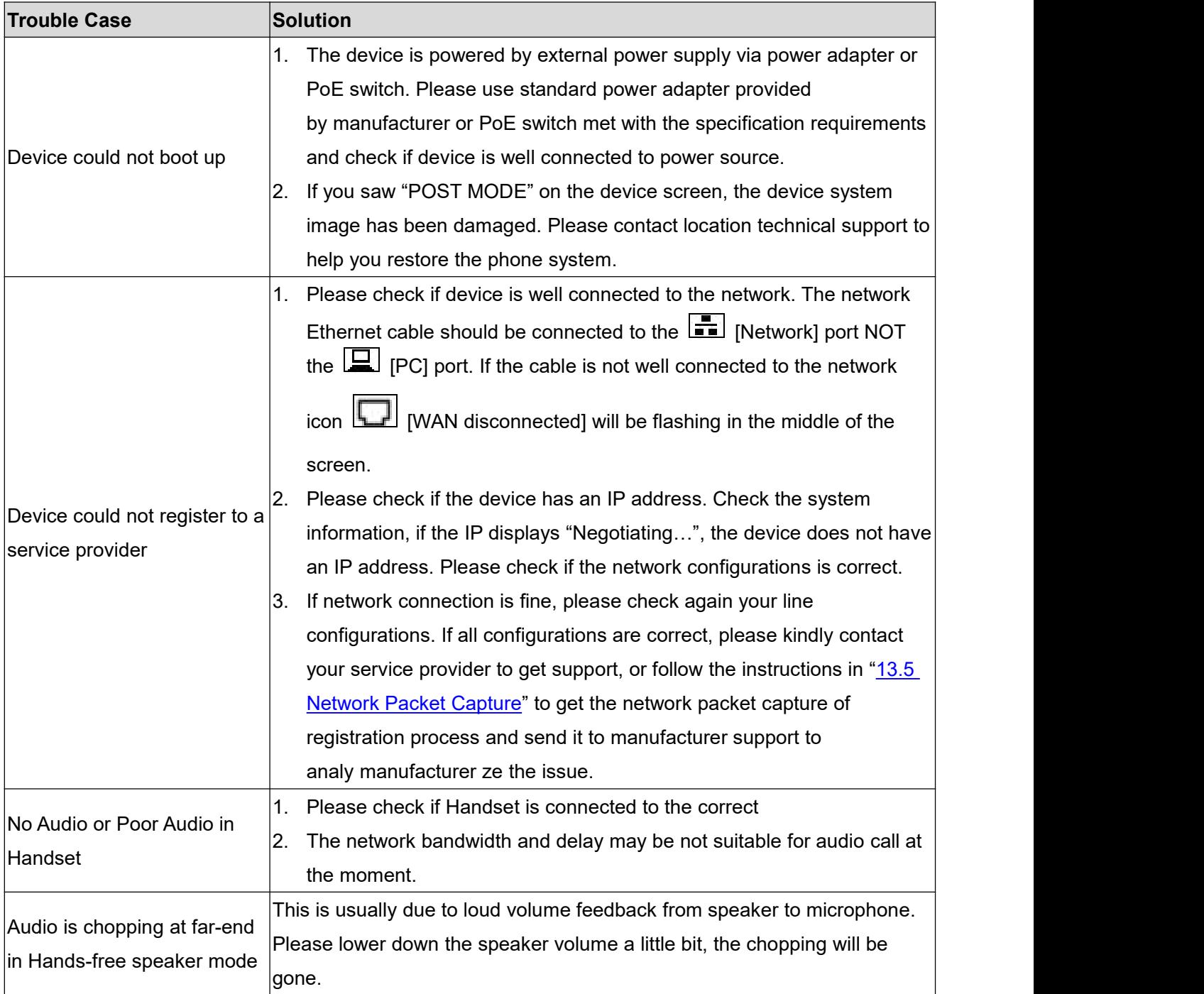

### *Table 24 - Trouble Cases*

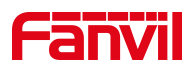